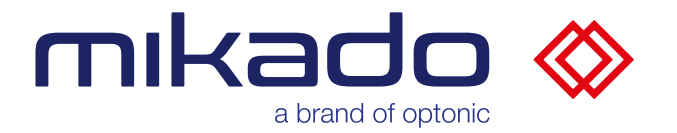

# **Dokumentation** mikado Find 1.3

Handbuch Version 1.19, 25.05.2023

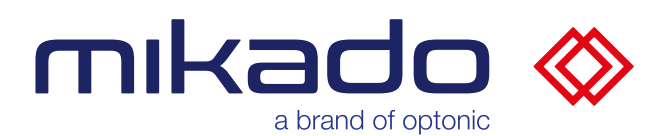

# <span id="page-1-0"></span>**1 DOKUMENTHISTORIE**

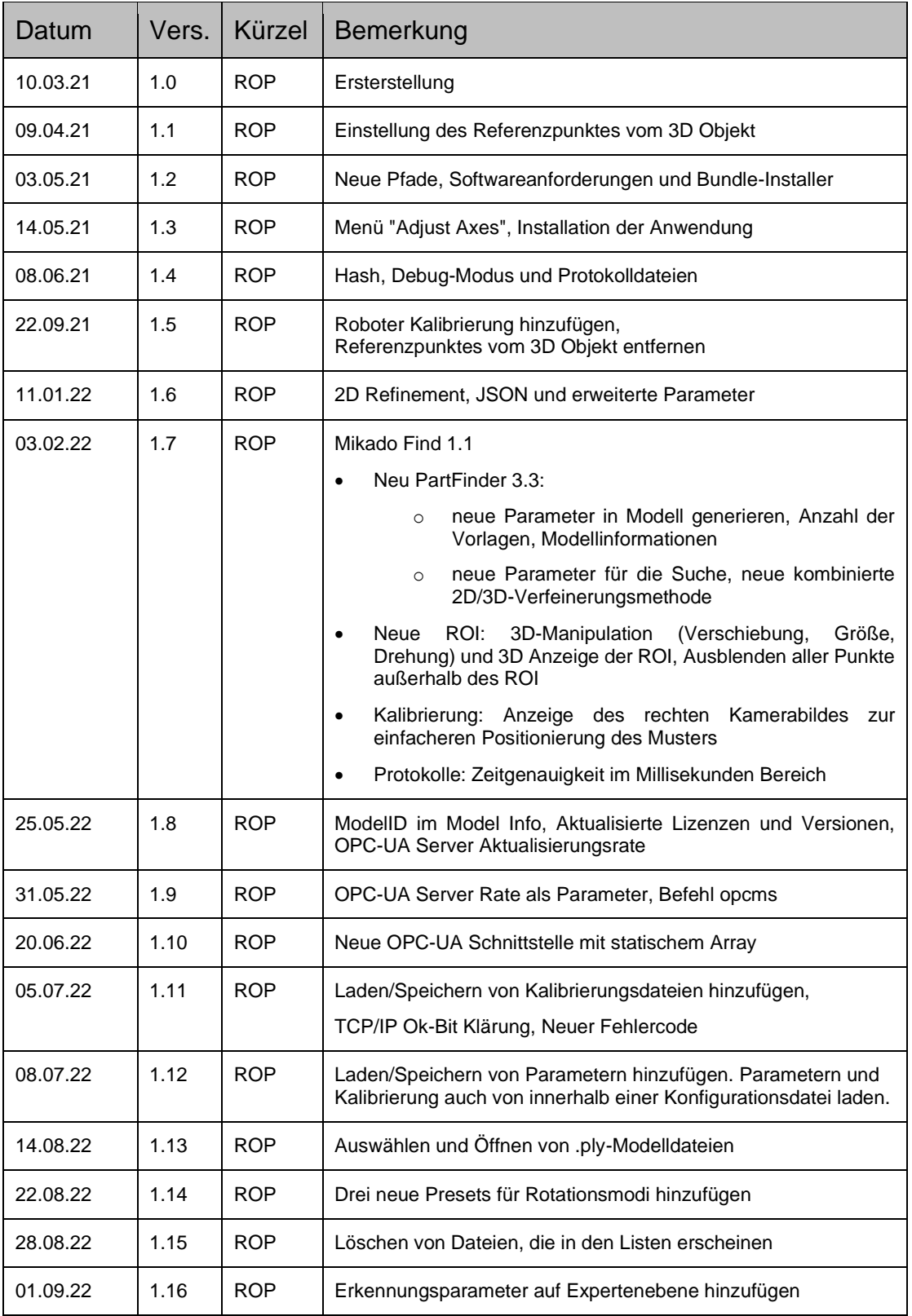

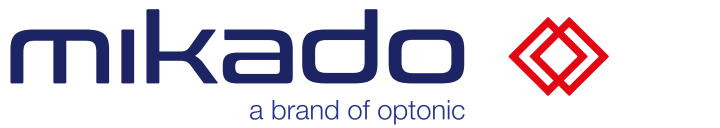

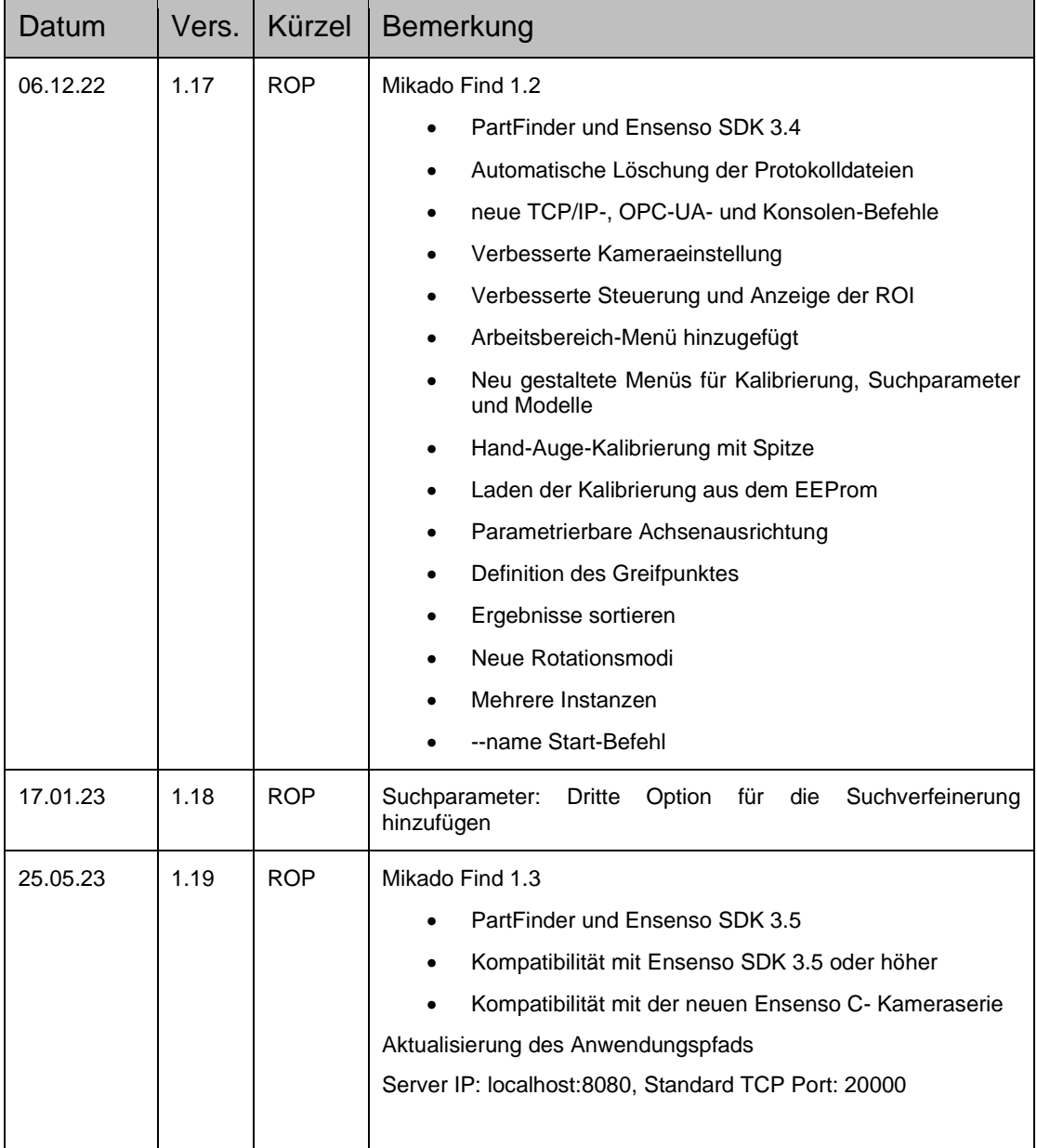

# mikado « a brand of optonic

# 2 INHALT

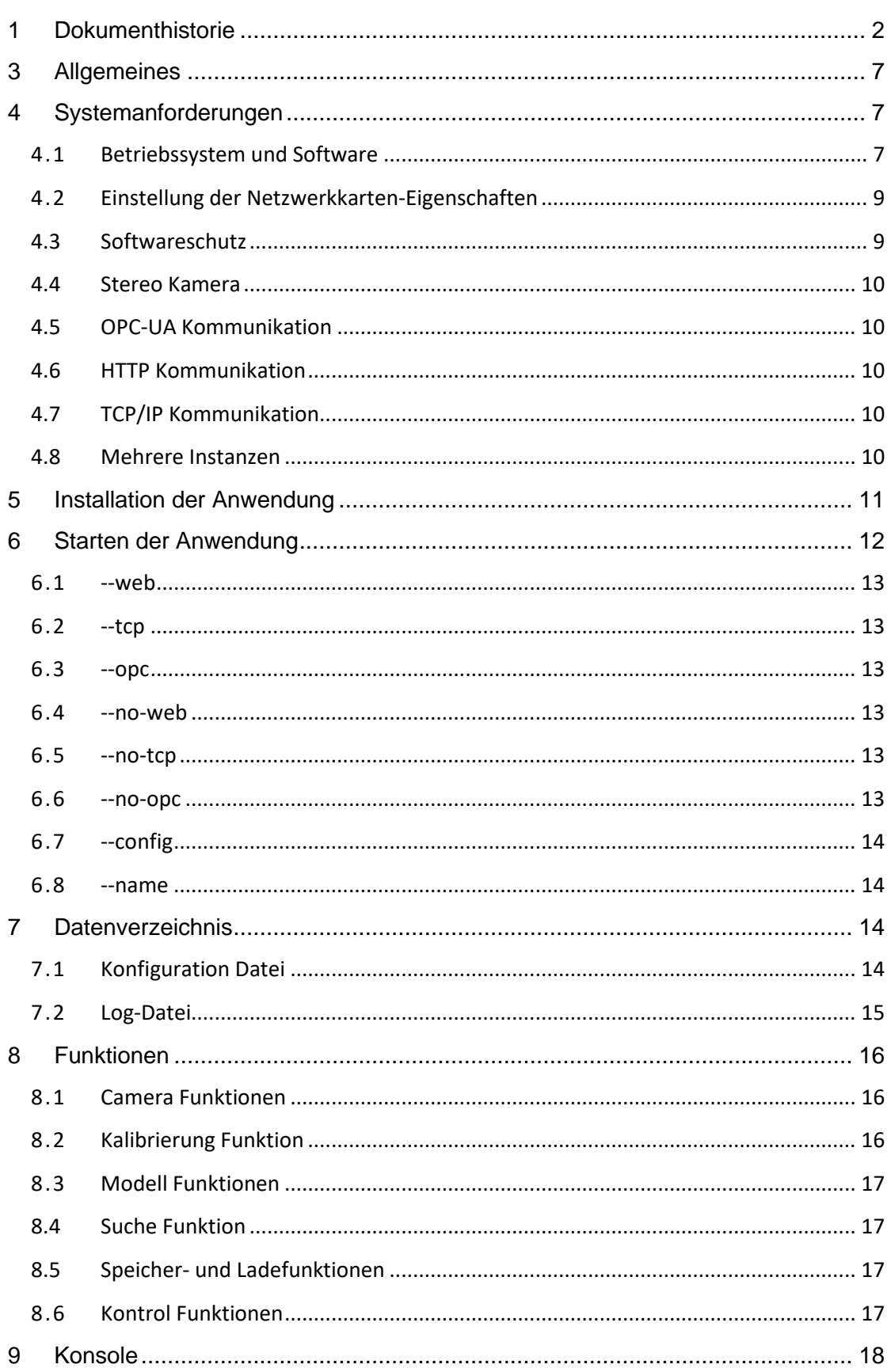

# mikado  $\overline{\mathcal{U}}$ a brand of optonic

# Dokumentation mikado Find 1.3.0

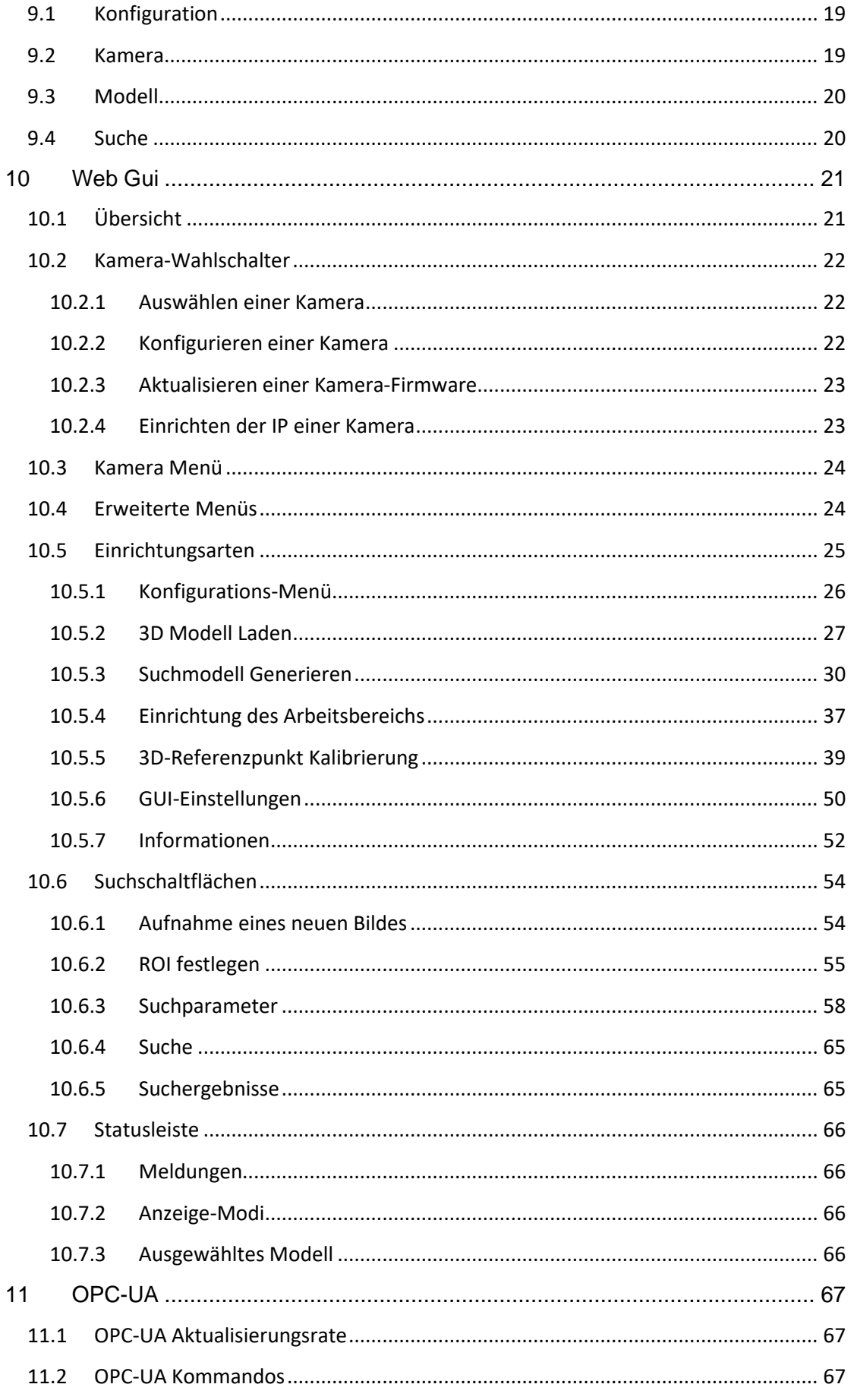

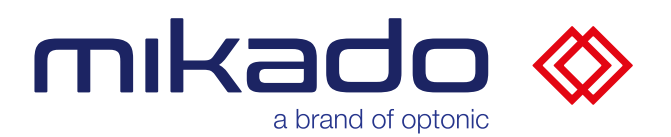

# Dokumentation mikado Find 1.3.0

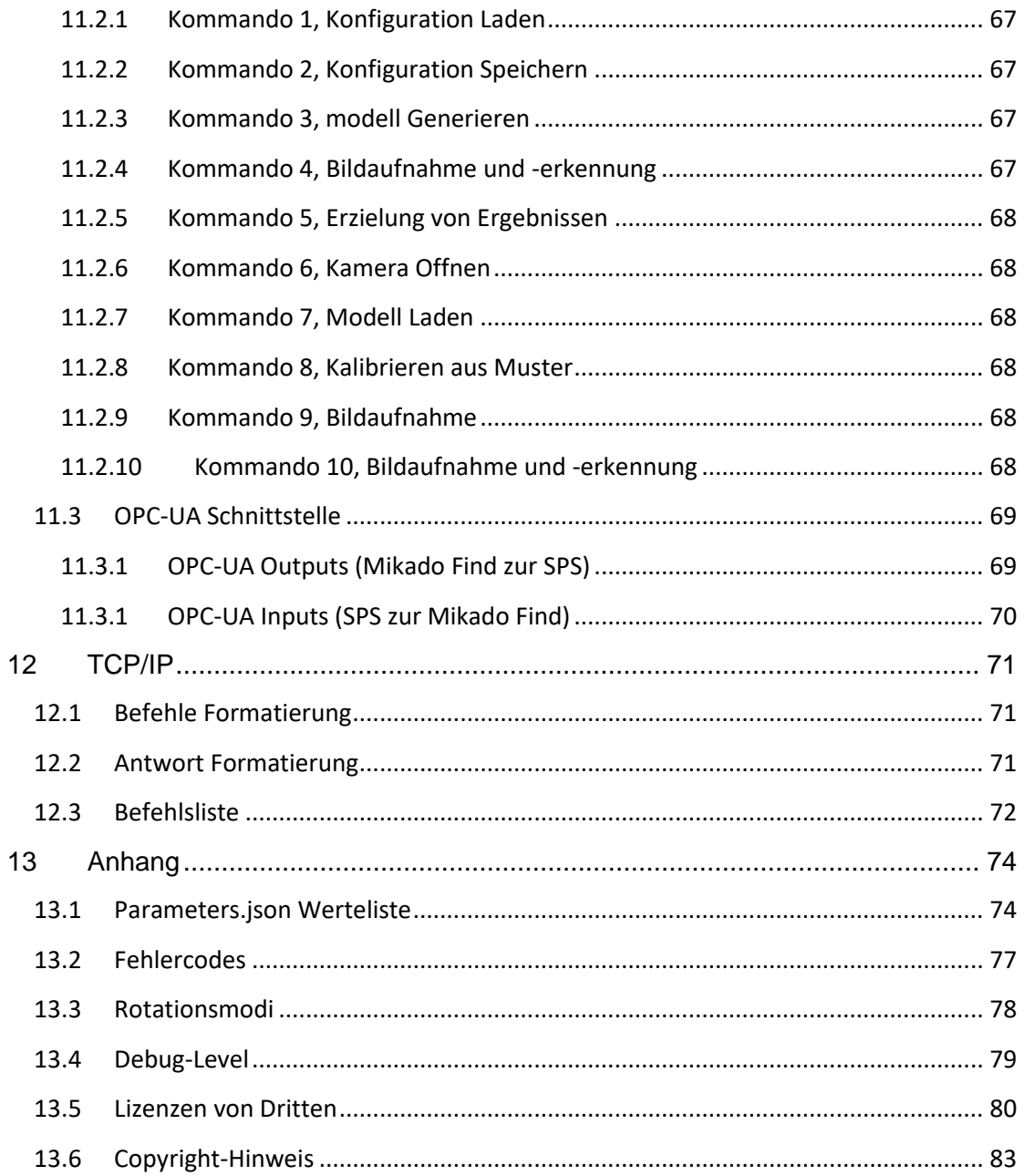

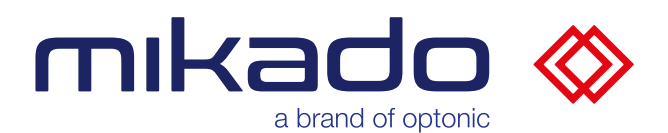

# <span id="page-6-0"></span>**3 ALLGEMEINES**

Mikado Find ist eine industriegerechte Software zur Erkennung von 3D-Objekten, die auf Microsoft Windows 10 läuft. Sie erfordert das Ensenso SDK 3.5 oder höher.

Mikado Find ist mit der gesamten Palette von Stereokameras kompatibel, die über USB- oder GigE-Ports mit dem Ensenso SDK 3.5 verfügbar sind.

Es verwendet den im SDK 3.5 implementierten "partFinder" Algorithmus zur schnellen Lokalisierung von Objekten, die durch ein bereitgestelltes 3D-Modell definiert sind. Er gibt die 3D-Positionen und -Orientierungen der erkannten Objekte in kalibrierten Weltkoordinaten zurück.

Die Anwendung kommuniziert über eine OPC-UA Verbindung. Es beinhaltet einen OPC-UA-Server, der Befehle empfängt und die Ergebnisse an einen OPC-UA-Client übermittelt. Die Anwendung kann auch Befehle und Ergebnisse über eine direkte TCP/IP-Verbindung austauschen.

Die Anwendung läuft im Konsolenmodus auf dem Server und bietet eine Web-GUI zur Fernsteuerung. Die Web-GUI moderne Touchscreen-Oberfläche wurde mit Blick auf den Bediener entwickelt und kann an die Anforderungen der Kunden angepasst werden.

## <span id="page-6-1"></span>**4 SYSTEMANFORDERUNGEN**

#### <span id="page-6-2"></span>4.1 BETRIEBSSYSTEM UND SOFTWARE

Mikado Find läuft auf dem Betriebssystem Microsoft Windows 10, 64 Bits.

Das Ensenso SDK 3.5 oder höher ist erforderlich.

Bitte besuchen Sie [https://www.ensenso.com/support/sdk-download/,](https://www.ensenso.com/support/sdk-download/) um die neueste Version herunterzuladen oder installieren Sie es mit dem Mikado Find-Bundle-Installationsprogramm.

Mikado Find hat die gleichen Anforderungen wie Ensenso SDK 3.5, erfordert aber darüber hinaus die Fähigkeit, OpenGL und eine echte Kamera zu verwenden, so dass die Mindestanforderungen restriktiver sind als bei Ensenso SDK. Mikado Find läuft nur unter Windows 10.

Um die Kamera zu verwenden, benötigen Sie außerdem den uEye-Treiber von IDS, Version 4.9 oder höher, der ebenfalls im Bundle-Installer enthalten ist.

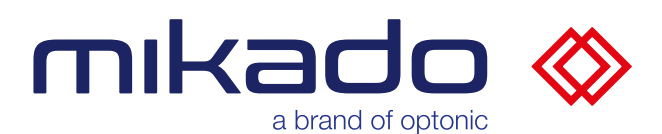

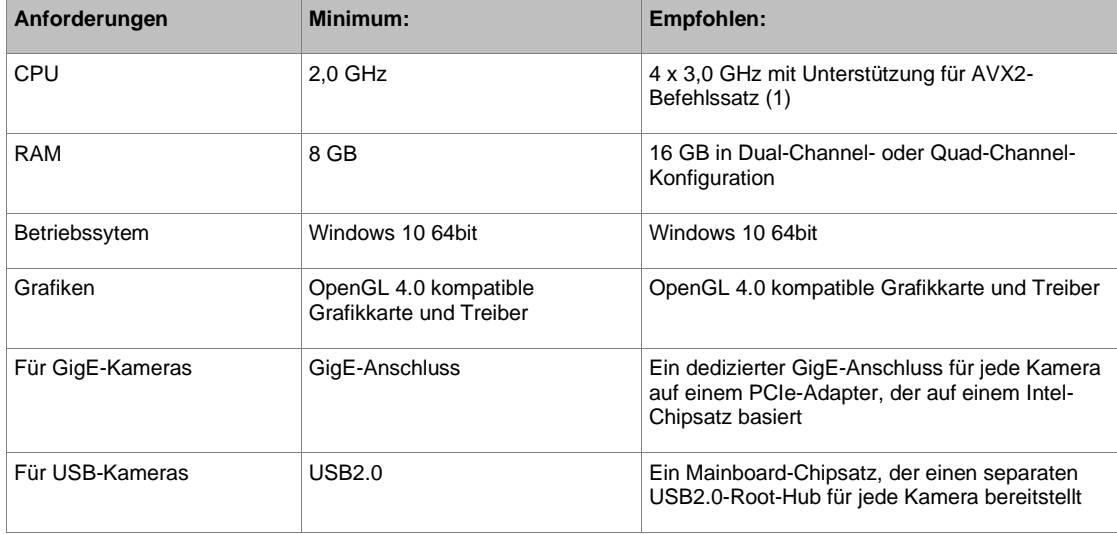

# Für Intel-CPUs können Sie den Befehlssatz und die tatsächliche Anzahl der CPU-Kerne Ihres Modells auf http://ark.intel.com überprüfen.

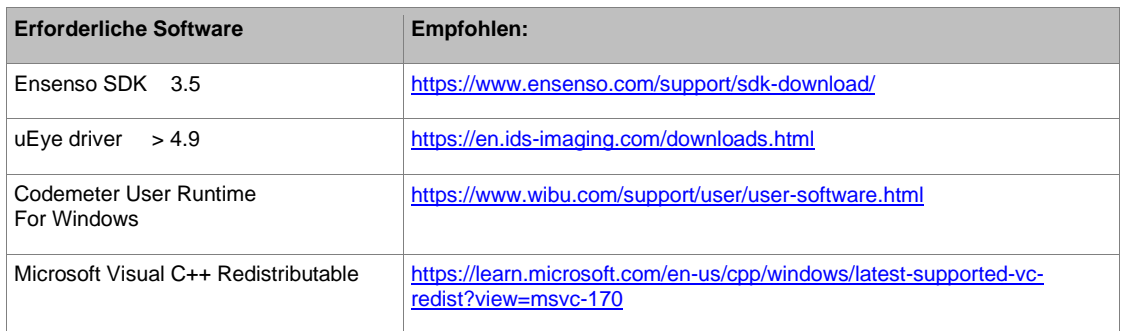

Diese erforderliche Software sind im Bundle-Installationsprogramm enthalten.

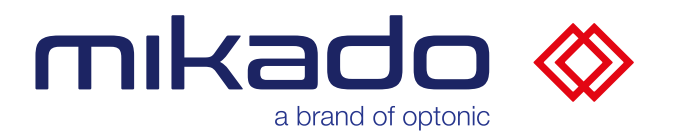

#### <span id="page-8-0"></span>4.2 EINSTELLUNG DER NETZWERKKARTEN-EIGENSCHAFTEN

Überprüfen Sie, ob die Einstellungen der Netzwerkkarte für Empfangspuffer und MTU so hoch wie möglich sind.

Öffnen Sie im Device Manager den Eigenschaftsdialog Ihrer Netzwerkkarte. Wählen Sie die Registerkarte Erweitert und versuchen Sie, die Eigenschaften für die Empfangspuffer zu finden, und stellen Sie sie so hoch wie möglich ein. Suchen Sie dann einen Eintrag für die MTU (Maximum Transmission Unit) (manchmal Jumbo Frames) und stellen Sie diese so groß wie möglich ein.

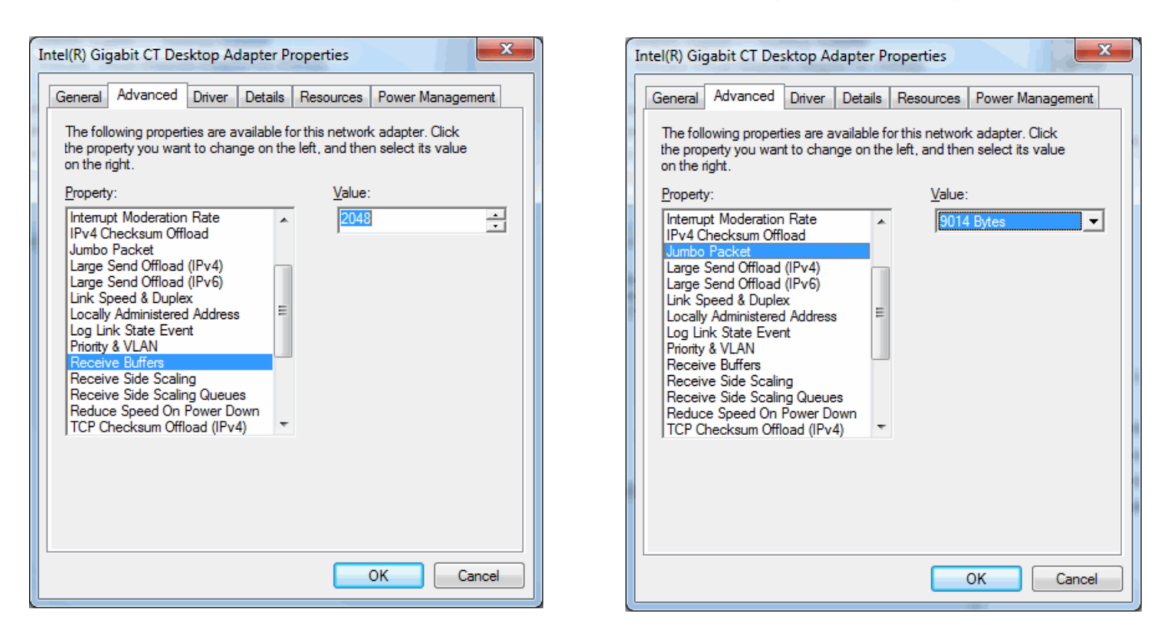

*Empfangspuffer-Einstellungen MTU-Einstellungen (Jumbo Frames)*

#### <span id="page-8-1"></span>4.3 SOFTWARESCHUTZ

Die Mikado Find- Anwendung und der PartFinder -Algorithmus sind durch eine Codemeter Lizenz geschützt und erfordern einen speziellen USB-Dongle.

Die Codemeter User Runtime ist ebenfalls erforderlich. Sie können es von https://www.wibu.com/support/user/user-software.html herunterladen oder über das Mikado Find-Bundle-Installationsprogramm installieren.

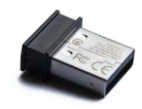

*Der Mikado Find Softwareschutz-Dongle*

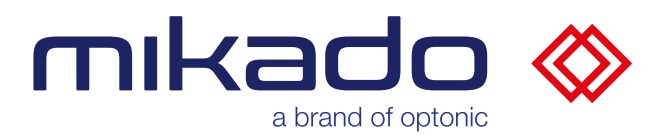

# <span id="page-9-0"></span>4.4 STEREO KAMERA

Jede Stereokamera, die mit ENSENSO SDK 3.5 kompatibel ist, kann mit Mikado Find, angeschlossen an USB- oder GigE-Ethernet-Ports, verwendet werden. Dazu gehören die Kameras der Ensenso N-, S-, X-, XR- und C-Serie.

#### <span id="page-9-1"></span>4.5 OPC-UA KOMMUNIKATION

Die Anwendung kommuniziert über eine OPC-UA Verbindung. Das Server "End-Point" ist "Mikado Find OPC-UA Server" an Port 4840. Dies kann mit den Konsolenbefehlen geändert und in der Konfiguration gespeichert werden. Die Schnittstelle ist im Anhang definiert (s.u. [11.3](#page-68-0) OPC-UA Schnittstelle).

## <span id="page-9-2"></span>4.6 HTTP KOMMUNIKATION

Die Web-GUI läuft auf dem Server standardmäßig auf Port **8080**. Auf dem Server ist sie unter der URL **localhost:8080** zu finden, während man die IP des Servers in der URL angeben muss, um von einem entfernten Computer darauf zuzugreifen. Der Port kann mit den Konsolenbefehlen geändert und als Teil der Konfiguration gespeichert werden.

#### <span id="page-9-3"></span>4.7 TCP/IP KOMMUNIKATION

Die Anwendung kann auch Befehle und Ergebnisse über eine direkte TCP/IP-Verbindung austauschen (s.u. [12](#page-70-0) [TCP/IP](#page-70-0) Schnittstelle). Der Standard-TCP-Port ist **20000**.

## <span id="page-9-4"></span>4.8 MEHRERE INSTANZEN

Es ist möglich, mehrere Instanzen der Anwendung auszuführen, wenn alle Instanzen mit unterschiedlichen Instanz Namen gestartet werden (s.u. [6.8](#page-13-1) [-](#page-13-1) [name\)](#page-13-1). Jede Instanz muss mit unterschiedlichen Ports gestartet werden, von der Kommandozeile oder über Desktop-Verknüpfungen. Zum Beispiel:

```
"C:\Program Files\Optonic GmbH\Mikado_Find\Mikado_Find-
130\Bin\Backend\Mikado_Find.exe" --name instance1 --web 
8080 --tcp 20000 --opc 4840
```

```
"C:\Program Files\Optonic GmbH\Mikado_Find\Mikado_Find-
130\Bin\Backend\Mikado_Find.exe" --name instance2 --web 
8081 --tcp 20001 --opc 4841
```
In diesem Fall werden mehrere Codemeter Lizenzen für Mikado Find und PartFinder benötigt. Bitte beachten Sie auch, dass eine Kamera immer nur von einer Instanz verwendet werden kann.

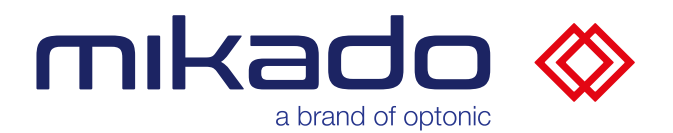

# <span id="page-10-0"></span>**5 INSTALLATION DER ANWENDUNG**

Das Installationsprogramm ist in zwei Versionen verfügbar:

- ein Einzelinstallationsprogramm, das nur Mikado Find installiert
- ein Bundle-Installationsprogramm, das auch die folgenden Abhängigkeiten von Drittanbietern packt:
	- o Ensendo SDK 3.5
	- o uEye driver
	- o Codemeter User Runtime
	- o Microsoft Visual C++ Redistributable

Da diese Anwendung nicht im Microsoft Store verkauft wird, kann der Microsoft Defender SmartScreen sie als unerkannt markieren.

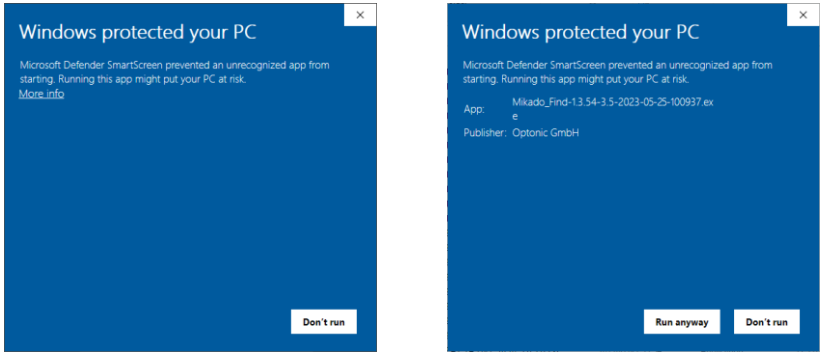

*Erste und zweite Seite des Microsoft Defender SmartScreen*

In diesem Fall klicken Sie bitte auf "More Info" (Weitere Informationen) (oder das Äquivalent in der jeweiligen Landessprache), überprüfen Sie, ob der Herausgeber Optonic GmbH ist und klicken Sie dann auf "Run anyway" (Trotzdem ausführen).

Bei der Einzelplatzinstallation können Sie festlegen, wo die Anwendung installiert werden soll, standardmäßig in C:\Program Files\Optonic GmbH.

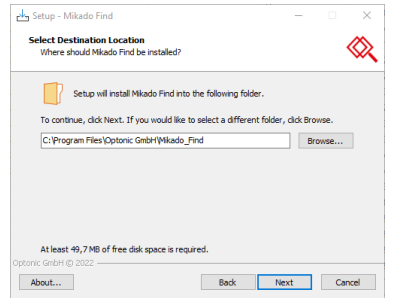

*Die Auswahl des Installationsortes im Einzelinstallationsprogramm*

Der Bundle-Installer bietet eine Auswahl an Komponenten, die an ihrem eigenen Ort installiert werden sollen.

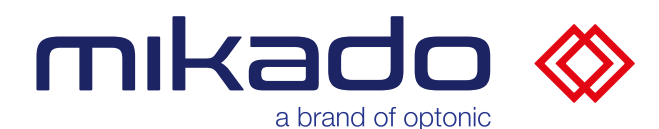

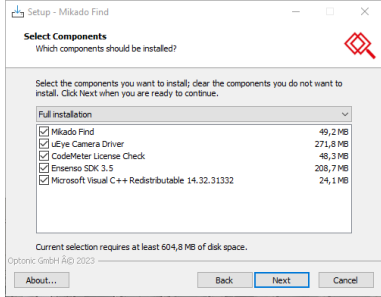

*Die Komponentenauswahl im Bundle-Installationsprogramm*

Es ist möglich, die von Mikado Find verwendeten Ports einzustellen: den TCP Port für die HTTP Web-GUI (s.u. [4.6](#page-9-2) HTTP [Kommunikation\)](#page-9-2), den TCP Port für die OPC-UA Kommunikation (s.u. [4.5](#page-9-1) OPC-UA [Kommunikation\)](#page-9-1) und den TCP Port für die direkte TCP/IP Kommunikation (s.u[.4.7](#page-9-3) TCP/IP [Kommunikation\)](#page-9-3).

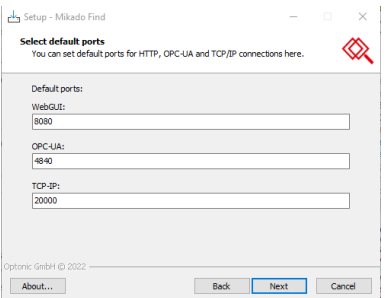

*Auf dieser Seite kann man die Standard Ports ändern*

Führen Sie das Installationsprogramm bis zum Ende durch, um Mikado Find und seine Abhängigkeiten erfolgreich zu installieren.

## <span id="page-11-0"></span>**6 STARTEN DER ANWENDUNG**

Man kann Mikado Find über die Desktop-Verknüpfung oder aus seinem Anwendungsordner starten, indem man auf Mikado\_Find.exe klickt.

Das Anwendungsordner ist

```
C:\Program Files\Optonic GmbH\Mikado_Find\Mikado_Find-
130\Bin\Backend
```
Beim ersten Start der Anwendung müssen die Firewall-Einstellungen so eingestellt werden, dass Mikado Find auf den gewählten HTTP-, OPC-UA-und TCP/IP-Ports kommunizieren kann.

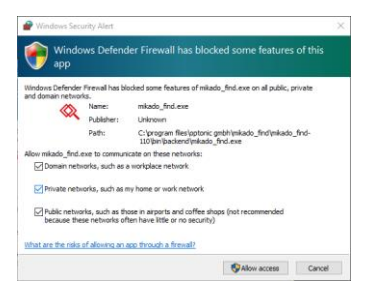

*Einstellungen der Windows Defender Firewall beim ersten Lauf von Mikado Find*

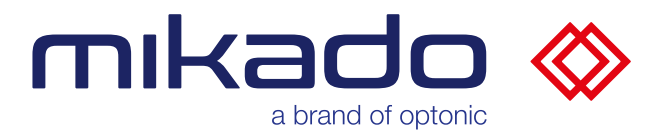

Man kann Mikado Find auch in einer Windows-Befehlsshell starten. Es besteht die Möglichkeit, beim Start Parameter anzugeben. Dies funktioniert auch beim Erstellen von Verknüpfungen zur Mikado Find.

#### <span id="page-12-0"></span>6.1 --WEB

Man kann den http-Port mit dem Befehl --web festlegen. Zum Beispiel:

<span id="page-12-1"></span>.\Mikado Find.exe --web 8081

#### 6.2 --TCP

Man kann den http-Port mit dem Befehl --web festlegen. Zum Beispiel:

```
.\Mikado Find.exe --tcp 20001
```
## 6.3 --OPC

Man kann den http-Port mit dem Befehl --web festlegen. Zum Beispiel:

<span id="page-12-3"></span>.\Mikado Find.exe --opc 4842

#### 6.4 --NO-WEB

Verwenden Sie diesen Befehl, um den http-Server und die Benutzeroberfläche zu deaktivieren. Zum Beispiel:

<span id="page-12-4"></span>.\Mikado Find.exe --no-web

#### 6.5 --NO-TCP

Verwenden Sie diesen Befehl, um den TCP/IP-Server zu deaktivieren. Zum Beispiel:

<span id="page-12-5"></span>.\Mikado Find.exe --no-tcp

#### 6.6 --NO-OPC

Verwenden Sie diesen Befehl, um den OPC-UA-Server zu deaktivieren. Zum Beispiel:

.\Mikado\_Find.exe --no-opc

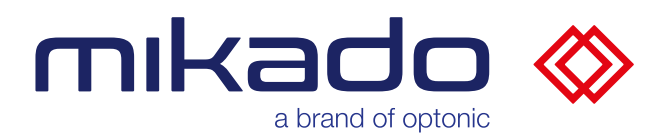

# <span id="page-13-0"></span>6.7 --CONFIG

Dadurch besteht die Möglichkeit, beim Start direkt eine Konfiguration zu laden, indem der Konfigurationsname hinter dem Exe-Namen hinzugefügt wird, Zum Beispiel:

<span id="page-13-1"></span>.\Mikado Find.exe --config config1

#### 6.8 --NAME

Diese Option gibt der aktuellen Anwendungsinstanz einen Namen. Dadurch können mehrere Instanzen mit unterschiedlichen Konfigurationsordnern und Protokolldateien ausgeführt werden, Zum Beispiel:

<span id="page-13-2"></span>.\Mikado Find.exe --name instance1

## **7 DATENVERZEICHNIS**

#### Die Anwendungen speichern ihre Parameter im Ordner

C:\Users\(User)\AppData\Local\Optonic GmbH\ Mikado\_Find\Mikado\_Find-130\Data

#### und die Fehlerprotokolle im \Logs.

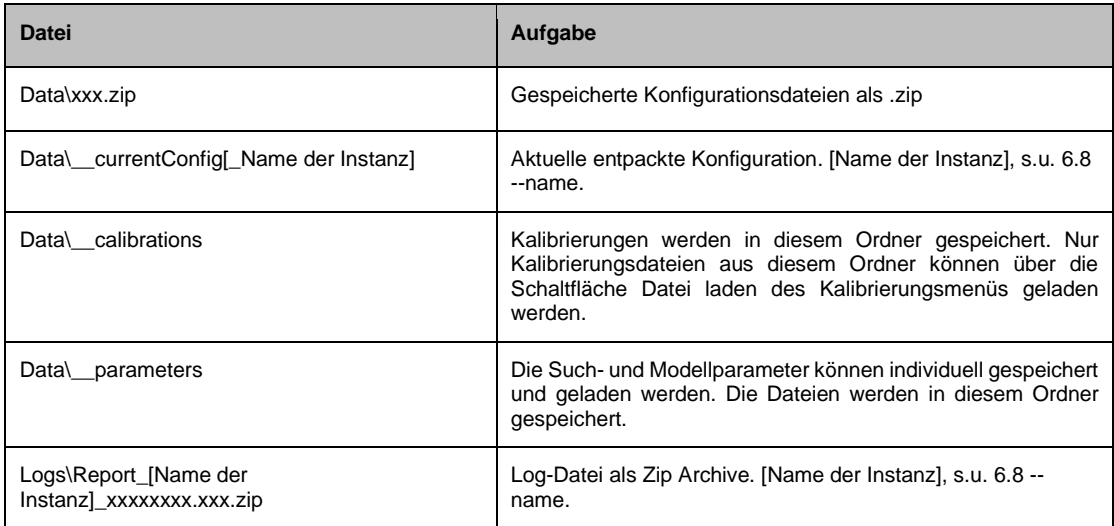

# <span id="page-13-3"></span>7.1 KONFIGURATION DATEI

Standardmäßig in C:\Users\(User)\AppData\Local\Optonic GmbH\ Mikado\_Find\Mikado\_Find-130\Data

Die Konfigurationsdateien sind als Zip-Archiv abgelegt. Sie enthalten die in der folgenden Tabelle beschriebenen Dateien.

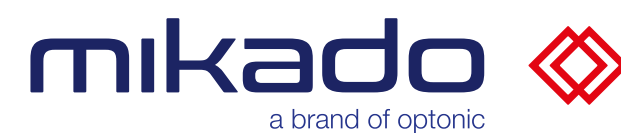

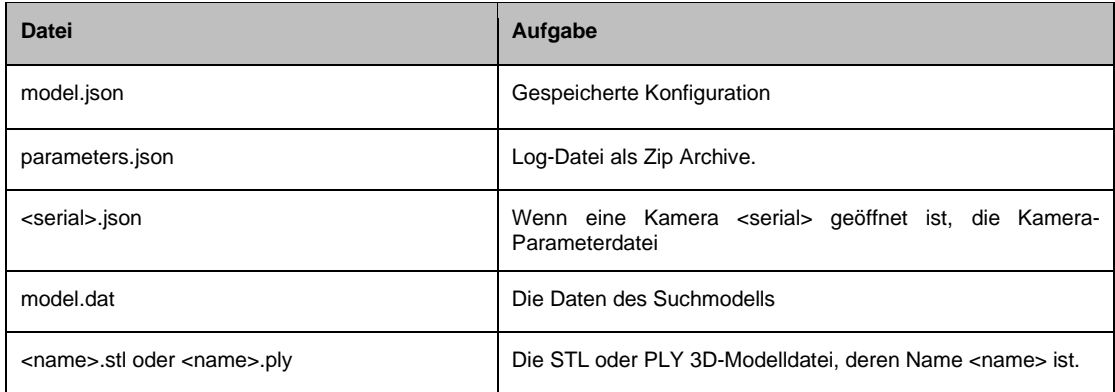

# <span id="page-14-0"></span>7.2 LOG-DATEI

Standardmäßig in C:\Users\(User)\AppData\Local\Optonic GmbH\ Mikado Find\Mikado Find-130\Logs sind die Protokolldateien gespeichert.

• *Report\_nnn\_xxx.zip* (mit dem Namen der Instanz als nnn und dem Datum als xxx Zeitstempel.)

Dieses "Report" Zip-Archiv enthält die Fehlermeldungen, die aktuellen Bilder und die Kamerakalibrierung.

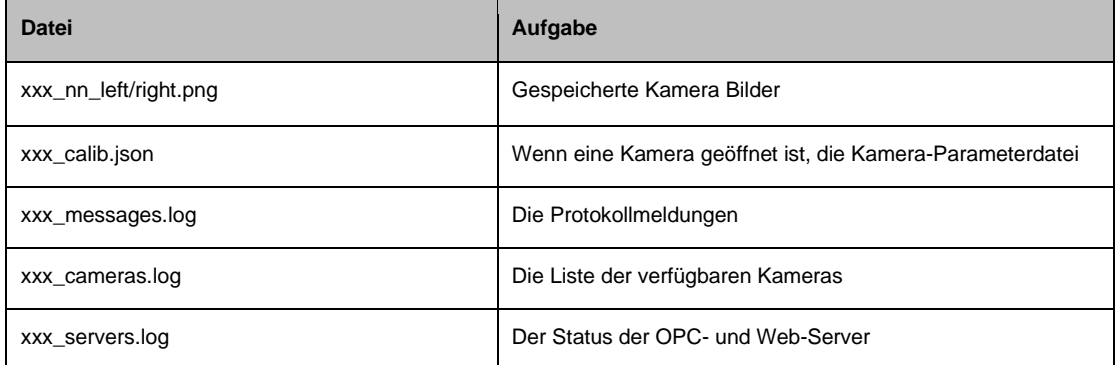

Zusätzlich sind die folgenden Protokolldateien für den letzten Applikationslauf verfügbar:

- *Mikado\_Find\_nnn\_xxx.log* : Backend-Debug-Protokolle
- *WebServer\_nnn\_xxx.log* : Webserver-Fehlerprotokolle
- *Mikado\_Find\_nnn\_xxx.nxlog* : NxLib- Fehlerprotokolle (mit dem Namen der Instanz als nnn und dem Datum als xxx Zeitstempel).

Das NxLib-Fehlerprotokolle wird automatisch im Falle eines NxLib-Fehlers erstellt, wenn der Debug-Level von Mikado Find über 0 liegt.

Die Protokolldateien, die älter als 30 Tage sind, werden automatisch gelöscht, wenn die Anwendung gestartet wird.

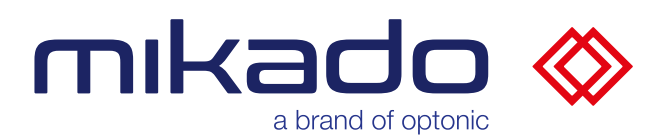

# <span id="page-15-0"></span>**8 FUNKTIONEN**

Die Hauptfunktion der Anwendung ist die Lokalisierung von 3D-Objekten. Vor der ersten Objektsuche muss die Anwendung eingerichtet werden.

Die Vorbereitungsschritte sind:

- 1) Wählen Sie eine Stereokamera
- 2) Setzen Sie den Referenzpunkt im 3D-Koordinatensystem
- 3) Wählen Sie eine 3D-Modelldatei, die das gesuchte Objekt beschreibt.
- 4) Schränken Sie die Suche optional auf eine bestimmte Region von Interesse (ROI) ein.
- 5) Generieren eines Suchmodells

Wenn alle Schritte gemacht sind, oder geladen sind, ist die Suche bereit. Um diese Schritte durchzuführen, bietet Mikado Find folgende Funktionalitäten:

#### <span id="page-15-1"></span>8.1 CAMERA FUNKTIONEN

• Kamera Öffnen

Mikado Find kann alle von der Ensenso NxView Software unterstützten Stereokameras erkennen und öffnen.

Falls die Kamera eingerichtet werden muss, wird über einen Konsolenbefehl NxView für diesen Zweck geöffnet. Wenn die Netzwerkkonnektivität der Kamera korrigiert werden muss, ist der Netzwerkassistent von NxView über die Konsole oder die Web-GUI verfügbar.

• Kamera Bild

Snap, Livebild: Mikado Find bietet auch Bildaufnahme und Live-Modus.

#### <span id="page-15-2"></span>8.2 KALIBRIERUNG FUNKTION

Ein Referenzpunkt zur Lokalisierung der Ergebnisse kann eingelernt werden.

Es gibt zwei Möglichkeiten, eine Einzelpositionskalibrierung mit einem Kalibrierungsmuster oder eine Hand-Augen-Kalibrierung, um eine Übereinstimmung zwischen der Kameraposition und einem Roboterkoordinatensystem zu definieren.

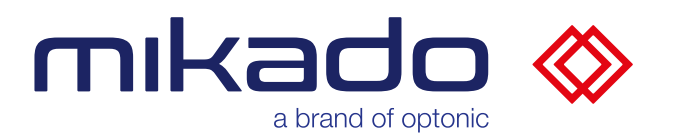

# <span id="page-16-0"></span>8.3 MODELL FUNKTIONEN

• 3D Modell Laden

Mikado Find kann 3D-Modelle laden, die im STL- oder PLY-Format gespeichert sind.

• Suchemodell Generieren

Ein internes Modell wird erzeugt, um ein 3D-Modell darzustellen, das in einem bestimmten 3D-Bereich im Sichtfeld einer Stereokamera gesucht werden soll. Dieses Modell kann parametrisiert, mit symmetrischen Eigenschaften des Modells optimiert und zur Wiederverwendung gespeichert werden.

## <span id="page-16-1"></span>8.4 SUCHE FUNKTION

Das Suchemodell wird dann zur Erkennung und genauen Lokalisierung von Objekten verwendet werden. Die Ergebnisse enthalten den Ort (x, y, z), die Drehung und die Qualität der Erkennung.

## <span id="page-16-2"></span>8.5 SPEICHER- UND LADEFUNKTIONEN

Speichern und Laden: Alle Parameter können in einer Konfigurationsdatei gespeichert werden. Dazu gehören die Kameraparameter, die Modellparameter, die Suche und die Region of Interest.

Es ist auch möglich, einzelne Dateien für die Suchparameter, die Modellparameter und die Kalibrierung zu laden und zu speichern.

Diese Komponenten können auch selektiv aus einer Konfigurationsdatei geladen werden.

#### <span id="page-16-3"></span>8.6 KONTROL FUNKTIONEN

Die Funktionen können über drei verschiedene Benutzeroberflächen aufgerufen werden: über die Konsole, die Web-GUI und über den OPC UA Server.

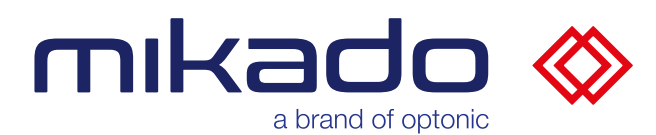

# <span id="page-17-0"></span>**9 KONSOLE**

| <b>X</b> Mikado Find                                           |                                                                       |                                      |                                                |  |  |  |  |
|----------------------------------------------------------------|-----------------------------------------------------------------------|--------------------------------------|------------------------------------------------|--|--|--|--|
| .                                                              | MIKADO Find                                                           |                                      | $1.3.1$ (24/5/23) Optonic 2023 -- -- -- -- -   |  |  |  |  |
| Current Config: File171436 test<br>OPC-UA Server : Not Started |                                                                       | Ensenso SDK : 3.5.1364               | Camera : File171436<br>Model Rohr-T-Stueck.stl |  |  |  |  |
| Nb Web Users : 1                                               | Web Server : Running on *:8080<br>TCP/IP Server : Waiting on *: 20000 | Origin<br>Rotation<br>Debug Level: 0 | : Set (74.372, 27.161, 912.970)<br>: rxyz      |  |  |  |  |
| Type 'help' for a list of available console commands           |                                                                       |                                      |                                                |  |  |  |  |
| $\rightarrow$                                                  |                                                                       |                                      |                                                |  |  |  |  |

*Die Mikado Find Konsole auf dem Server*

Mikado Find wird im Konsolenmodus auf dem Server gestartet.

Die Konsole zeigt grundlegende Informationen über den Server an, z. B. den Namen der aktuellen Konfiguration, die Version des Ensenso SDK, die Ports des OPC-UA-Servers, des TCP/IP-Servers und des Webservers.

Der Status des OPC-UA-Servers, des TCP/IP-Servers, des Webservers, der Kamera, und das Aktualisierungsrate des OPC-UA-Servers wird ebenfalls angezeigt.

Der Wert von 3D-Modell, Referenzpunkt, Rotationsmodus und die aktuelle Debug-Ebene wird auf der rechten Seite angezeigt.

Von dieser Konsole aus kann der Administrator verschiedene Befehle im Zusammenhang mit der Einrichtung eingeben, aber auch 3D-Suchen durchführen.

Eine Eingabeaufforderung (>>) wartet auf den Befehl. Die Liste der verfügbaren Befehle wird durch Eingabe von "help" und Drücken der Return-Taste angezeigt.

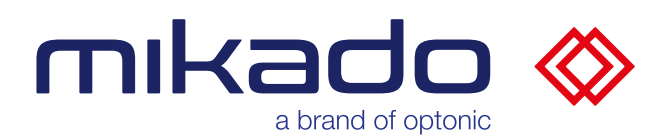

# <span id="page-18-0"></span>9.1 KONFIGURATION

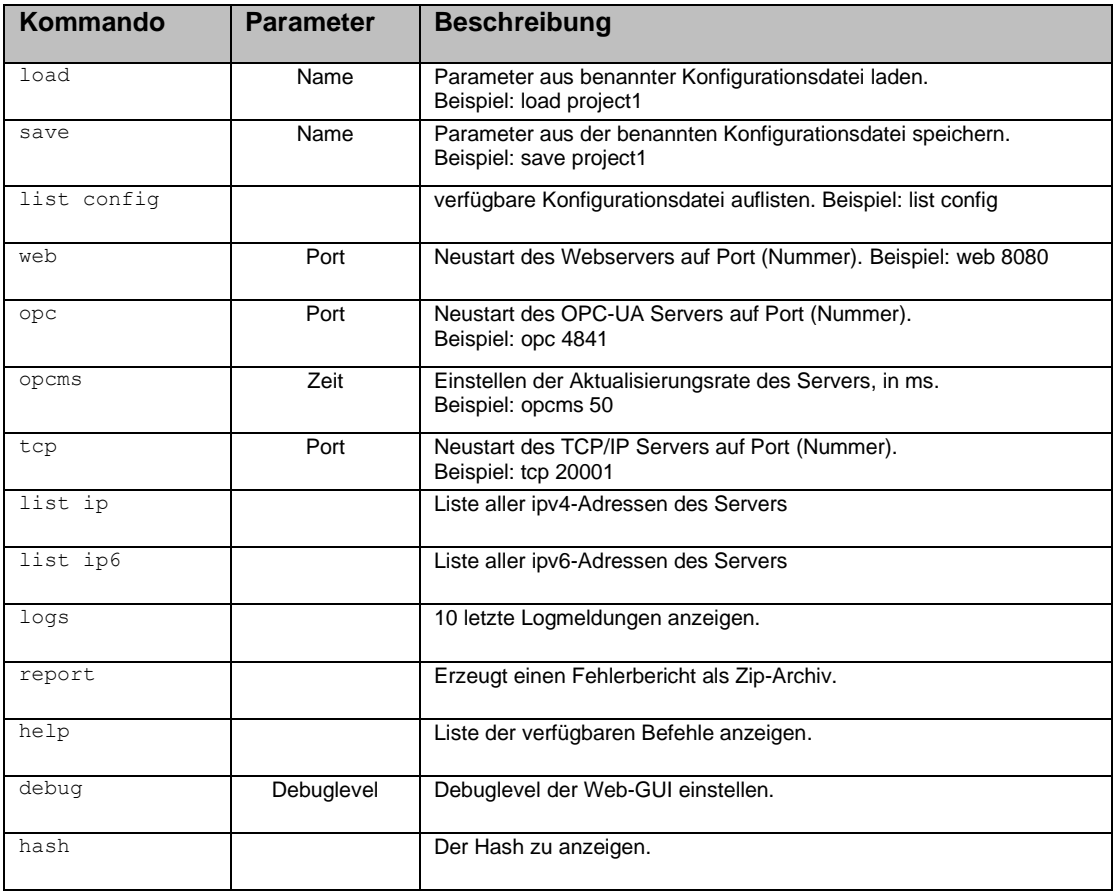

#### <span id="page-18-1"></span>9.2 KAMERA

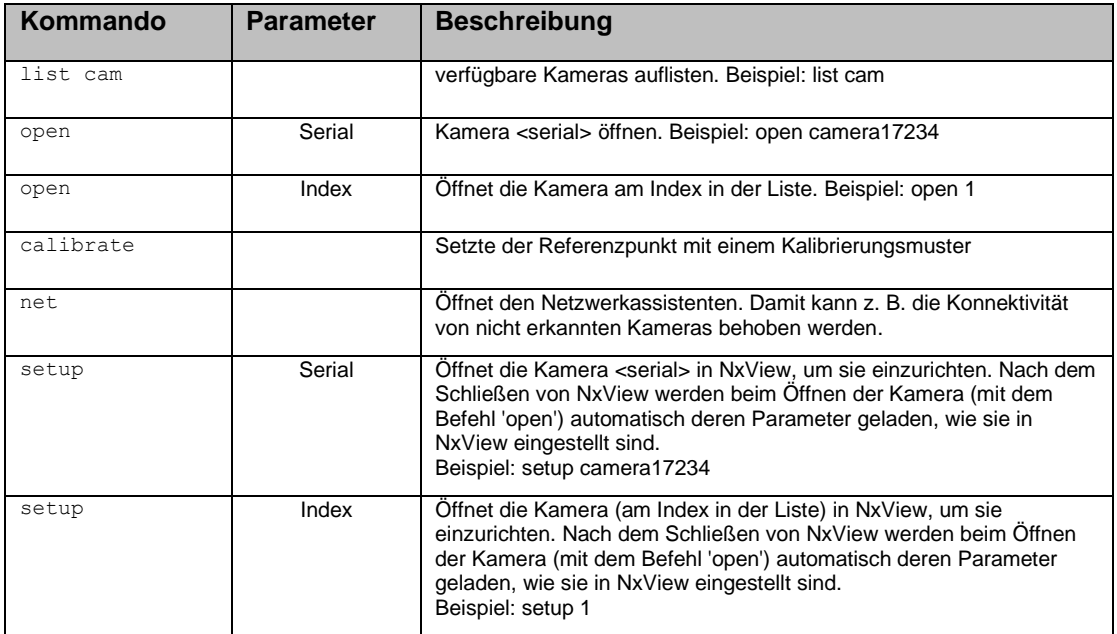

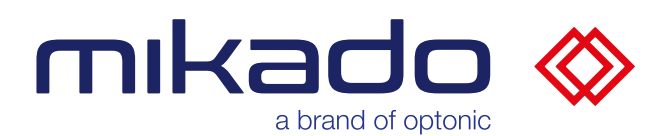

# <span id="page-19-0"></span>9.3 MODELL

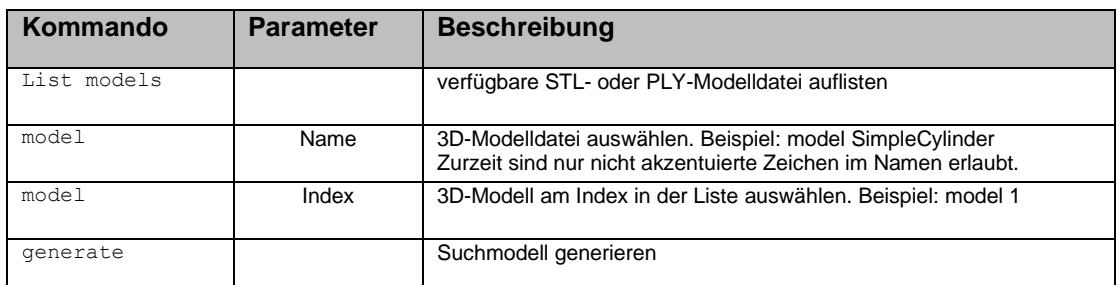

# <span id="page-19-1"></span>9.4 SUCHE

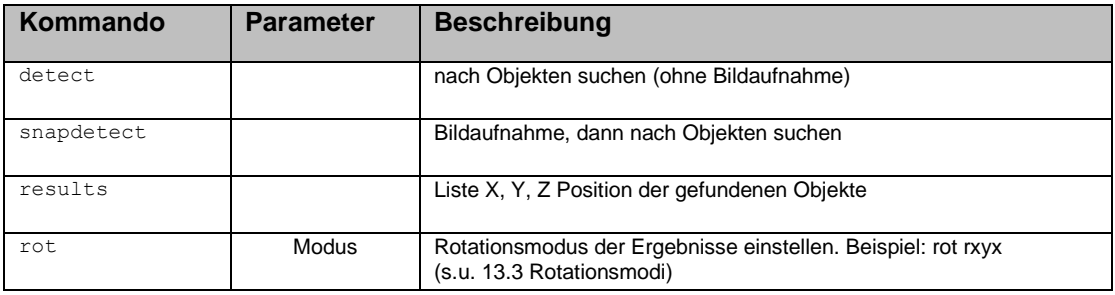

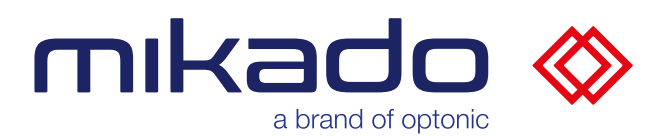

#### <span id="page-20-0"></span>**10 WEB GUI**

Die Web-GUI läuft standardmäßig auf Port 8080. Der Port kann während der Installation eingestellt werden. Dies kann in der Konsole geändert und in Konfigurationen gespeichert werden.

Chrome, Firefox und Edge können von allen Betriebssystemen aus verwendet werden. Wir empfehlen Chrome unter Windows 10 für ein optimales Erlebnis. Die empfohlene Mindestauflösung ist 1152 × 864 (XGA+).

In den folgenden Abschnitten werden die einzelnen Bedien-Seiten der Benutzeroberfläche jeweils exemplarisch mit einem Screenshot dargestellt, und die einzelnen Elemente beschrieben.

#### <span id="page-20-1"></span>10.1 ÜBERSICHT

Die Mikado Find Bedienseite enthält eine Schaltflächenleiste auf der linken Seite, das Kamerabild in der Mitte, und eine Statusleiste unten.

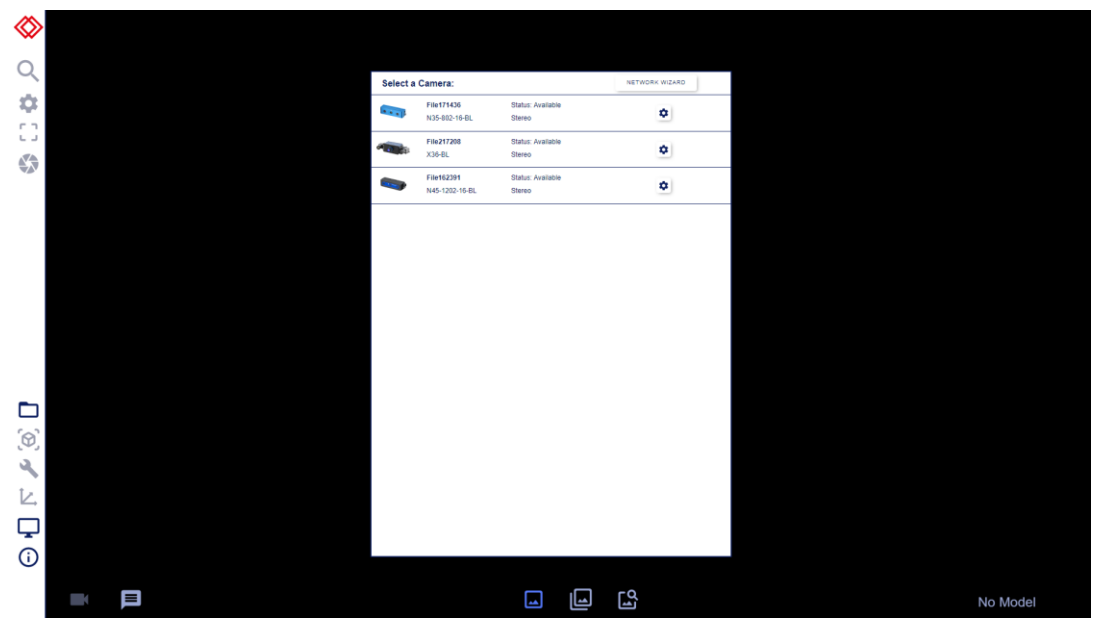

*Die Anwendung -Bedienseite zu Beginn*

In der oberen linken Leiste befindet sich die Schaltfläche "Aktionen": die Erkennung und ihre Parameter sowie eine Schaltfläche zur Bildaufnahme. Im unteren Teil der linken Leiste befinden sich die "Setup"-Buttons, mit denen die Anwendung vor einer Erkennung vorbereitet wird.

Die Statusleiste unten hat zwei Schaltflächen auf der linken Seite: Kamera-Setup und Meldungen. In ihrem mittleren Teil befinden sich die Schaltflächen für die Anzeigemodi. Im rechten Teil der Statusleiste finden wir den Dateinamen des aktuellen 3D-Modells, falls ausgewählt.

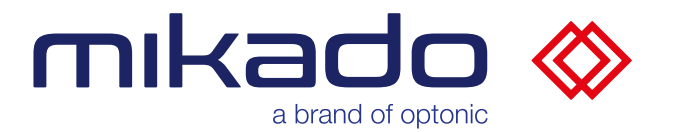

Im mittleren Teil (in der Abbildung oben in Schwarz) wird das entzerrte Bild der linken Stereokamera angezeigt.

# <span id="page-21-0"></span>10.2 KAMERA-WAHLSCHALTER

## <span id="page-21-1"></span>10.2.1 AUSWÄHLEN EINER KAMERA

|                                   | Select a Camera:             |                                    | NETWORK WIZARD |
|-----------------------------------|------------------------------|------------------------------------|----------------|
| $\bullet\bullet\bullet\mathbf{P}$ | File171436<br>N35-802-16-BL  | Status: Available<br>Stereo        | ۰              |
|                                   | File217208<br>$X36-BL$       | Status: Available<br><b>Stereo</b> | ۰              |
|                                   | File162391<br>N45-1202-16-BL | Status: Available<br>Stereo        | ۰              |

*Das Kameraauswahlfenster*

Wenn die Anwendung startet, öffnet sie die angeschlossene Stereokamera. Gibt es mehr als eine, zeigt die Anwendung stattdessen das Kameraauswahlfenster an, in dem die angeschlossenen Kameras mit ihrem Modell und Status aufgelistet sind. Gibt es keine, wird ein leeres Kameraauswahlfenster angezeigt, das periodisch aktualisiert wird, falls in der Zwischenzeit eine Kamera angeschlossen wird.

Es ist möglich, die Kamera zu einem späteren Zeitpunkt zu wechseln, indem man auf die Kamera-Menü-Schaltfläche in der Statusleiste klickt.

Ein Klick auf die Zeile öffnet die entsprechende Kamera, falls vorhanden.

## <span id="page-21-2"></span>10.2.2 KONFIGURIEREN EINER KAMERA

Mit dem Setup-Symbol (Zahnrad) auf der rechten Seite kann man die Kamera einrichten. Mit dieser Schaltfläche wird die Kamera in NxView geöffnet, wo man die Parameter der Kamera bearbeiten und dann in der vordefinierten Json-Datei speichern kann.

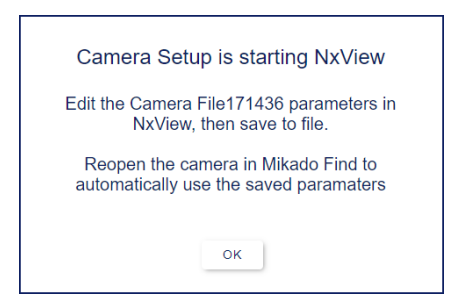

*Bevor NxView automatisch startet, erscheint ein erklärender Popup.*

Sie finden die Kameraparameter in NxView, indem Sie F8 drücken, oder über das Menü Capture > Parameters oder das Parametersymbol.

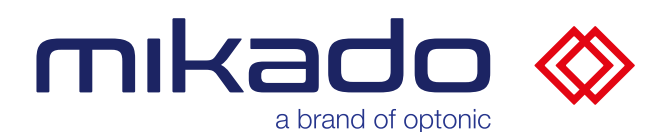

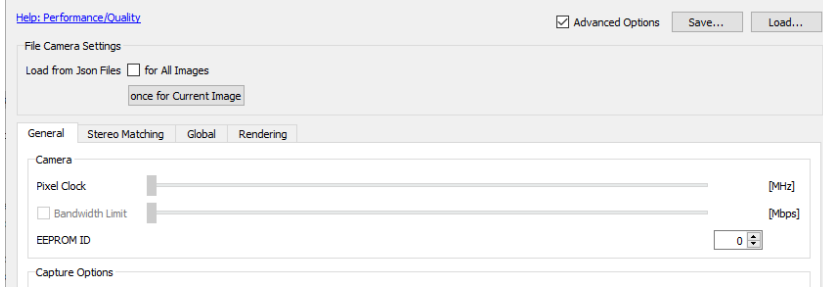

*Die NxView Kameraparameter haben mehrere Registerkarten und eine Schaltfläche Speichern in der oberen rechten Ecke.*

Wenn Sie fertig sind, klicken Sie auf Speichern und überschreiben Sie die aktuelle Json-Datei. Schließen Sie NxView, um den Vorgang abzuschließen. Die gespeicherten Einstellungen (einschließlich Belichtung, Flexview-Anteil, Stereo-Algorithmus, …) werden verwendet, wenn die Kamera das nächste Mal in Mikado Find geöffnet wird.

#### <span id="page-22-0"></span>10.2.3 AKTUALISIEREN EINER KAMERA-FIRMWARE

Wenn sich die Kamera-Firmware von der Server-Firmware unterscheidet, erscheint eine Schaltfläche zum Aktualisieren der Kamera-Firmware.

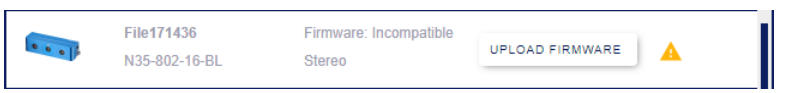

*Die Schaltfläche "Upload Firmware" zum Aktualisieren der Kamera-Firmware*

## <span id="page-22-1"></span>10.2.4 EINRICHTEN DER IP EINER KAMERA

Die Schaltfläche des Netzwerkassistenten ist aktiviert, wenn die Web-GUI auf demselben Computer wie die Mikado Find-Konsole ausgeführt wird. Andernfalls ist sie deaktiviert.

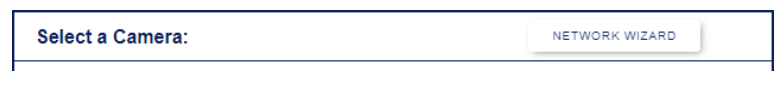

*Die Schaltfläche des Netzwerkassistenten "Network Wizard"*

Mit diesem Netzwerkassistenten können Sie z. B. die Konnektivität von nicht erkannten Kameras beheben.

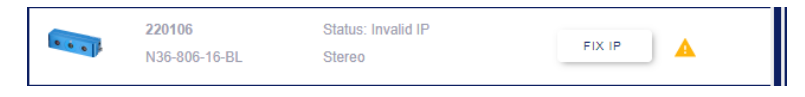

*Die Schaltfläche des Netzwerkassistenten "Fix IP"*

Wenn die IP-Adresse einer Kamera nicht gültig ist, zeigt der Selektor die Schaltfläche "FIX IP" an, die den Netzwerkassistenten speziell für diese Kamera startet.

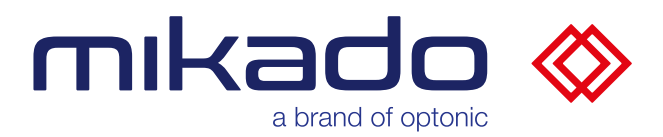

<span id="page-23-0"></span>10.3 KAMERA MENÜ

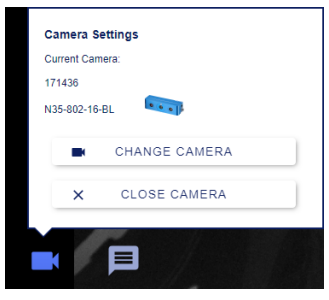

*Das Kameramenü*

Das Kameramenü zeigt den Namen und das Modell der aktuellen Kamera an. Die Schaltfläche "Change Camera" öffnet das Kameraauswahlfenster, so dass eine andere Kamera ausgewählt werden kann.

<span id="page-23-1"></span>Mit "Close Camera" wird die aktuelle Kamera geschlossen.

#### 10.4 ERWEITERTE MENÜS

Einige Menüs haben versteckte erweiterte Parameter, die nur im erweiterten Modus sichtbar sind.

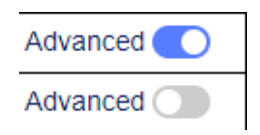

*Kippschalter in der oberen rechten Ecke: Beispiele für den erweiterten Modus EIN und den erweiterten Modus AUS*

In diesem Fall haben die Menüs einen Schalter "Erweitert" in der oberen rechten Ecke, mit dem der erweiterte Modus ein- und ausgeschaltet werden kann. Das Menü "Suchparameter", das Menü "Roi" und das Menü "Modell" verfügen alle über einen eigenen erweiterten Modus.

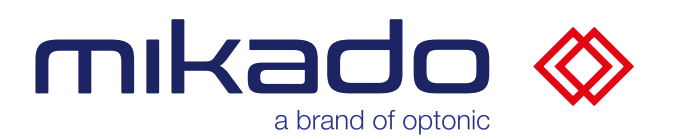

# <span id="page-24-0"></span>10.5 EINRICHTUNGSARTEN

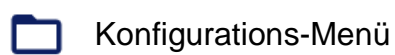

3D-Modell laden

- Suchmodell generieren
- Arbeitsbereich einrichten
	- GUI-Einstellungen
- Informationen Œ

Es gibt 6 Schaltflächen im unteren Teil der linken Leiste.

Die ersten vier Schaltflächen (Konfigurations-Menü, 3D-Modell laden, Suchmodell erzeugen und Arbeitsbereich einrichten) haben auf ihrer rechten Seite eine vertikale Statusleiste, die sich grün färbt, wenn sie bereits eingerichtet wurden, und andernfalls rot. Zusätzlich wird der Statusleiste des Konfiguration Menüs orange dargestellt, wenn eine Änderung nicht gespeichert wurde.

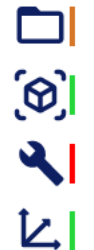

*Die Schaltflächen mit ihrer Statusleiste bedeuten hier z.B., dass die Konfiguration nicht gespeichert ist, das 3D-Modell geladen ist, noch kein Modell erzeugt wurde und der 3D-Referenzpunkt des Arbeitsbereichs definiert ist.*

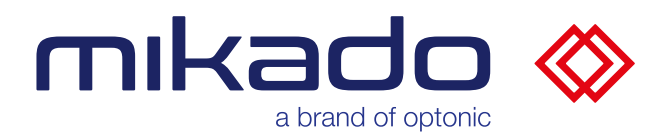

# <span id="page-25-0"></span>10.5.1 KONFIGURATIONS-MENÜ

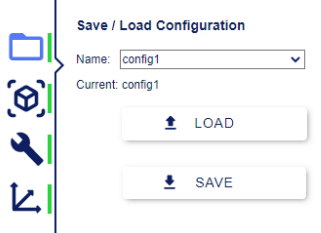

*Menü zum Laden und Speichern von Konfigurationen*

Die Parameter der Anwendung können als Konfigurationen gespeichert und geladen werden. Die in den Konfigurationen enthaltenen Parameter sind die Kameraparameter, die Modellparameter, die Suche und die Region of Interest (ROI).

Das Dropdown-Menü bietet eine Liste bestehender Konfigurationen zum Laden oder Überschreiben an. Dort kann ein neuer Name eingegeben werden, um eine neue Konfiguration zu erstellen. Die aktuelle Konfiguration wird unterhalb dieser Dropdown-Schaltfläche angezeigt.

Durch Anklicken von laden oder speichern wird versucht, die im Dropdown-Menü ausgewählte Konfiguration zu laden oder zu speichern.

Es erscheint dann ein Bestätigungsdialog.

Beim Laden einer Konfigurationsdatei gibt es die Möglichkeit, die Kameraparameter aus der Datei zu laden oder die vorhandenen Parameter beizubehalten (Belichtung, verwendeter Anpassungsalgorithmus, ...)

Nach dem Einstellen der Kameraparameter in NxView (s.u. [10.2.2](#page-21-2) [Konfigurieren einer Kamera\)](#page-21-2) ist es ratsam, die Option zu deaktivieren, damit die neuen Parameter nicht durch die Parameter einer älteren Konfiguration überschrieben werden.

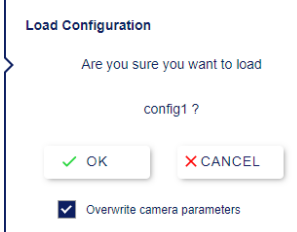

*Bestätigungs-Dialog zum Laden, mit der Option" Kameraparameter überschreiben"*

Um nicht verwendete Konfigurationen aus der Liste zu entfernen, muss ein Benutzer der Supervisor-Ebene die entsprechenden Dateien im Konfigurationsordner manuell löschen.

Diese .zip-Dateien befinden sich im Ordner: *C:\Users\[Benutzer Name]\AppData\Local\Optonic GmbH\ Mikado\_Find\Mikado\_Find-130\Data*

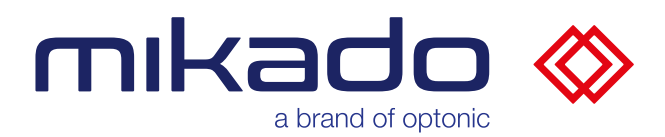

<span id="page-26-0"></span>10.5.2 3D MODELL LADEN

*10.5.2.1 AUSWAHL ODER HOCHLADEN EINER CAD-DATEI*

Die Anwendung erkennt Objekte, die durch eine 3D-Modelldatei im Stereolithographie-Format (STL) oder Polygon File Format (PLY) beschrieben werden. Drücken Sie die Schaltfläche 3D-Modell laden, um einen Dateidialog zu öffnen, in dem Sie eine bestimmte Datei durchsuchen und auswählen können.

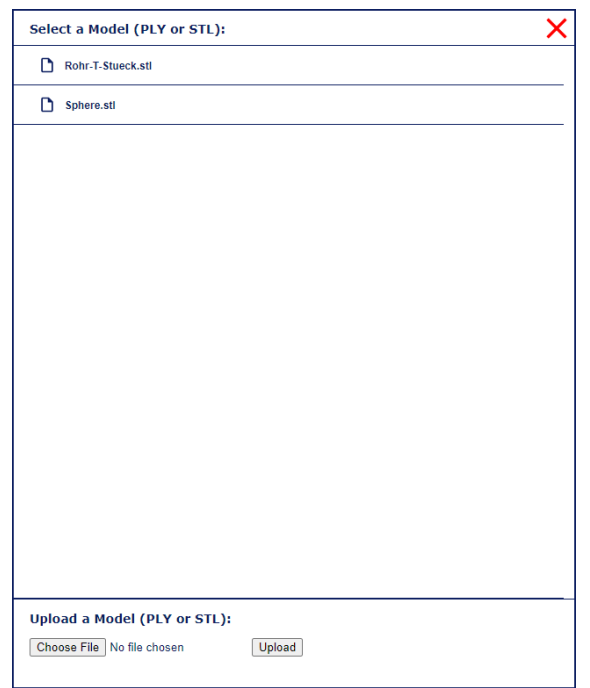

*Modell-Dateiauswahldialog*

Sie können entweder auf eine Datei klicken, die sich bereits in der Liste (und auf dem Server) befindet, oder eine neue Datei von Ihrem lokalen Computer hochladen.

Zurzeit sind nur **nicht akzentuierte Zeichen** im Modell-Namen erlaubt.

Um unbenutzte CAD-Modelle zu entfernen, muss ein Benutzer auf Supervisor-Ebene die entsprechenden Dateien im Modellordner manuell löschen.

Diese .stl- oder .ply-Dateien befinden sich im Ordner:

*C:\Program Files\Optonic GmbH\Mikado\_Find\Mikado\_Find-130\Bin\Web\models*

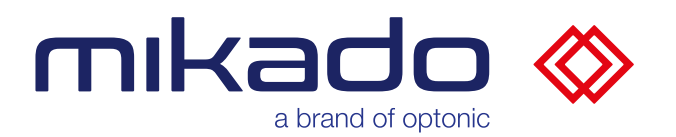

# *10.5.2.2 VISUELLE KONTROLLE*

Der Bildschirm wird dann mit einer 3D-Ansicht des Modells gefüllt, die Sie untersuchen und drehen können. Die 3D-Achse des Modells werden in Rot (X), Blau (Y) und Grün (Z) dargestellt. Dies ist wichtig, um festzustellen, ob das Modell entlang bestimmter Achsen symmetrisch ist, da dies später zur Optimierung der Erkennung verwendet werden kann.

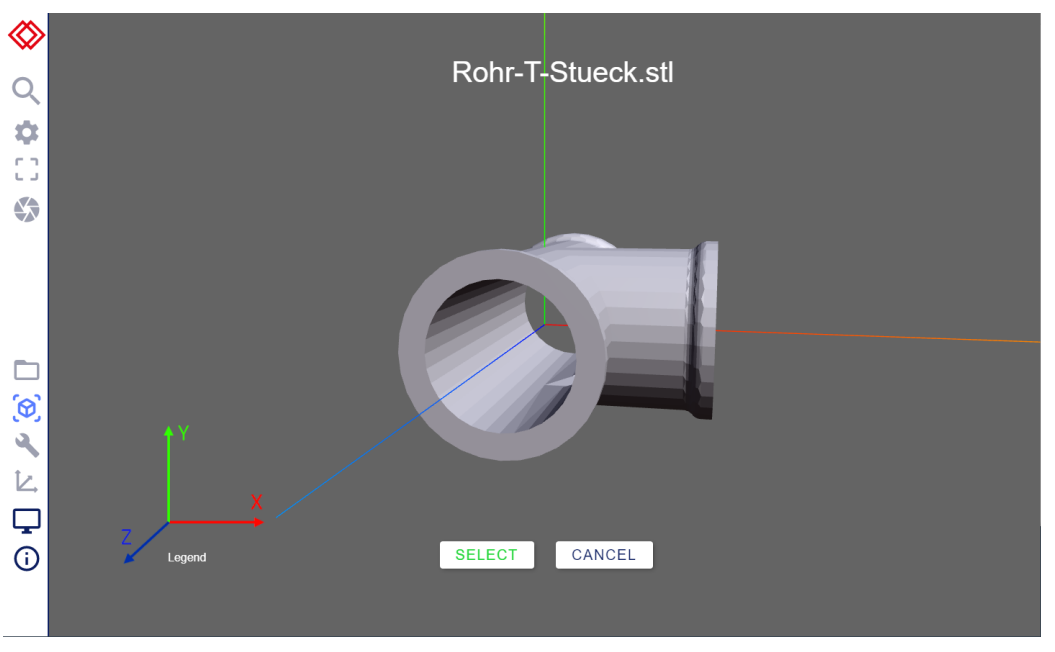

*3D-Modell-Untersuchungsbildschirm. X-Achse in Rot, Y-Achse in Grün (nach oben zeigend) und Z-Achse in Blau*

*Die Legende für die Achsenfarben wird in der unteren linken Ecke angezeigt*

Wenn dies das richtige Modell ist, klicken Sie auf die Schaltfläche "Select" (Akzeptieren), andernfalls klicken Sie auf die Schaltfläche "Cancel" (Ablehnen) und starten Sie das Verfahren zum Laden des 3D-Modells erneut, indem Sie erneut auf die Schaltfläche 3D-Modell laden klicken.

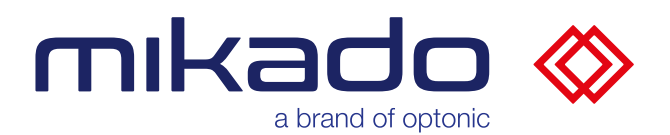

# *10.5.2.3 EINSTELLEN EINES GREIFPUNKTS*

Wenn man auf das verkleinerte CAD-Fenster in der unteren rechten Ecke des Bildschirms klickt, wird die 3D-Ansicht des CAD-Modells angezeigt. Es ist möglich einen angepassten Greifpunkt zu definieren, indem man dem 3D-Ursprung des CAD-Modells Translation und Rotation hinzufügt.

Der Greifpunkt wird in **Objektkoordinaten definiert**, nicht in Weltkoordinaten.

Dadurch werden die Ergebniskoordinaten der erkannten Objekte entsprechend transformiert und können verwendet werden, um einen Greifpunkt und eine Ausrichtung auf dem CAD-Modell zu definieren.

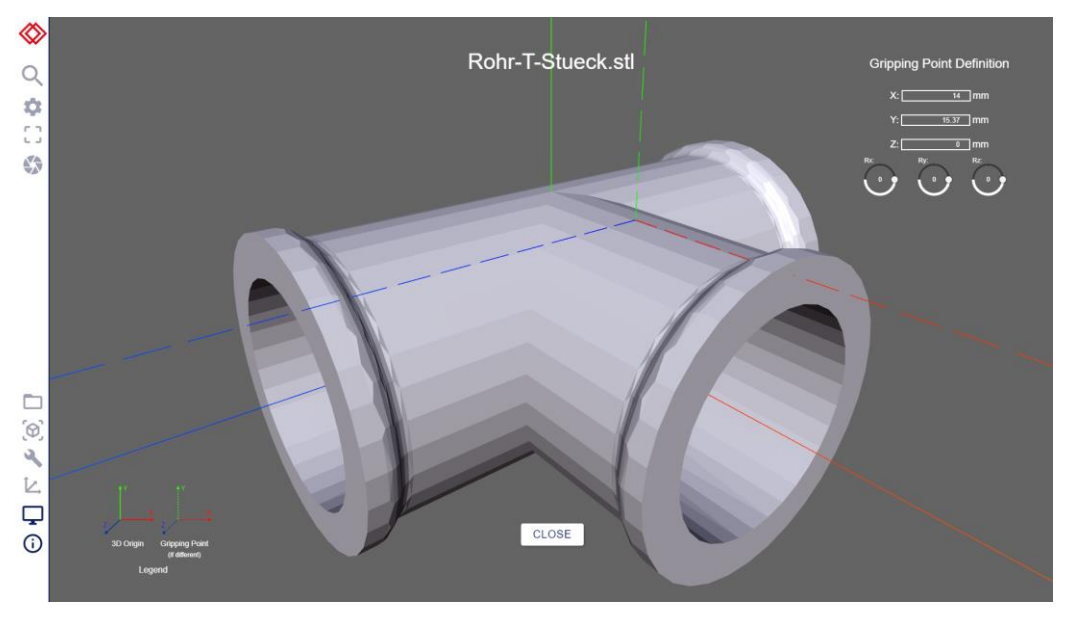

*Der neue 3D-Ursprung ist durch gestrichelte Linien dargestellt*

Die Greifpunkteinstellungen befinden sich in der oberen rechten Ecke der Ansicht.

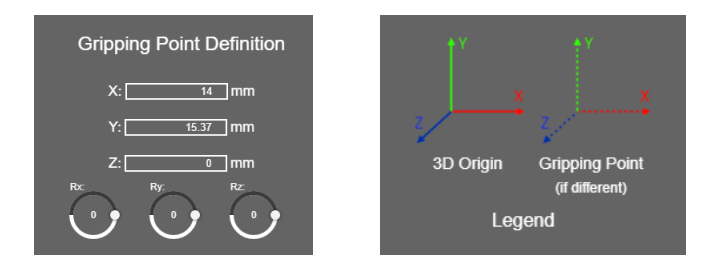

*Greifpunkteinstellungen und Legende der Achsenanzeige.*

Die Legende beschreibt, wie der neue 3D-Ursprung gezeichnet wird.

Der Greifpunkt wird mit den Konfigurationen gespeichert.

**A** Beachten Sie, dass er für jedes Modell verwendet wird. Achten Sie also darauf, ihn zurückzusetzen, wenn er nicht mehr zu Ihrem Modell passt.

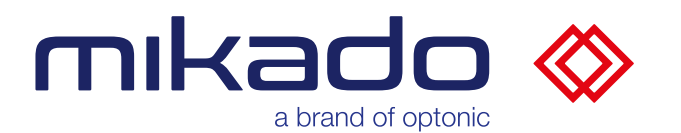

#### <span id="page-29-0"></span>10.5.3 SUCHMODELL GENERIEREN

Bevor wir die Objekte erkennen können, muss die Anwendung ein Suchmodell des Objekts erstellen. Das Model Menü gibt die Kontrolle über die Generierungsparameter.

Es gibt zwei Versionen dieses Menüs: die Basisversion und die erweiterte Version. Die erweiterte Version kann mit dem Schalter "Advanced" in der oberen rechten Ecke des Menüs ein- und ausgeschaltet werden (s.u. [10.4](#page-23-1) [Erweiterte](#page-23-1) Menüs).

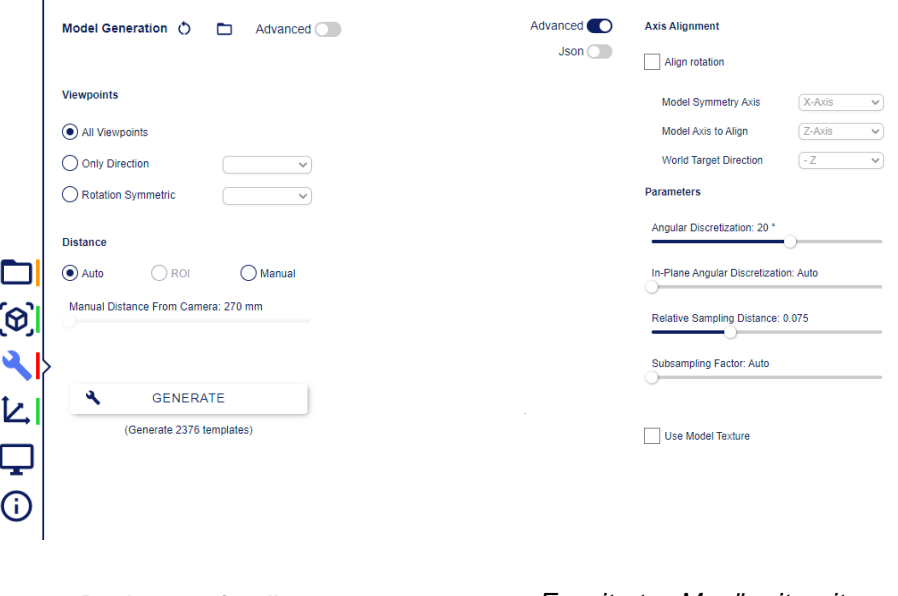

*Basismenü für die Modellerstellung*

*Erweitertes Menü mit weiteren Parametern*

Es bietet auch die Schaltfläche "Generate", die das Suchmodell erstellt und im Speicher ablegt. Sobald das Suchmodell generiert ist, ist die Suche bereit.

Ein Modell enthält eine bestimmte Anzahl von Templates. Diese Anzahl wird direkt von den gewählten Parameterwerten beeinflusst. Die Verwendung von mehr Templates kann zu einer höheren Genauigkeit auf Kosten der Geschwindigkeit führen. Die geschätzte Anzahl der Templates, die erzeugt werden, wird unter der Schaltfläche "Generate" angezeigt (die Anzahl der Templates wird nicht angezeigt, wenn Json-Parameter verwendet werden).

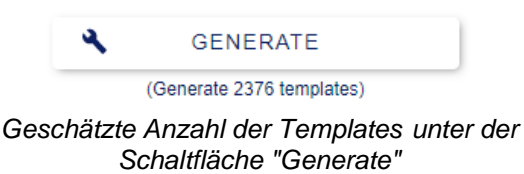

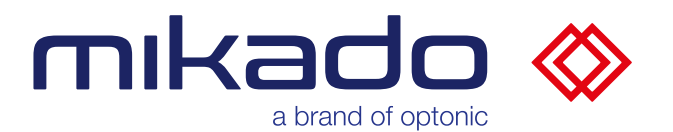

Die Parameter der Modellgenerierung können auf Standardwerte zurückgesetzt werden (s.u. [10.5.3.11](#page-34-0) [Zurücksetzen auf Standardwerte\)](#page-34-0). Sie können aus Dateien gespeichert oder geladen werden (s.u. [10.5.3.12](#page-34-1) [Modellparameter Laden / Speichern\)](#page-34-1).

Die Parameter der Modellgenerierung sind:

# *10.5.3.1 VIEWPOINTS*

"Viewpoints" definiert die Punkte, von denen aus dem Modell erzeugt wird.

Dies kann für (rotationssymmetrische) Objekte oder als Voreinstellung für die erwartete Pose verwendet werden. Jeder Ansichtspunkt wird zur Erzeugung eines Templates verwendet, und die sichtbaren Oberflächenpunkte werden für die Verfeinerung gespeichert.

Man kann wählen:

- "All Viewpoints": Alle Ansichtspunkte.
- "Only Direction": Die Templates werden so erstellt, dass sie einen 45- Grad-Kegel entlang der gewünschten Achse und Richtung (positiv oder negativ oder beide) abdecken.

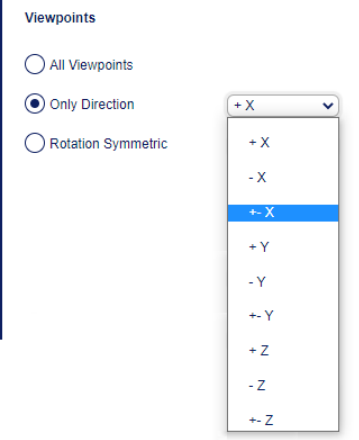

*Nur die gewünschte Achse und Richtung*

• "Rotation Symmetric": Drehung symmetrisch um die X-Achse, Y-Achse oder Z-Achse.

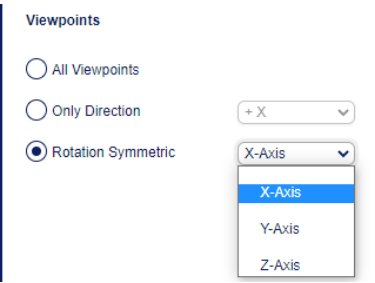

*Drehung symmetrisch um die X-Achse, Y-Achse oder Z-Achse*

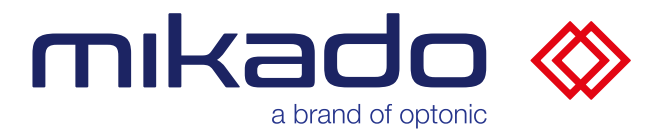

Der Kegelwinkel kann im erweiterten Menü zwischen 1 und 45 Grad eingestellt werden.

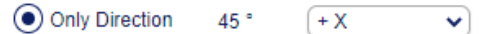

*Auswahl des Kegelwinkels im erweiterten Menü*

#### *10.5.3.2 DISTANCE*

"Distance" (Abstand, in mm), in dem das Modell gerendert wird. Sollte ungefähr dem Abstand entsprechen, in dem es angepasst wird.

Sie können ihn von der Anwendung berechnen lassen (Auto), oder eine definierte ROI (ROI) verwenden (s.u. [10.6.2](#page-54-0) [ROI festlegen\)](#page-54-0), oder ihn hier manuell einstellen (Manuell), indem Sie den folgenden Schieberegler Manueller Abstand verwenden.

Die erweiterten Parameter der Modellgenerierung sind:

#### *10.5.3.3 AXIS ALIGNMENT*

"Axis Alignment" (Achsenausrichtung) ist eine wichtige Funktion, die Mehrdeutigkeiten in den Ausrichtungen der Ergebnisse beseitigt.

Einige symmetrische Teile können mit einer willkürlichen Drehung erkannt werden. Diese Option ermöglicht es, konsistente Ausrichtungen zurückzugeben, indem sie angibt, dass eine Achse des Objekts mit einer Weltkoordinatenachse übereinstimmen sollte.

"Model Symmetry Axis" ist die Symmetrieachse des Objekts

"Model Axis to Align" ist die Achse, die mit einer Wortkoordinatenachse ausgerichtet werden soll

"World Target Direction" ist die Weltkoordinatenachse, an der das Objekt ausgerichtet werden soll

#### *10.5.3.4 ANGULAR DISCRETIZATION*

"Angular discretization" (Diskretisierung der Winkel) ist der durchschnittliche Winkel zwischen zwei Schablonen (in Grad).

## *10.5.3.5 IN PLANE ANGULAR DISCRETIZATION*

Ungefährer Winkelschritt zwischen gedrehten Vorlagenansichten.

Dieser Parameter steuert, wie viele gedrehte Versionen jeder generierten Schablonenansicht hinzugefügt werden sollen. Für jeden Winkelschritt wird eine gedrehte Version hinzugefügt. Ein niedriger Wert bedeutet mehr gedrehte Versionen der Vorlagen. Ein Wert von 0 bedeutet, dass der Winkel stattdessen automatisch berechnet wird.

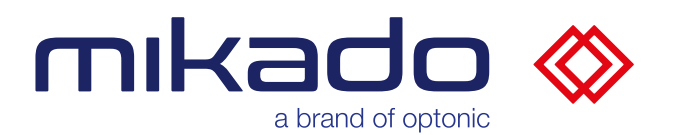

# *10.5.3.6 RELATIVE SAMPLING DISTANCE*

Gibt den Abstand des gesampelten Punktes auf der Modelloberfläche relativ zum Modelldurchmesser an. Die gesampelten Punkte werden für die Verfeinerung der endgültigen Pose verwendet. Niedrigere Einstellungen ergeben präzisere Posen, insbesondere für Modelle mit feinen geometrischen Details.

# *10.5.3.7 SUBSAMPLING FACTOR*

Subsampling wählt die Auflösung der Vorlagensuche aus. Unterabtastung 1 bedeutet, dass die Vorlagensuche in der Auflösung der rektifizierten Bilder durchgeführt wird. Wenn Sie die Suchauflösung unter 1 senken, wird der Suchvorgang erheblich beschleunigt. Lange dünne Teile oder Teile mit kleinen Merkmalen oder Texturen profitieren von einer besseren Ausrichtung, wenn eine höhere Auflösung verwendet wird. Der Sonderwert 0 bedeutet, dass der Faktor automatisch berechnet wird.

# *10.5.3.8 USE MODEL TEXTURE*

Dies bedeutet, dass Texturinformationen bei der Berechnung der Bewertung von Hypothesen und verfeinerten Teilen berücksichtigt werden. Die Texturinformationen werden als Flächenfarben in .ply-Modelldateien gespeichert. Die Verwendung der Texturbewertung kann auch die Ergebnisse bei der Verwendung von Modellen ohne Textur verbessern.

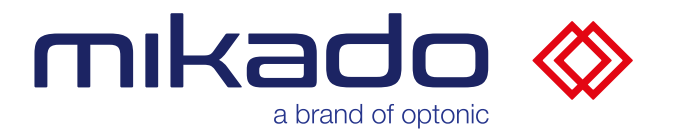

*10.5.3.9 JSON PARAMETER*

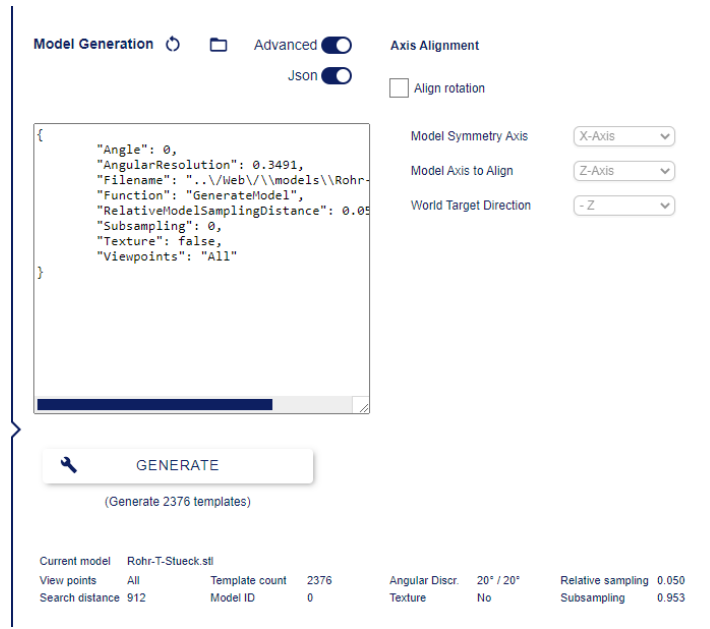

*Die Parameter können als Json in einem größenveränderbaren Editorfenster eingegeben werden*

Die Parameter können auch als Json (JavaScript Object Notation, ein kompaktes Textdatenformat) in einen Textbereich eingegeben werden, dessen Größe angepasst werden kann. Dies ist besonders nützlich für den Import/Export von Parametern zwischen Mikado Find und NxView oder NxTreeEdit. Die Option Json-Parameter kann mit der Json-Schaltfläche aktiviert werden, die nur im erweiterten Menü ("Advanced") sichtbar ist.

Das Fenster der json-Edition kann durch Ziehen des Größenänderungssymbols in der rechten unteren Ecke ( $\Box$ ) vergrößert werden.

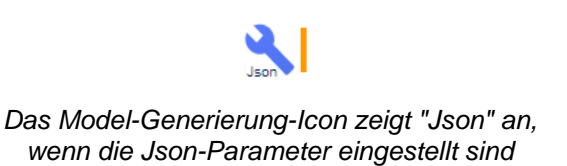

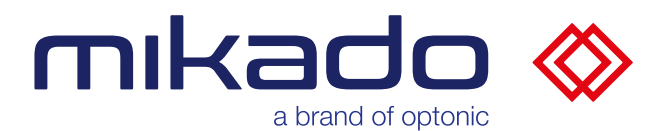

# *10.5.3.10 AKTUELLE MODELL-INFORMATIONEN*

Die Informationen über das aktuelle Modell (geladen oder erzeugt) werden unter der Schaltfläche Modell erzeugen angezeigt. Es werden die für die Erstellung verwendeten Parameterwerte, die Modell-ID sowie die Anzahl der erstellten Schablonen angezeigt.

| $\boldsymbol{\mathsf{a}}$           | <b>GENERATE</b>   |                           |      |                       |                             |                         |  |
|-------------------------------------|-------------------|---------------------------|------|-----------------------|-----------------------------|-------------------------|--|
|                                     |                   | (Generate 2376 templates) |      |                       |                             |                         |  |
|                                     |                   |                           |      |                       |                             |                         |  |
|                                     | Rohr-T-Stueck.stl |                           |      |                       |                             |                         |  |
| <b>Current model</b><br>View points | All               | Template count            | 2376 | <b>Angular Discr.</b> | $20^{\circ}$ / $20^{\circ}$ | Relative sampling 0.050 |  |

*Informationen über das aktuelle Modell*

# <span id="page-34-0"></span>*10.5.3.11 ZURÜCKSETZEN AUF STANDARDWERTE*

Wenn Sie auf das  $\circ$  Reset-Symbol klicken, werden alle Modellparameterwerte sofort auf die Standardwerte zurückgesetzt.

<span id="page-34-1"></span>*10.5.3.12 MODELLPARAMETER LADEN / SPEICHERN*

Die Schaltfläche  $\Box$  "Ordner" öffnet einen Dialog zum Laden/Speichern.

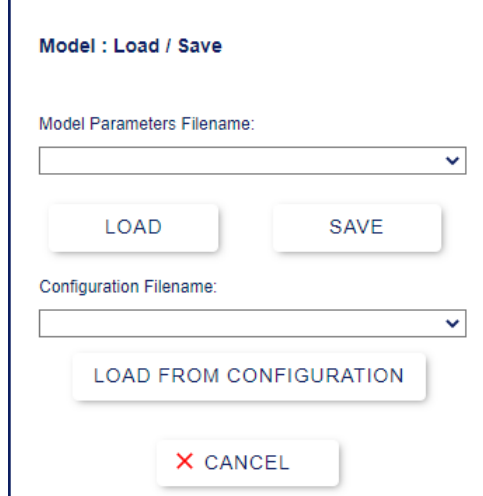

*Dialog zum Laden/Speichern*

Von diesem Dialog aus ist es möglich, Parameterdateien zu speichern oder zu laden oder aus Konfigurationen zu laden.

Um unbenutzte Parameterdateien zu entfernen, muss ein Benutzer auf Supervisor-Ebene die entsprechenden Dateien im Parameterordner manuell löschen. Diese .json-Dateien befinden sich im Ordner:

*C:\Users\[Benutzer Name]\AppData\Local\Optonic GmbH\Mikado\_Find\Mikado\_Find-130\Data\\_\_parameters*

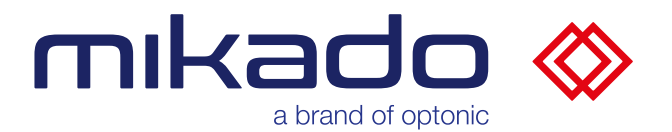

#### **Speichern einzelner Parameterdateien**

Geben Sie einen neuen Namen in das Feld Parameter Dateiname ein und klicken Sie auf "Save"

Wenn die Datei bereits existiert, werden Sie in einem Dialog gefragt, ob Sie die Datei überschreiben möchten.

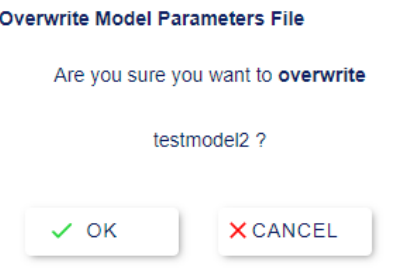

*Dialog zur Überschreibungserlaubnis*

Die Dateien werden auf einem Server im Ordner *Data\\_\_parameters* gespeichert.

## **Laden einzelner Parameterdateien**

Zuvor gespeicherte Dateien werden in der Dropdown-Auswahl angezeigt. Wählen Sie die gewünschte Datei aus und klicken Sie auf "*Load*", um die Parameter mit denen in den Dateien zu aktualisieren. Die Anzahl der aktualisierten Parameter wird im Meldungsfenster angezeigt.

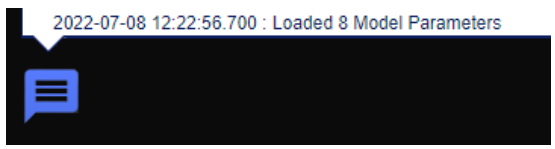

#### **Laden aus der Konfiguration**

Es ist auch möglich, die in einer zuvor gespeicherten Konfiguration enthaltenen Modellparameter zu laden. Wählen Sie die gewünschte Konfiguration aus der Dropdown-Liste für den Namen der Konfigurationsdatei aus und klicken Sie auf "*Load From Configuration*".

Die Modellparameter werden nun mit den in der Konfiguration gespeicherten übereinstimmen, ohne dass andere Teile (Kamera, Suchparameter, Einstellungen) der Konfiguration geladen werden. Die Anzahl der aktualisierten Parameter wird im Meldungsfenster angezeigt.

**△** Beim Laden von Modellparametern wird keine stl/ply-Modelldatei geladen, sondern nur die Parameter für die Vorlagenerstellung.

*Die Anzahl der geladenen Parameter wird im Meldungsfenster angezeigt*
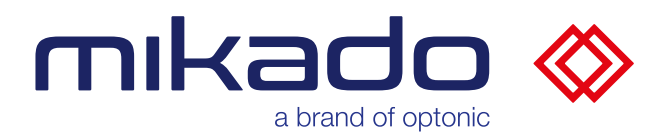

10.5.4 EINRICHTUNG DES ARBEITSBEREICHS

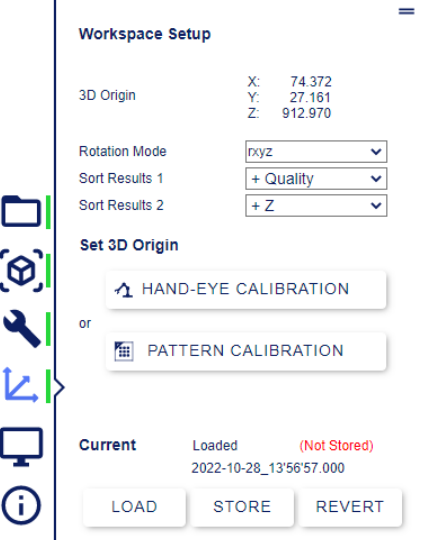

*Das Arbeitsbereich Menü. Dieses Menü kann auf dem Bildschirm verschoben werden (klicken Sie auf das Griffsymbol oben rechts)*

Das Menü "Workspace Setup" (Arbeitsbereich einrichten) (das das frühere Kalibrierung-Menü der Version 1.1 ersetzt) ermöglicht es, nicht nur den Ursprung des Erfassungskoordinatenraums einzustellen, sondern auch den Rotationsmodus der Ergebnisse und die Sortierung der Ergebnisse.

### *10.5.4.1 DIE ROTATIONSMODI*

Der Rotationsmodus legt fest, wie die Ausrichtung der erkannten Objekte dargestellt wird. Diese Drehung im Weltkoordinatensystem kann in verschiedenen Formaten kodiert werden: Eulerwinkel, Quaternionen, Winkelachsen und kondensiertes Rodrigues-Format.

Die Eulerwinkel können jede der 24 Kombinationen sein. Einige Industrieroboter haben bekannte Eulerwinkelformate, die unter dem Namen des Roboterherstellers erhältlich sind (s.u. [13.3](#page-77-0) [Rotationsmodi\)](#page-77-0).

Beachten Sie, dass es keinen Postprozessor gibt, der sicherstellt, dass der Winkel direkt als Roboterkoordinaten verwendet werden kann. Mögliche Kollisionen und Mehrdeutigkeiten in den Eulerwinkeln müssen zusätzlich berücksichtigt werden.

Es ist auch möglich, den Rotationsmodus manuell einzugeben: Er beginnt mit einem 'r' (intrinsisch) oder 's' (extrinsisch) Präfix, dann folgen die drei Rotationsachsen. Zum Beispiel: *rxyz*, oder: *sxyx*

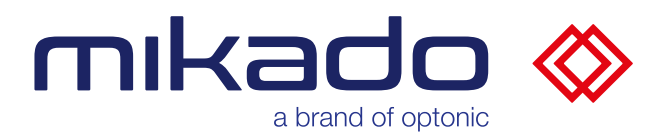

### *10.5.4.2 SORTIERUNG DER ERGEBNISSE*

Standardmäßig werden die Ergebnisse zuerst nach der besten Qualität sortiert. Es ist möglich, zwei Sortierstufen festzulegen, wobei die zweite im Falle von Gleichheit auf der ersten Stufe verwendet wird. Beachten Sie, dass dies unwahrscheinlich ist, da die für die Sortierung verwendeten Werte drei Dezimalstellen haben.

Die möglichen Sortieroptionen sind '+' oder '-' Qualität und '+' oder '-' X, Y oder Z Positionen

'+' bedeutet, dass die höchsten Werte an erster Stelle stehen, '-', dass die niedrigsten Werte an erster Stelle stehen.

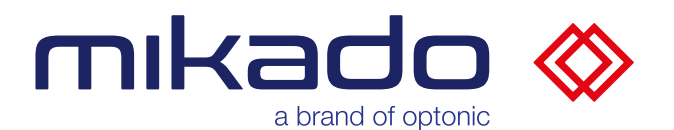

### <span id="page-38-0"></span>10.5.5 3D-REFERENZPUNKT KALIBRIERUNG

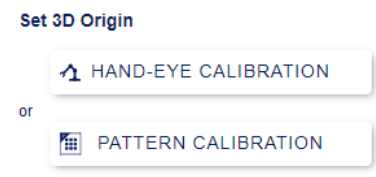

*Es gibt zwei Möglichkeiten, den Referenzpunkt festzulegen.*

Wenn Objekte lokalisiert werden, werden ihre Koordinaten in der Weltreferenz und in Maßeinheiten (mm) angegeben. Es ist daher wichtig, einen Punkt als Referenzpunkt zu definieren, von dem aus den Messungen vorgenommen werden.

Kalibrierung ermittelt genaue Transformation der Kamera zum Referenzpunkt.

Es gibt zwei Möglichkeiten:

• Hand-Augen-Kalibrierung (*Hand-Eye Calibration*). Im Anschluss werden Funde in den Koordinaten des Roboters ausgegeben

oder

• Kalibrierungsmuster (*Pattern Calibration*) um eine Übereinstimmung zwischen der Kameraposition und einem Musterposition zu definieren

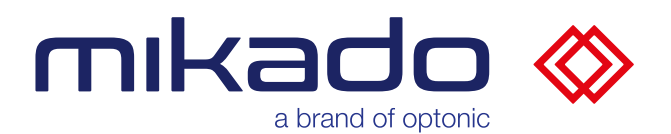

### 10.5.5.1 HAND-AUGEN-KALIBRIERUNG

Mikado Find kann die erkannten Objektpositionen direkt in einem Roboterarm-Koordinatensystem eines Drittanbieters bereitstellen.

Wir verwenden einen Roboter mit einer montierten Spitze, kalibrieren das Roboter Werkzeugkoordinatensystem (TCP, Tool Center Point) und bewegen dann die Spitze in drei verschiedenen Positionen, wie im Folgenden näher beschrieben.

### <span id="page-39-0"></span>10.5.5.1.1 TOOL CENTER POINT KALIBRIERUNG

Tool Center Point (TCP) muss eingemessen werden.

Wir gehen wie folgt vor:

- 1. Spitze an Greifer befestigen.
- 2. Zweite Spitze auf Ablage befestigen.
- 3. Spitze anfahren und Vermessungsprogramm des Roboterherstellers nutzen.

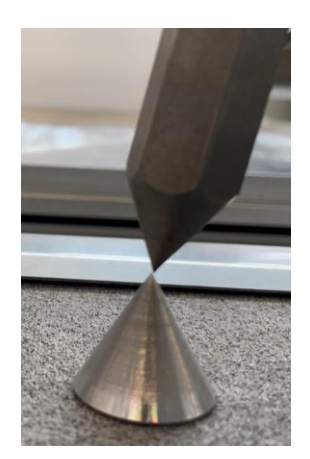

*Der TCP ist korrekt, wenn die montierte Spitze genau mit der Basisspitze übereinstimmt, auch wenn sich die montierte Spitze um sie dreht.*

Ein Beispiel für Durchführung ist hier zu finden:

https://www.youtube.com/watch?v=lb3jQwTA9Ag

Sie können z.B. den Spitzen-TCP unter "tool1" speichern und "tool0" für den eigentlichen TCP des Greifers verwenden.

In diesem Fall würden Sie "tool1" für die Hand-Augen-Kalibrierung verwenden. Sobald die Kalibrierung abgeschlossen ist, müssen Sie nur noch zu "tool0" wechseln, um den Greifer im gleichen Koordinatensystem wie Mikado Find verwenden zu können.

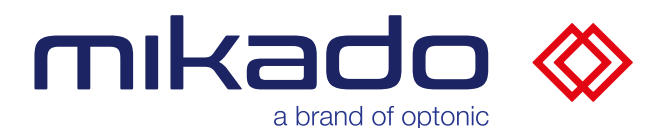

#### 10.5.5.1.2 ERSTELLUNG EINES 3D-MODELLS DER SPITZE

Der vordere Teil der Spitze am Greifer des Roboters muss als CAD-Modell modelliert werden. Das Koordinatensystem sollte dabei genau in der Spitze liegen und die Z-Achse axial vom Greifer weg zeigen.

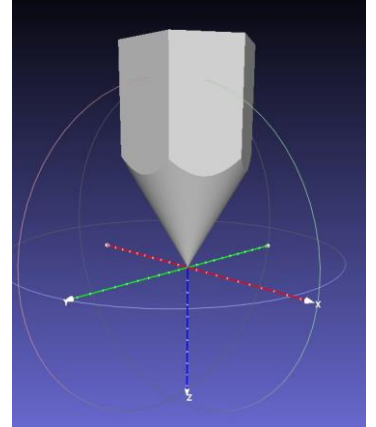

*Ein 3D-Modell der Spitze, ausgerichtet an der Z-Achse und dem Nullpunkt am Ende der Spitze*

Wählen Sie in Mikado Find Ihre Spitze-CAD-Datei aus (s.u. [10.5.2](#page-26-0) [3D Modell](#page-26-0)  [Laden\)](#page-26-0) und erstellen Sie ein neues Modell (s.u. [10.5.3](#page-29-0) [Suchmodell](#page-29-0)  [Generieren\)](#page-29-0).

### 10.5.5.1.3 MESSUNG DER SPITZE

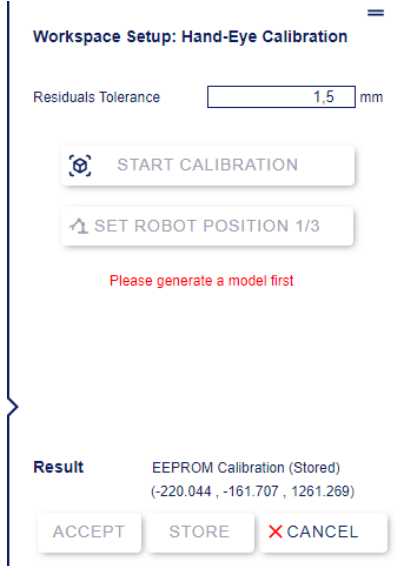

*Hand-Augen-Kalibrierungsmenü, erfordert die Erstellung eines Spitze-Suchmodells*

Der Roboterarm wird mit der montierten Spitze in drei verschiedene Positionen gefahren, aus denen die Koordinatensystem-Verbindung abgeleitet wird.

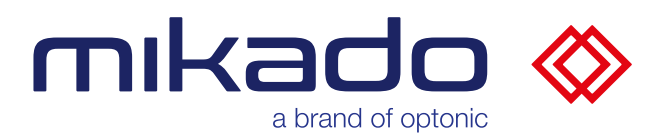

## **Vorbereitung**

**a.** Wählen Sie das Modell Ihrer Spitze. (s.u. [10.5.2](#page-26-0) [3D Modell Laden\)](#page-26-0).

**b.** Erzeugen Sie ein Suchmodell (s.u. [10.5.3](#page-29-0) [Suchmodell Generieren\)](#page-29-0).

**c.** Öffnen Sie die ROI, um eine ROI zu aktivieren, die später durch Klicken auf den Bildschirm festgelegt wird (s.u. [10.6.2](#page-54-0) [ROI festlegen\)](#page-54-0).

d. Gehen Sie zum Arbeitsbereich Menü und klicken Sie auf "Hand-Eye Calibration".

**e.** Stellen Sie die Resttoleranz ein. Die Standardwerte sind auf 1,5 mm eingestellt.

Mit dem Roboter werden wir versuchen, drei Ecken des Sichtfeldes abzudecken. Die Positionen müssen nicht genau in den Ecken liegen, sondern sollten sich idealerweise einem rechtwinkligen Dreieck annähern.

# **Erster Schritt**

**1.** Fahren Sie den Roboter zu einer ersten Eckposition, lesen Sie die TCP x, y, z-Positionen des Roboters ab. Vergewissern Sie sich, dass Sie das richtige Werkzeug verwenden, z. B. "tool1", dass im Schritt TCP-Kalibrierung gespeichert wurde (s.u. [10.5.5.1.1](#page-39-0) [Tool Center Point Kalibrierung\)](#page-39-0).

**2.** Klicken Sie im Bildschirm auf die Spitze, um den ROI für die Spitze festzulegen.

**3.** Drücken Sie "Start Calibration", um die Suche zu starten.

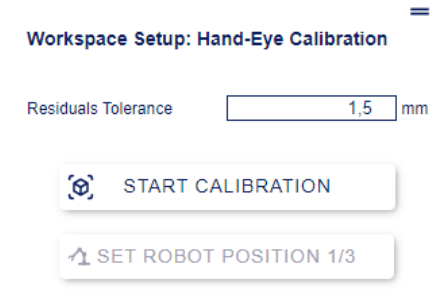

*Das Kalibrierungsmenü, wenn das System bereit ist, die Hand-Augen-Kalibrierung erste Schritt zu starten*

Wenn die Erkennung nicht erfolgreich ist, können Sie die Parameter ändern und es erneut mit der Schaltfläche "Find Model" versuchen.

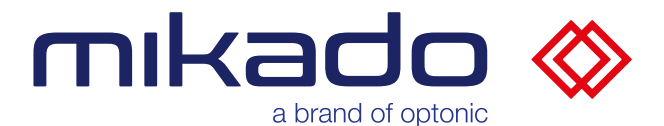

Es muss nur ein Objekt erkannt werden. Wenn es mehr als ein Ergebnis gibt, erscheint ein Popup mit einer Warnung. Schließen Sie es, indem Sie auf OK klicken. Sie haben dann die Möglichkeit, das richtige Ergebnis auf dem Bildschirm auszuwählen.

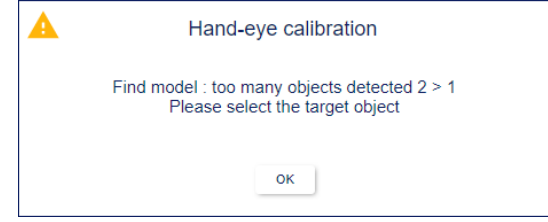

*Popup-Warnung, wenn zu viele Spitzen erkannt werden*

Ein Auswahl-Popup erscheint, wenn Sie auf ein Ergebnis klicken. Klicken Sie auf Auswählen, um die Auswahl zu bestätigen, wenn dies das erwartete Ergebnis ist.

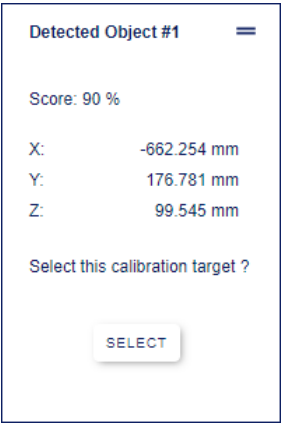

*Auswahl-Popup*

Beachten Sie, dass dies bei genauen Suchparametern und einem ROI wahrscheinlich nicht der Fall sein wird.

Sie können die Spitzenerkennung so oft wie nötig wiederholen, indem Sie auf "Find Model" (Modell suchen) klicken.

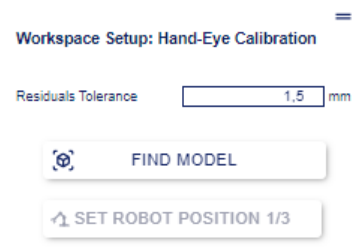

*Nach der ersten Erkennung wird "Start Calibration" zu "Find Model" und kann verwendet werden, um erneut eine Erkennung durchzuführen.*

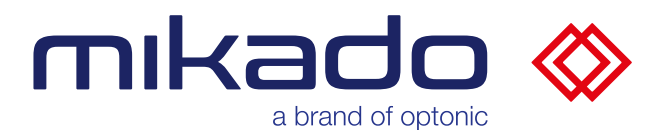

**4.** Klicken Sie auf "Set Robot Position" und geben Sie hier die in Teilschritte 1 abgelesene Roboterposition ("tool1") ein und klicken Sie auf OK

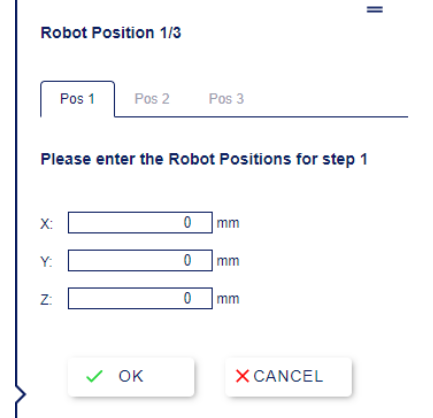

*Das Fenster "Roboterposition einstellen" fragt nach der Roboterposition*

### **Zweiter Schritt**

Fahren Sie den Roboter, um die Spitze an der zweiten Eckposition zu positionieren, lesen Sie die x, y, z-Positionen des Roboters ab und wiederholen Sie die Teilschritte 2, 3 und 4 von Erster Schritt.

Die Schaltfläche für Schritt 2 hat jetzt die Bezeichnung "Find Model ".

Beim Bestätigen der zweiten Roboterposition prüft das System, ob der Abstand zwischen den Punkten gültig ist. Wenn nicht, wird ein Fehler angezeigt.

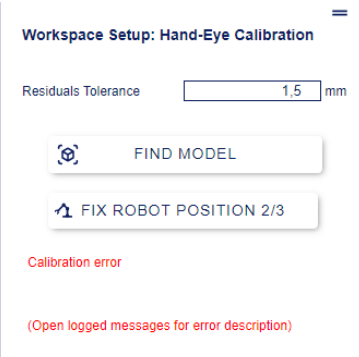

*Beispiel für einen Fehler, der auftritt, wenn die eingegebenen Punkte nicht mit den erkannten Punkten übereinstimmen. Weitere Einzelheiten entnehmen Sie bitte dem Fenster mit den protokollierten Meldungen*

Die Details des Fehlers werden im Fenster "Logged Messages" angezeigt (s.u. [10.7.1](#page-65-0) [Meldungen\)](#page-65-0).

Sie können dann entweder die eingegebenen Positionen korrigieren (über die Schaltfläche "Fix Robot Position") oder eine neue Erkennung mit "Find Model" versuchen.

Sie können auch die zuvor eingegebenen Positionen über die entsprechenden Registerkarten korrigieren.

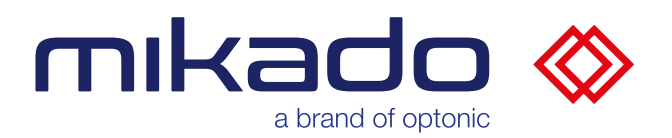

### **Dritter Schritt**

Fahren Sie den Roboter zu einer dritten Eckposition, lesen Sie die X, X, Z-Positionen des Roboters ab und wiederholen Sie die Teilschritte 3, 4 und 5 wie in den vorherigen Schritten.

Wenn die dritte Position eingegeben und gültig ist, wird die Verbindung zwischen den beiden Koordinatensystemen berechnet.

Bei Erfolg wird ein Erfolgs-Popup angezeigt. Die 3D-Achse am Ursprung wird ebenfalls angezeigt, wenn sie sich im Sichtfeld der Kamera befindet. Die Kalibrierung wird automatisch im Kalibrierungsordner gespeichert.

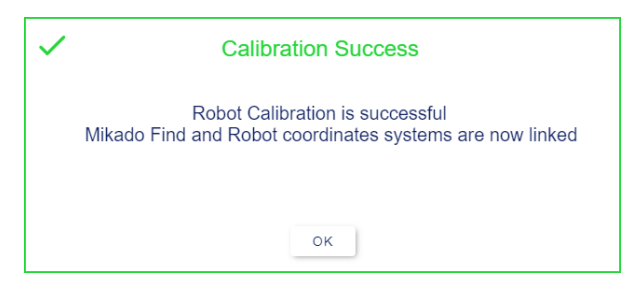

*Die erfolgreiche Kalibrierung wird durch das Erfolgs-Popup bestätigt*

 **Die Kalibrierung muss nun akzeptiert, gespeichert oder abgebrochen werden.**

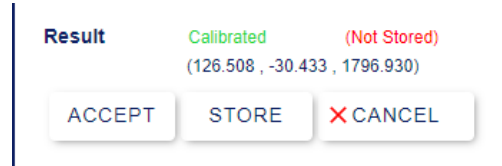

*Eine erfolgreiche Kalibrierung wird nicht automatisch gespeichert, der Benutzer muss sie annehmen, speichern oder abbrechen.*

"**Accept**" (Annehmen) und "**Store**" (Speichern) bedeuten, dass die neue Kalibrierung die aktuelle wird. Es wird auch eine json-Datei gespeichert, die Kalibrierung kann in der Zukunft geladen werden.

"**Store**" speichert die Kalibrierung zusätzlich im internen Speicher der Kamera (EEProm), so dass die Kamera diese Kalibrierung automatisch verwendet.

"**Cancel**" (Abbrechen) verwirft die neue Kalibrierung und kehrt zur vorherigen zurück.

Sie sollten eine erfolgreiche Kalibrierung immer "**Store**" klicken. "**Accept**" ist nur dann sinnvoll, wenn Sie vor dem Speichern einen Test durchführen möchten. "Cancel", wenn die Kalibrierung nicht zufriedenstellend war, und dann neu beginnen. Die Had-Augen-Kalibrierung kann jederzeit mit dem "Cancel"-Button zurückgesetzt werden.

Nach dem Speichern der Kalibrierung können Sie die Spitze vom Roboterarm abnehmen und wieder zum Greifer TCP (z. B. tool0) wechseln, um ihn zu verwenden.

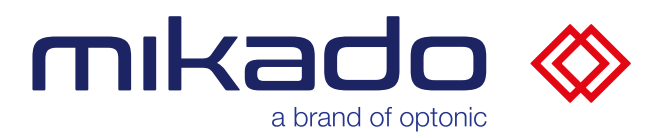

10.5.5.2 KALIBRIERUNG VON MUSTERN Workspace Setup: Pattern as Origin **SET 3D ORIGIN** Set 3D Origin in Live Mode Result (Not Stored)  $(74.372, 27.161, 912.970)$ ACCEPT **STORE X** CANCEL

*Das Muster-Kalibriermenü. Dieses Menü kann auf dem Bildschirm verschoben werden (klicken Sie auf das Griffsymbol oben rechts)*

Der 3D-Referenzpunkt kann gesetzt werden, indem ein Kalibrierungsmuster in das Sichtfeld der Stereokamera gelegt wird. Die Mitte des Musters wird der Referenzpunkt sein.

Weitere Informationen zu den Mustern sind hier online verfügbar: <https://www.ensenso.com/manual/3.3/guides/calibration/patterns.html>

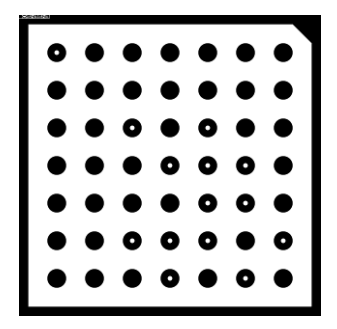

*Beispiel für ein Kalibrierungsmuster*

Drücken Sie dann entweder die Schaltfläche "Set 3D Origin" setzen oder aktivieren Sie das Kontrollkästchen "Set 3D Origin in Live Mode", um einen Kalibrierungs-Live-Modus zu starten. Die Anwendung wird versuchen, das Muster zu erkennen. Wenn das Muster erkannt wird, wird es hervorgehoben und seine 3D-Achse wird angezeigt.

Das Muster muss sowohl im linken als auch im rechten Bild der Stereokamera sichtbar sein, aber das Hauptbild in Mikado Find zeigt nur das linke Bild. Wenn

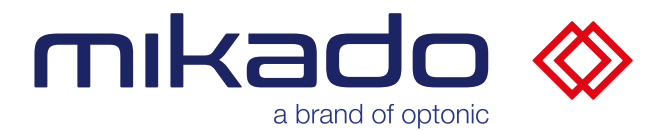

das Kalibrierungsmenü geöffnet ist, wird daher das rechte Bild in einem Popup-Fenster in der unteren rechten Ecke des Bildschirms angezeigt.

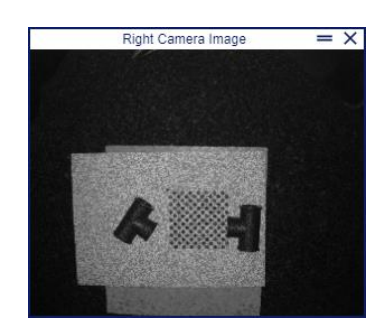

*Der Popup zeigt ein verkleinertes rechtes Bild*

Wenn das Muster nur in einer Kamera sichtbar ist, schlägt die Kalibrierung mit einem Fehler fehl.

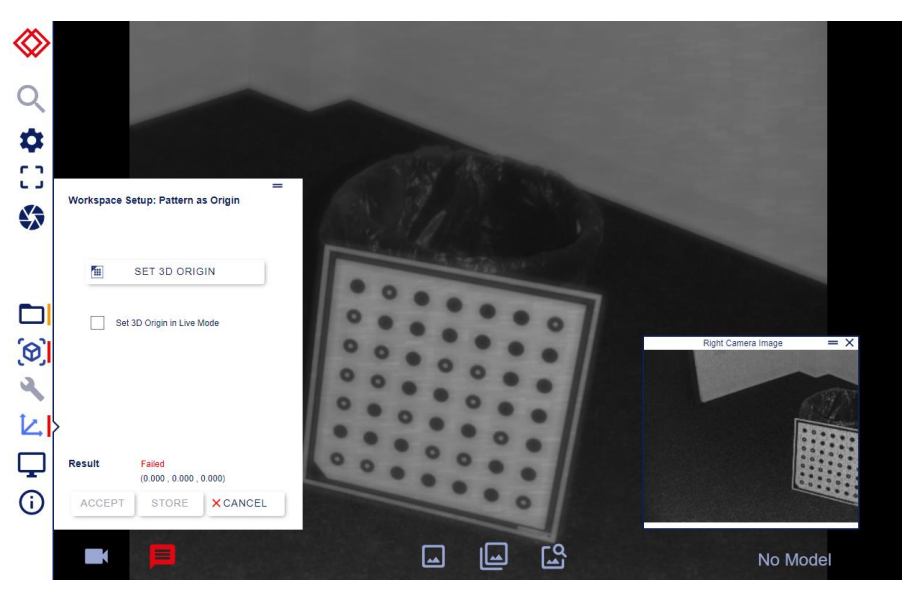

*Die Kalibrierung schlägt hier fehl, weil das Muster auf dem rechten Bild nicht sichtbar ist*

### **Eine erfolgreiche Kalibrierung muss dann akzeptiert, gespeichert oder abgebrochen werden.**

"**Accept**" (Annehmen) und "**Store**" (Speichern) bedeuten, dass die neue Kalibrierung die aktuelle wird. Es wird auch eine Json-Datei gespeichert, die Kalibrierung kann in der Zukunft geladen werden.

"**Store**" speichert die Kalibrierung zusätzlich im internen Speicher der Kamera (EEProm), so dass die Kamera diese Kalibrierung automatisch verwendet.

"**Cancel**" (Abbrechen) verwirft die neue Kalibrierung und kehrt zur vorherigen zurück.

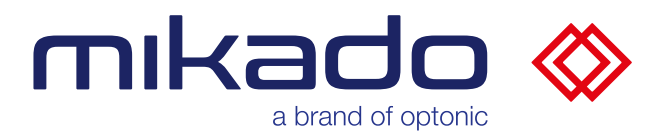

*10.5.5.3 KALIBRIERUNG LADEN, SPEICHERN, ZURÜCKKEHREN*

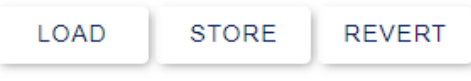

*Die Schaltflächen "Laden" und "Speichern" und "Zurückkehren" befinden sich am unteren Rand des Arbeitsbereichsmenüs.*

#### 10.5.5.3.1KALIBRIERUNG LADEN

Der Referenzpunkt kann auch von einer früheren Kalibrierung geladen werden.

Die akzeptierten oder gespeicherten Kalibrierungen werden im Ordner "*Data\\_\_calibrations"* gespeichert. Außerdem wird beim Laden einer Konfiguration die enthaltene Kalibrierungsdatei aus der Konfiguration in den Kalibrierungsordner kopiert, um den Zugriff zu erleichtern.

Über die Schaltflächen "Load" wird ein Dialog mit einer Liste der verfügbaren Kalibrierungen geöffnet. Es werden nur die für die aktuelle Kamera durchgeführten Kalibrierungen angezeigt. Der Dateiname der Kalibrierung setzt sich aus der Kamera-Seriennummer und dem Datum, an dem die Kalibrierung durchgeführt wurde, zusammen.

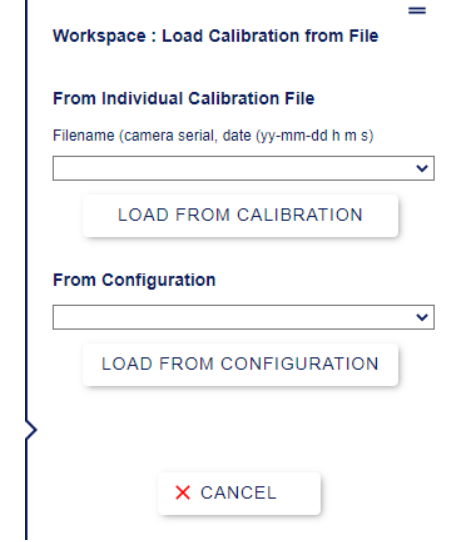

*Laden Sie die Kalibrierung entweder aus json-Dateien oder aus ganzen Konfigurationsdateien.*

Es ist daher einfach, die gewünschte Kalibrierungsdatei auszuwählen und dann auf Laden zu klicken, um den in der Datei definierten Referenzpunkt zu setzen. Mikado Find nimmt dann automatisch ein Bild auf, um den Referenzrahmen zu aktualisieren und den Referenzpunkt zu setzen.

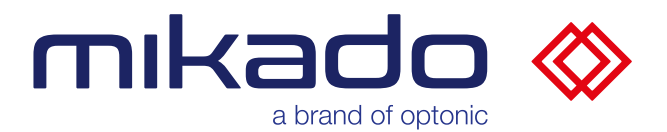

Um unbenutzte Kalibrierungsdateien zu entfernen, muss ein Benutzer auf Supervisor-Ebene die entsprechenden Dateien im Kalibrierungsordner manuell löschen. Diese .json-Dateien befinden sich im Ordner:

*C:\Users\[Benutzer Name]\AppData\Local\Optonic GmbH\Mikado\_Find\Mikado\_Find-130\Data\\_\_calibrations*

10.5.5.3.2KALIBRIERUNG SPEICHERN

"Store" speichert die Kalibrierung zusätzlich im internen Speicher der Kamera (EEProm), so dass die Kamera diese Kalibrierung automatisch verwendet. Es wird auch eine json-Datei gespeichert in

*C:\Users\[Benutzer Name]\AppData\Local\Optonic GmbH\Mikado\_Find\Mikado\_Find-130\Data\\_\_calibrations*

, damit die Kalibrierung individuell geladen werden kann.

Current

**EEPROM Calibration (Stored)** 

*Der Kalibrierungsstatus wird dann als "gespeichert in EEProm" angezeigt.*

## 10.5.5.3.3 ZUR EEPROM-KALIBRIERUNG ZURÜCKKEHREN

Wenn eine Kalibrierung akzeptiert wird, aber nach einigen Tests als nicht gut genug erachtet wird, ist es möglich, die Kalibrierung auf das zurückzusetzen, was zuvor im EEProm der Kamera gespeichert war.

Wenn Sie auf "Revert" (Zurückkehren) klicken, wird die aktuelle Kalibrierung durch die in der Kamera gespeicherte Kalibrierung ersetzt.

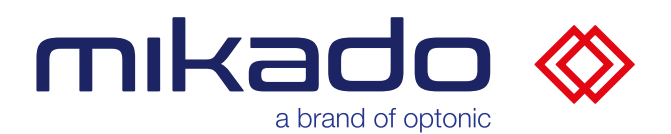

#### 10.5.6 GUI-EINSTELLUNGEN

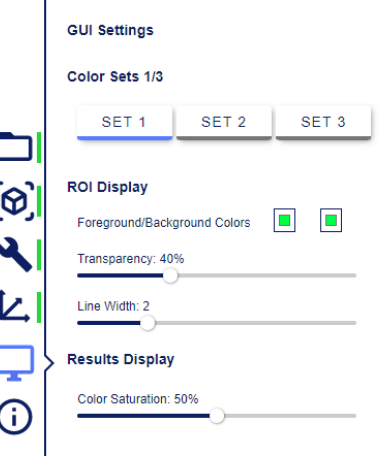

*GUI-Optionen*

Das GUI-Menü enthält Optionen zum Ändern des Erscheinungsbildes der Anwendung.

### *10.5.6.1 COLOR SETS*

Es stehen neun verschiedene Farbsätze zur Verfügung, um die verschiedenen Möglichkeiten zu zeigen, wobei ein kundenspezifisches Farbschema auf Anfrage erhältlich ist. Es gibt drei Seiten mit jeweils drei Farbsätzen. Klicken Sie auf die Seitenzahl, um zur nächsten Seite zu wechseln.

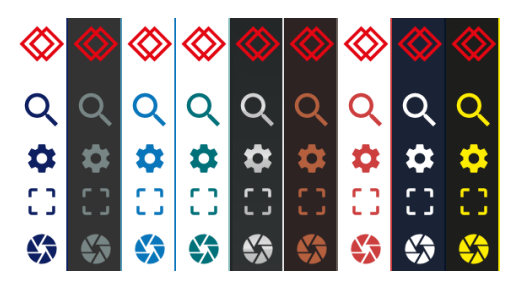

*Drei verschiedene Farbsätze*

### *10.5.6.2 ROI DISPLAY*

Hier können die Farben der Linien, die den Bereich von Interesse (ROI) anzeigen, ausgewählt werden. Es gibt zwei Farben, eine für ROI-Linien vor dem Objekt (Vordergrundlinien) und eine für Linien hinter dem Objekt (Hintergrundlinien).

Der Schieberegler für die Transparenz steuert einen zusätzlichen transparenten Effekt für die Linien hinter den Objekten (Hintergrundlinien).

Die Linienbreite legt fest, wie dick die ROI-Linien gezeichnet werden sollen.

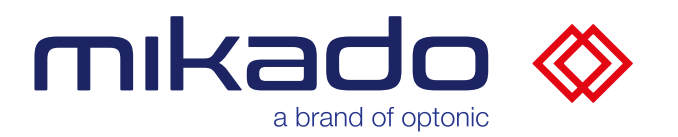

## *10.5.6.3 RESULTS DISPLAY*

Color Saturation: Die erkannten Objekte werden in einer Farbe hervorgehoben, die je nach Qualität der Erkennung von Grün bis Gelb geht. Die Sättigung dieser Farben kann mit dem letzten Schieberegler eingestellt werden.

### *10.5.6.4 MENÜS WIEDER EINSCHALTEN*

Einige Aktionen deaktivieren die GUI-Menüs, während sie verarbeitet werden.

Wenn der Server ein Problem hat, kann es vorkommen, dass das Signal zur Wiederfreigabe die GUI nicht erreicht. In diesem Fall ist es möglich, die GUI hier manuell wieder zu aktivieren. Die Schaltfläche "*Re-enable Menu*" erscheint, wenn alle Menüs deaktiviert sind. Verwenden Sie diese Schaltfläche nur, wenn Sie einen Fehler vermuten.

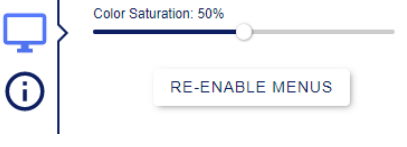

*Die Schaltfläche Re-enable Menu*

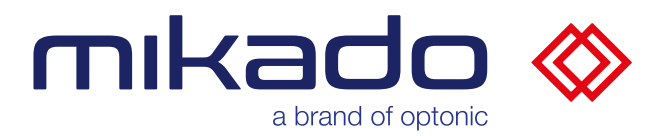

## 10.5.7 INFORMATIONEN

Die letzte Schaltfläche in der linken Leiste zeigt das Informationsmenü.

 $\overline{\phantom{a}}$ 

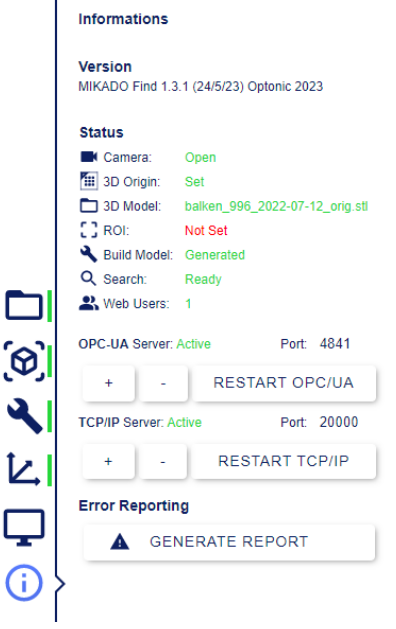

#### *Informationen Menü*

#### *10.5.7.1* VERSION DER MIKADO FIND-SOFTWARE

Ç

Um die Versionsnummer weiter zu verifizieren, wird der Anwendungs-Hash unter der Versionsnummer versteckt. Dieser Hash ist für die Fehlersuche sehr nützlich, da er eine genaue Identifizierung des verwendeten Codes ermöglicht.

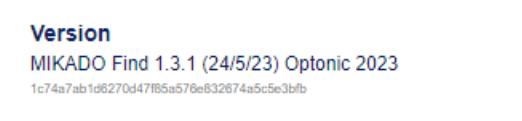

*Der Hash ist unter der Versionsnummer versteckt*

Fahren Sie mit der Maus unter die Nummer, um der Hash zu sehen und zu kopieren.

### *10.5.7.2 STATUS DER ANWENDUNG*

Sie können hier überprüfen, ob die Kamera geöffnet ist (s.u. [10.2.1](#page-21-0) [Auswählen](#page-21-0)  [einer Kamera\)](#page-21-0), ob der 3D-Referenzpunkte gesetzt ist (s.u. [10.5.5](#page-38-0) [3D-](#page-38-0)[Referenzpunkt](#page-38-0) Kalibrierung), ob das STL-Modell geladen ist (s.u. [10.5.2](#page-26-0) [3D](#page-26-0)  [Modell Laden\)](#page-26-0), ob die ROI gesetzt und in Gebrauch ist (s.u. [10.6.2](#page-54-0) [ROI](#page-54-0)  [festlegen\)](#page-54-0), ob das Suchmodell generiert wurde (s.u. [10.5.3](#page-29-0) [Suchmodell](#page-29-0)  [Generieren\)](#page-29-0) und ob die Suche bereit ist.

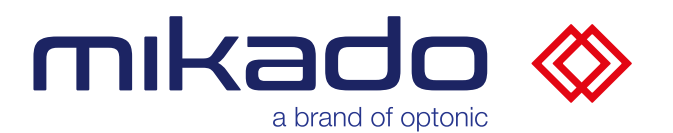

### *10.5.7.3 OPC-UA- UND TCP/IP-SERVER*

Es folgen die Zustände der OPC-UA- und TCP-Server mit den jeweiligen Portnummern. Hier können Sie die Portnummer ändern, indem Sie die Tasten + und - drücken. Langes Drücken einer Taste erhöht oder verringert die Portnummer um 100. Sie können dann die Schaltfläche "Restart Server" drücken, um die aktuelle Portnummer zu ändern. Die Schaltfläche "Restart Server" ist deaktiviert, sofern sie nicht benötigt wird.

Wenn Sie dieses Menü schließen, ohne den Server neu zu starten, wird die angezeigte Port-Nummer auf die aktuelle Nummer zurückgesetzt.

#### *10.5.7.4 FEHLERBERICHT ERZEUGEN*

Zuletzt kommt die Schaltfläche "Generate Report (Fehlerbericht erzeugen), die bei der Fehlersuche hilft.

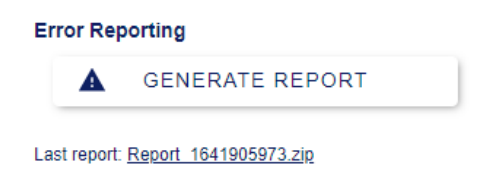

*Sobald der Bericht erstellt ist, wird er unter der Schaltfläche verlinkt. Wenn Sie auf diesen Link klicken, können Sie den Bericht herunterladen*

Wenn Sie diese Schaltfläche drücken, wird ein Bericht als Zip-Archiv in Logs (s.u. [7.2](#page-14-0) [Log-Datei\)](#page-14-0) generiert. Sie können den Bericht herunterladen, indem Sie auf den Link klicken, der unter der Schaltfläche erscheint. Bitte senden Sie uns an Optonic diesen Bericht für weitere Analysen zu.

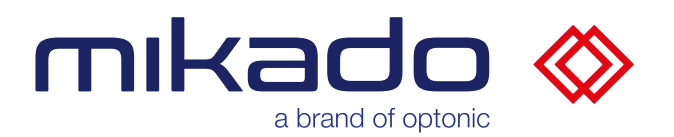

## 10.6 SUCHSCHALTFLÄCHEN

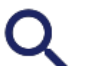

**Suche** 

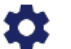

Suchparameter

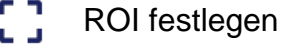

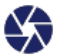

Aufnahme eines neuen Bildes

Im oberen Teil der linken Leiste befinden sich 4 Schaltflächen für die Suche und zugehörige Aktionen. Im nächsten Abschnitt beschreiben wir sie in der folgenden Reihenfolge: Aufnahme eines neuen Bildes, ROI einstellen, Suchparameter und Suche.

## 10.6.1 AUFNAHME EINES NEUEN BILDES

Diese Funktion wird nicht benötigt, um eine Suche durchzuführen, ist aber nützlich, um die Kamera einzurichten.

### *10.6.1.1 EINZELDBILD-MODUS*

Klicken Sie auf die Aufnahmetaste, um ein Bild aufzunehmen und anzuzeigen.

## *10.6.1.2 LIVE-MODUS*

Durch langes Drücken der Aufnahmetaste (einige Sekunden) wird anstelle der Einzelbildaufnahme ein Live-Modus gestartet. Die Aufnahmetaste wird rot, wenn der Live-Modus eingeschaltet ist. Klicken Sie erneut auf die Aufnahmetaste, um den Live-Modus zu beenden.

<span id="page-54-0"></span>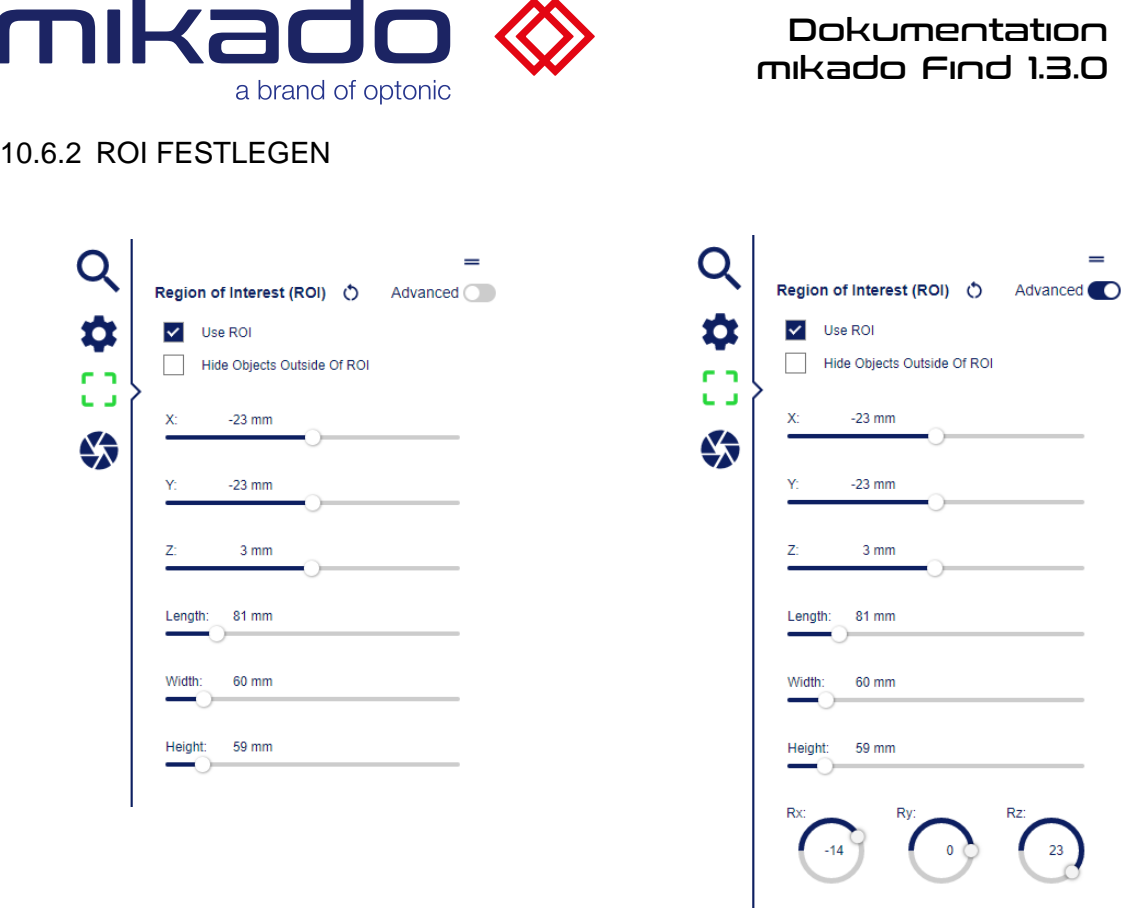

*Das ROI Basismenü Das ROI Erweitertes Menü*

Eine Region von Interesse (ROI) kann so definiert werden, dass die Suche nur in einem bestimmten 3D-Volumen und nicht im gesamten von der Stereokamera abgedeckten Volumen durchgeführt wird.

Klicken Sie auf das Kontrollkästchen "Use ROI", um den ROI zu aktivieren. Dadurch wird automatisch ein Bild aufgenommen, um den minimalen und maximalen ROI-Bereich zu berechnen.

Um die ROI zu löschen, gibt es eine Reset-Taste. Sie entfernt die ROI-Punkte und ermöglicht eine neue Auswahl mit der Maus oder den Schiebereglern.

Das Menü hat einen Basis- und einen erweiterten Modus, in dem zusätzliche Rotationssteuerungen angezeigt werden.

Das Menü ist verschiebbar, so dass es die mögliche Position der ROI auf der linken Seite nicht verdeckt.

Alle angezeigten Werte sind Eingabefelder, die über die Tastatur oder das Mausrad verändert werden können. Die Schieberegler sind auch mit dem Mausrad steuerbar.

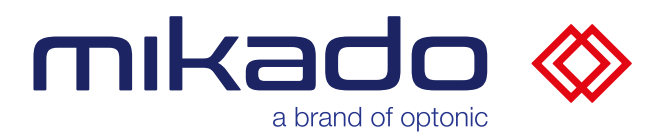

## *10.6.2.1 ROI TIEFENBEREICHS AUSBLENDEN*

"Hide Objects outside Of ROI": Objekte außerhalb der ROI ausblenden. Wenn diese Option aktiviert ist, sind nur die Details innerhalb der ROI sichtbar. Dies ist sehr nützlich, um das Vorhandensein des Zielobjekts im ROI zu bestätigen.

### *10.6.2.2 ROI SCHIEBEREGLER*

Das ROI wird durch seine Position in Bezug auf den Referenzpunkt und seine Dimension definiert. Im erweiterten Menü ist es auch einstellbar, die Rotation der ROI zu definieren.

**Position**: Die X-, Y- und Z-Werte sind die Verschiebung der ROI-Mitte zum Referenzpunkt. Der Referenzpunkt ist der Kameranullpunkt im nicht kalibrierten System und der kalibrierte Nullpunkt im kalibrierten System, siehe unter "Kalibrierung".

**Dimension**: Die Länge, Breite und Höhe des ROI sind seine Dimensionen entlang der X-, Y- und Z-Achse, wie kalibriert, ansonsten entlang der Kameraachsen. Standardmäßig werden die Dimensionen auf 100 mm festgelegt.

**Rotation**: Im Erweitertes Menü stehen kreisförmige Schieberegler zur Verfügung, mit denen die Rotation der ROI entlang der drei Achsen X, Y und Z eingestellt werden kann.

Reset: Die Schaltfläche  $\bullet$  "Zurücksetzen" initialisiert die Werte für Position, Dimension und Rotation nicht neu, sondern löscht die Anzeige und die ROI wird unbrauchbar, bis die Werte wieder aktiv geändert werden (über die Schieberegler oder durch Klicken auf den Bildschirm).

Ein Hinweis "Please set the ROI values" (Bitte stellen Sie die ROI-Werte ein) wird in Rot angezeigt. Die Werte werden auch in Rot angezeigt, bis eine aktive Änderung vorgenommen wird, um die ROI wieder zu aktivieren.

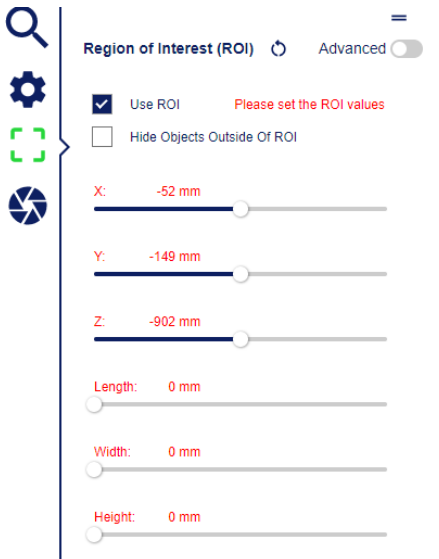

*Nach dem Zurücksetzen werden die ROI-Werte in Rot angezeigt und die ROI ist nicht aktiv, bis eine Änderung vorgenommen wird.*

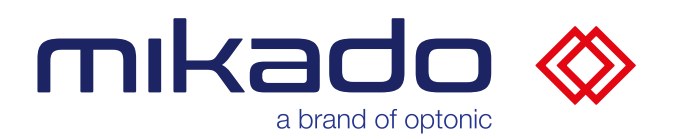

## *10.6.2.3 DIREKTE AUSWAHL AUF DEM BILD*

Wenn das ROI-Menü geöffnet ist, kann Man die ROI-Punkte auch mit der Maus setzen.

Wenn keine ROI-Punkte angezeigt werden (zu Beginn oder nach Verwendung der Reset-ROI-Schaltfläche), kann man auf eine Stelle klicken, um die zentrale Position der ROI zu definieren.

Dadurch wird eine ROI mit einer Standardgröße von 100 x 100 x 100 mm an der entsprechenden 3D-Position erstellt.

Man kann die ROI dann mit dem mittleren Griff (Kreuz im Kreis) verschieben und mit den seitlichen Griffen (Kreise) in der Größe verändern

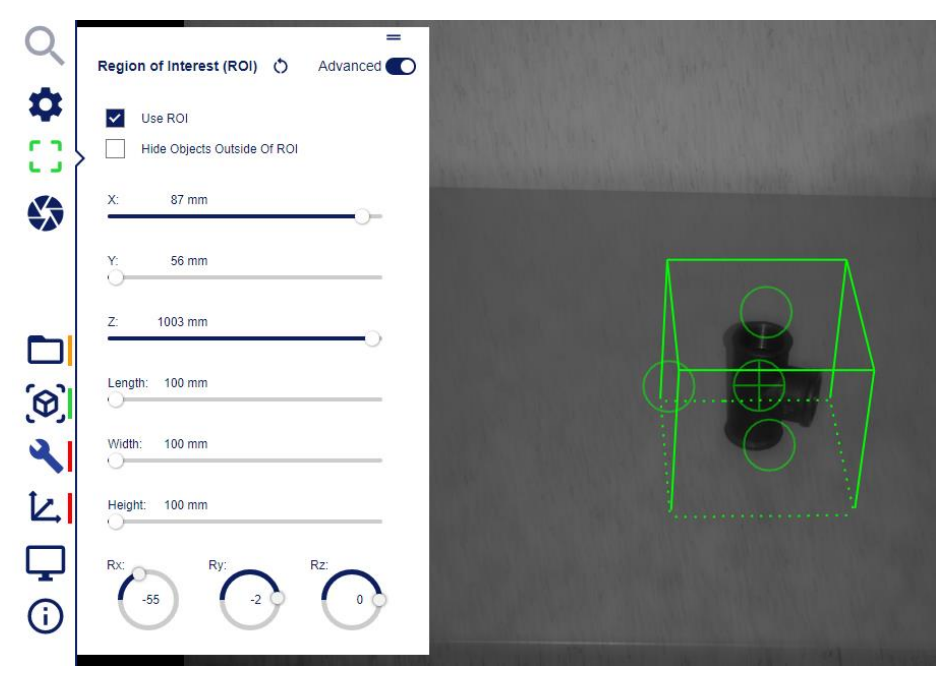

*Ein ausgewählter ROI wird angezeigt. Das in einen Kreis eingeschriebene Kreuz ist der Griff zum Verschieben der ROI-Position.*

*Die drei einfachen Kreise an den Seiten ermöglichen es, die Länge, Breite und Höhe der ROI entsprechend zu verändern.*

 Wenn man die ROI mit der Maus festlegt, kann die Position der ROI nicht an einem Punkt festgelegt werden, für den es keine 3D-Daten gibt.

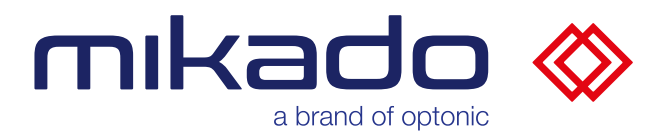

### 10.6.3 SUCHPARAMETER

Im Suchparameter Menü werden die Suche Parameter eingestellt.

Es gibt zwei Versionen dieses Menüs: die Basis und die erweiterte Version. Die erweiterte Version kann mit dem Schalter "Advanced" in der oberen rechten Ecke des Menüs ein- und ausgeschaltet werden (s.u. [10.4](#page-23-0) [Erweiterte](#page-23-0) Menüs).

Die Parameter können mit der <sub>O</sub>Reset-Taste auf die Standardwerte zurückgesetzt werden (s.u. [10.6.3.17](#page-62-0) [Zurücksetzen auf Standardwerte\)](#page-62-0), und mit der □ Ordner-Taste geladen oder gespeichert werden (s.u [10.6.3.18](#page-62-1) [Parameter Laden / Speichern\)](#page-62-1).

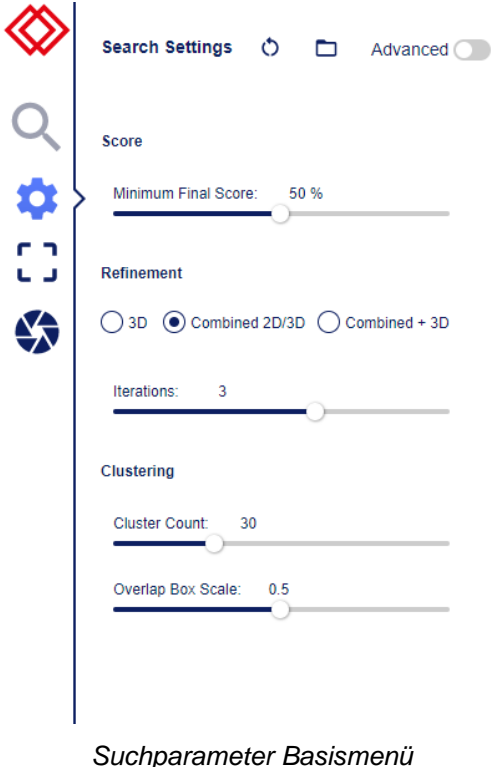

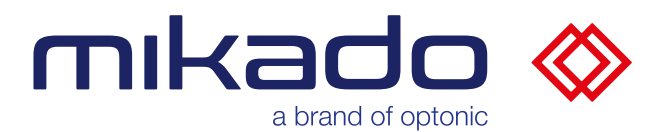

Die Basismenü Suchparametern sind:

### *10.6.3.1 MINIMUM FINAL SCORE*

Schwellenwert für die Ergebnisse auf eine minimale 3D-Punktabdeckung nach der Verfeinerung. Bei der 2D-Verfeinerung wird die Bewertung aus 2D-Merkmalen und 3D-Datenabdeckungsbewertungen kombiniert.

### *10.6.3.2 REFINEMENT*

Es gibt drei Möglichkeiten: 3D, 2D/3D kombiniert, oder Kombiniert + 3D

- Bei der Option "3D" wird eine 3D-Verfeinerung der Ergebnisse durchgeführt.
- Die Option "Combined 2D/3D" führt eine Reihe von 2D/3D-Verfeinerungsiterationen durch
- Die Option "Combined + 3D" führt eine Reihe von 2D/3D-Verfeinerungsiterationen und anschließend eine zusätzliche 3D-Verfeinerung durch.

### *10.6.3.3 ITERATIONS*

Anzahl der Iterationen von 2d/3d kombinierten Verfeinerungsschritten

### *10.6.3.4 CLUSTER COUNT*

Begrenzt die Anzahl der gefundenen Teile, indem nur eine begrenzte Anzahl von Hypothesenclustern mit den besten Ergebnissen verfeinert wird.

### *10.6.3.5 OVERLAP BOX SCALE*

Nach der kombinierten Verfeinerung werden überlappende Erkennungen entfernt, indem ein zusätzliches Clustering auf die Ergebnisse der kombinierten Verfeinerung angewendet wird. Die Dichte dieser Cluster wird durch den Parameter "Overlap Box Scale". Je geringer die Größe der Box ist, desto mehr Überschneidungen zwischen den zurückgegebenen Teilen werden zugelassen.

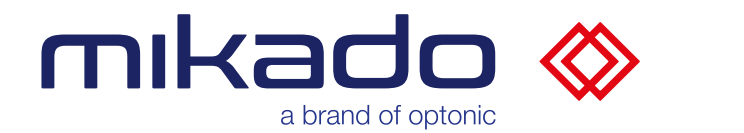

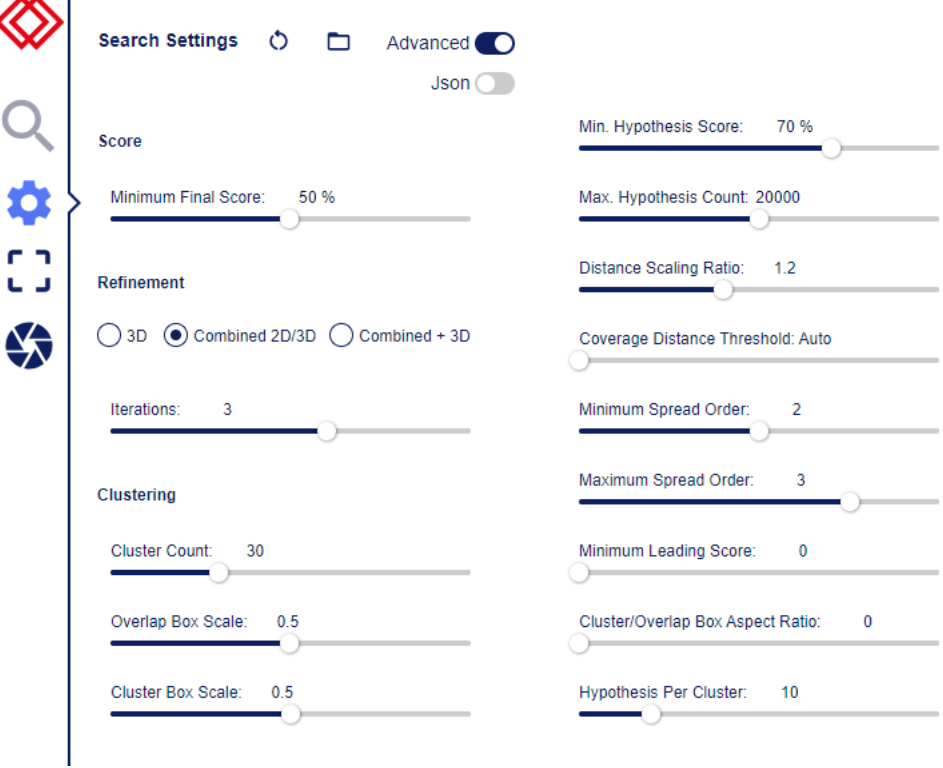

*Erweitertes Menü mit weiteren Suchparametern*

Der zusätzliche erweiterte Parameter in der **linken** Spalte ist:

### *10.6.3.6 CLUSTER BOX SCALE*

Die Hypothesen werden so geclustert, dass ihre Verteilung über die 3D-Szene gleichmäßiger wird. Die Dichte der Cluster wird durch den Parameter "*Cluster Box Scale*" gesteuert.

Die erweiterten Parameter in der **rechten** Spalte sind:

### *10.6.3.7 MIN. HYPOTHESIS SCORE*

Hypothesen-Score. Gibt die Mindestpunktzahl einer Posenhypothese an, die für die Verfeinerung verwendet werden soll.

### *10.6.3.8 MAX. HYPOTHESIS COUNT*

Hypothesen-Zählung. Begrenzt die Anzahl der anfänglichen Posenhypothesen, die für die Verfeinerung berücksichtigt werden, auf die n besten gefundenen Hypothesen. Die Begrenzung der Hypothesenanzahl reduziert die Laufzeit der Suche. Wenn Sie erlauben, mehr Hypothesen zu prüfen, werden Teile an mehr Stellen der Punktwolke gefunden.

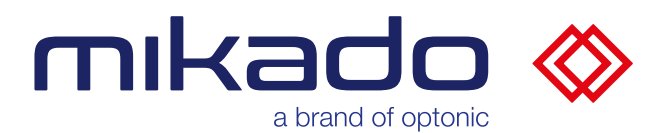

## *10.6.3.9 DISTANCE SCALING RATIO*

Verhältnis der Abstandsskalierung. Gibt einen Skalierungsfaktor zwischen verschiedenen Suchabständen für die Suche an.

Die Verwendung eines kleineren Skalierungsfaktors kann die Erkennungsrate bei der Suche über einen großen Entfernungsbereich auf Kosten der Laufzeit erhöhen.

### *10.6.3.10 COVERAGE DISTANCE THRESHOLD*

Schwellenwert für die Abdeckung-Score. Der größte Abstand zwischen einem Objektpunkt und einem Messpunkt, so dass die Objektpunkte als übereinstimmend (abgedeckt) gelten.

### *10.6.3.11 MINIMUM SPREAD ORDER*

Endblockgröße der 2D-Verfeinerung. Der zugrundeliegende LineMod-Algorithmus verfeinert seine Merkmalsuche mit Pixelblöcken, deren Größe 2 hoch x beträgt, wobei x die hier definierte Spreizungsordnung ist. Der LineMod-Algorithmus führt eine mehrstufige Verfeinerung durch, beginnend mit einem Block der Größe 2^max bis hin zu einem Block der Größe 2^min, wobei max und min die maximale und minimale Spreizungsordnung sind.

### *10.6.3.12 MAXIMUM SPREAD ORDER*

Startblockgröße der LineMod-2D-Verfeinerung.

## *10.6.3.13 MINIMUM LEADING SCORE*

Gibt den Mindestwert des maximalen Scores einer Hypothese in einem Cluster an. Ein Cluster wird akzeptiert, wenn der maximale Hypothesen-/Score-Wert im Cluster diesen Wert übersteigt.

## *10.6.3.14 CLUSTER/OVERLA ASPECT RATIO*

Die Hypothesen werden geclustert, so dass ihre Verteilung über die 3D-Szene gleichmäßiger wird. Die Entfernung von sich überschneidenden Hypothesen ist ähnlich wie das Clustern von Hypothesen. Dieser Parameter begrenzt das Seitenverhältnis der Umgebungsfläche eines Clusters in einem räumlichen Bereich auf einen Mindestwert.

### *10.6.3.15 HYPOTHESIS PER CLUSTER*

Legt fest, wie viele Hypothesen in jedem Cluster separat verfeinert werden sollen. Wenn Sie eine größere Zahl für die Clustergröße wählen, werden mehr verschiedene Teileposen an jeder Stelle bewertet, was dazu beiträgt, dass ähnliche Teileposen korrekt unterschieden werden können.

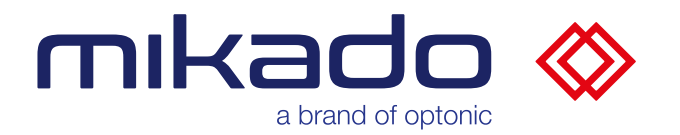

*10.6.3.16 JSON SUCHPARAMETER*

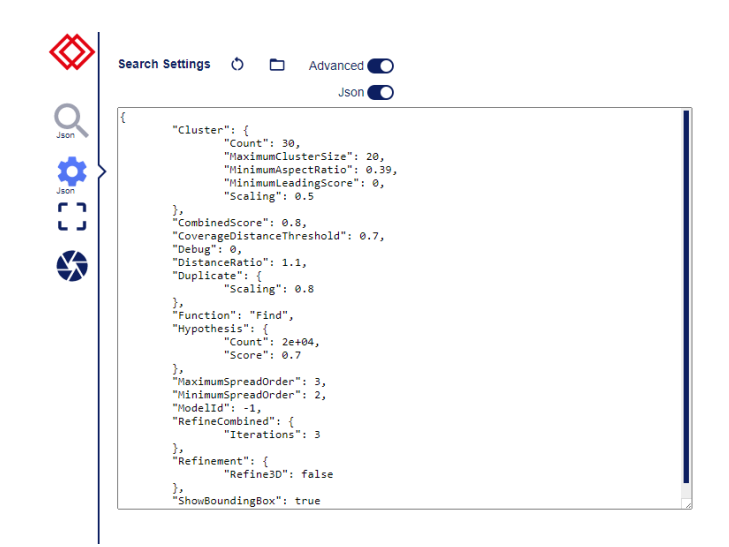

*Parameter können auch als Json-Text eingegeben werden*

Im erweiterten Modus ("Advanced" auf EIN), die Suchparameter können auch als Json (JavaScript Object Notation, ein kompaktes Textdatenformat) in einen Textbereich eingegeben werden, dessen Größe angepasst werden kann. Dies ist besonders nützlich für den Import/Export von Parametern zwischen Mikado Find und NxView oder NxTreeEdit. Die Option Json-Parameter kann mit der Json-Schaltfläche aktiviert werden, die nur im erweiterten Parametermodus sichtbar ist.

Wenn Sie den Json-Modus einschalten, werden die aktuellen Parameter als Json-Text konvertiert, so dass Sie sie im Textfeld bearbeiten können.

> *Das Such-Icon zeigt "Json" an, wenn die json-Parameter eingestellt sind*

A Wenn Sie Json-Parameter in das Eingabefeld kopieren, stellen Sie sicher, dass die ModelID mit der aktuell generierten Modell-ID übereinstimmt (s.u. [10.5.3.10](#page-34-0) [Aktuelle Modell-Informationen\)](#page-34-0).

**A**Wenn eine ROI in Json definiert ist, wird sie anstelle der im ROI-Menü definierten ROI verwendet. Die angezeigten ROI-Linien entsprechen der Json-ROI, und die Schieberegler im ROI-Menü werden mit dem Hinweis "Json ROI in use"(Json ROI in Verwendung) deaktiviert.

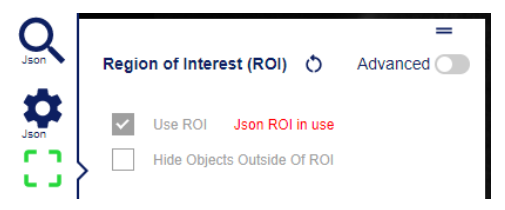

*Das ROI-Menü ist deaktiviert, wenn Json ROI verwendet wird*

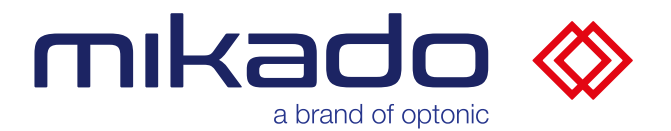

<span id="page-62-0"></span>*10.6.3.17 ZURÜCKSETZEN AUF STANDARDWERTE*

Wenn Sie auf das & Reset-Symbol klicken, werden alle Suchparameterwerte sofort auf die Standardwerte zurückgesetzt.

<span id="page-62-1"></span>*10.6.3.18 PARAMETER LADEN / SPEICHERN*

Die Schaltfläche "Ordner" öffnet einen Dialog zum Laden/Speichern.

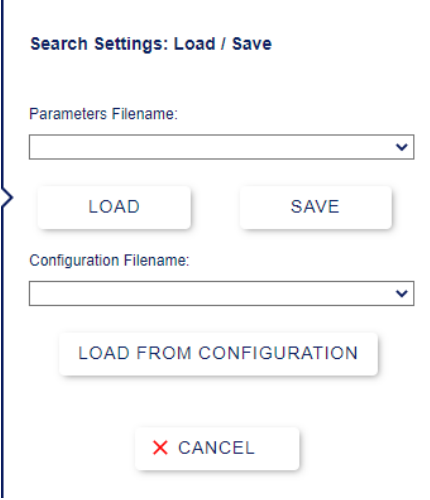

*Dialog zum Laden/Speichern*

Von diesem Dialog aus ist es möglich, Parameterdateien zu speichern oder zu laden oder aus Konfigurationen zu laden.

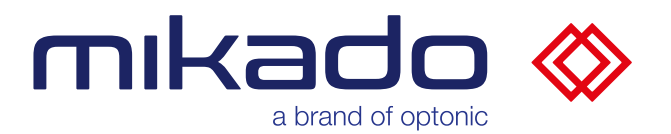

### **Speichern einzelner Parameterdateien**

Geben Sie einen neuen Namen in das Feld Parameter Dateiname ein und klicken Sie auf "Save"

Wenn die Datei bereits existiert, werden Sie in einem Dialog gefragt, ob Sie die Datei überschreiben möchten.

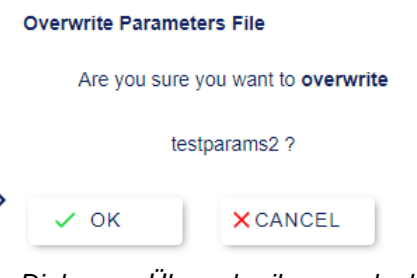

*Dialog zur Überschreibungserlaubnis*

Die Dateien werden auf einem Server im Ordner *Data\\_\_parameters* gespeichert.

#### **Laden einzelner Parameterdateien**

Zuvor gespeicherte Dateien werden in der Dropdown-Auswahl angezeigt. Wählen Sie die gewünschte Datei aus und klicken Sie auf "Load", um die Suchparameter mit denen in den Dateien zu aktualisieren. Die Anzahl der aktualisierten Parameter wird im Meldungsfenster angezeigt.

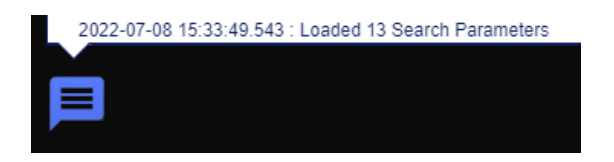

*Die Anzahl der geladenen Parameter wird im Meldungsfenster angezeigt*

#### **Laden aus der Konfiguration**

Es ist auch möglich, die in einer zuvor gespeicherten Konfiguration enthaltenen Suchparameter zu laden. Wählen Sie die gewünschte Konfiguration aus der Dropdown-Liste für den Namen der Konfigurationsdatei aus und klicken Sie auf "*Load From Configuration*".

Die Suchparameter werden nun mit den in der Konfiguration gespeicherten übereinstimmen, ohne dass andere Teile (Kamera, Modellparameter, Einstellungen) der Konfiguration geladen werden. Die Anzahl der aktualisierten Parameter wird im Meldungsfenster angezeigt.

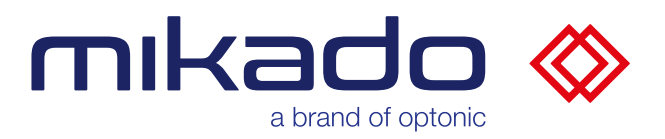

#### 10.6.4 SUCHE

Sobald die Suche bereit ist und ihre Parameter eingestellt sind, startet ein Klick auf die Suchschaltfläche die 3D-Objekterkennung. Ein Popup-Fenster zeigt den Fortschritt der Suche an.

#### 10.6.5 SUCHERGEBNISSE

Die Suchergebnisse werden im Bild in einer Farbe von gelb bis grün relativ zur Qualität der Erkennung hervorgehoben (gelb für niedrige Qualität, grün für hohe Qualität).

Das Ergebnis der Suche wird auch in den protokollierten Meldungen detailliert dargestellt (s.u. [10.7.1](#page-65-0) [Meldungen\)](#page-65-0).

Wenn Sie auf dem Bildschirm auf eines der markierten Objekte klicken, erscheint ein aufziehbarer Popup mit den spezifischen Erkennungsergebnissen des Objekts: Erkennungsqualität, Lage relativ zum Referenzpunkt in mm und Ausrichtung, je nach gewähltem Rotationsmodus (s.u. [13.3](#page-77-0) [Rotationsmodi\)](#page-77-0).

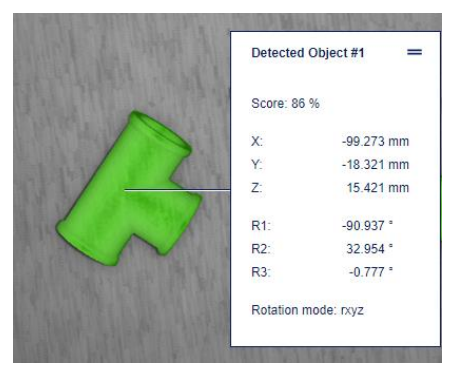

*Spezifische Erkennungsergebnisse des ausgewählten Objekts*

| Detected Object #10 |                    |  |
|---------------------|--------------------|--|
|                     | 89.8836 %          |  |
| Score: 90 %         |                    |  |
| X.                  | 9.134 mm           |  |
| Y.                  | 1356.888 mm        |  |
| 7.                  | $-921$ 156 mm      |  |
| R1                  | $0.754$ $^{\circ}$ |  |
| R2:                 | $-0.216$ °         |  |
| $R3^{\circ}$        | 90.111 °           |  |
| Rotation mode: rxyz |                    |  |

*Wenn man den Mauszeiger über die Qualitätsbewertung des Ergebnisses hält, wird der nicht gerundete Wert angezeigt*

Die Ergebnisse sind auch über den OPC-UA-Server verfügbar.

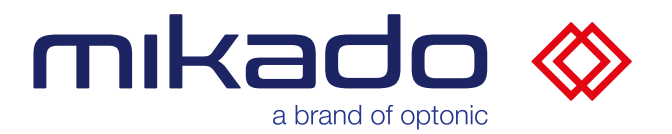

### 10.7 STATUSLEISTE

Die Statusleiste besteht aus drei Teilen: dem linken, mittleren und rechten Teil. Der linke Teil enthält die Schaltfläche Kameramenü (s.u. [10.3](#page-23-1) [Kamera Menü\)](#page-23-1) und die Schaltfläche Meldungen.

#### <span id="page-65-0"></span>10.7.1 MELDUNGEN

Meldungen, wie z.B. welche Befehle gestartet werden, ihr Ergebnis oder Fehler, werden im Meldungsfenster protokolliert. Sie können das Meldungsfenster öffnen, um durch die protokollierten Meldungen zu blättern, indem Sie auf das  $\blacksquare$  Meldungssymbol klicken.

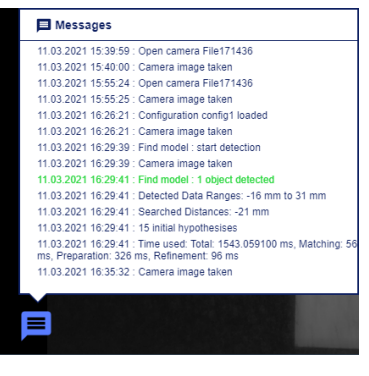

*Das Meldungsfenster*

10.7.2 ANZEIGE-MODI

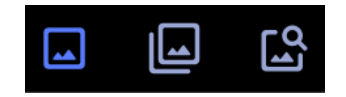

*Normal-, Textur- und Ergebnis Modi*

Der mittlere Teil hat drei Tasten zur Auswahl verschiedener Anzeigemodi:

- Der Modus Normal zeigt das entzerrte linke Stereobild, das für das menschliche Auge am besten geeignet ist.
- Der Textur-Modus zeigt das berechnete texturierte linke Stereobild, das für die Suche verwendet wird.
- Der Ergebnis-Modus zeigt oder verbirgt die Ergebnisse als Hervorhebung über dem Bild.

10.7.3 AUSGEWÄHLTES MODELL

Der rechte Teil der Statusleiste zeigt an, welches 3D-Modell ausgewählt ist.

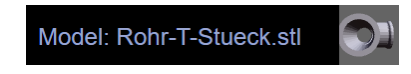

#### *Name und Mini-Ansicht des 3D-Modells*

Wenn Sie auf die Mini-3D-Ansicht des Modells klicken, öffnet sich ein größeres 3D-Untersuchungsfenster.

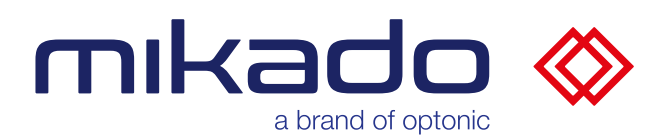

### **11 OPC-UA**

Der Mikado Find Anwendung und die speicherprogrammierbare Steuerung (SPS) kommunizieren über OPC UA Variablen. Mikado Find tritt hierzu als OPC UA-Server auf und folgt dem Schema wie in der Schnittstellenbeschreibungs-Datei *Mikado\_Find\_OPCUA\_v1\_3.xml* definiert. Die Datei befinden sich im Ordner "Opc-ua-xml" im Anwendungsordner.

Dort sind die jeweiligen Objekt-Informationen wie z.B. NodeIds zu entnehmen. Standardmäßig akzeptiert der Server auf Port 4840 unter der IP des Mikado Find-Anwendung.

#### 11.1 OPC-UA AKTUALISIERUNGSRATE

Der Server hat eine minimale Aktualisierungsrate von 50 ms. Dieser Wert kann über die Konsole mit dem Befehl "opcms" geändert werden (s.u. [9.1](#page-18-0) [Konfiguration\)](#page-18-0).

### 11.2 OPC-UA KOMMANDOS

#### 11.2.1 KOMMANDO 1, KONFIGURATION LADEN

Der Kommando 1 (im "CommandNo"-Feld) lädt alle Parameter (Kameraname und -parameter, Modellname und -parameter, ROI), die zuvor in der durch das Feld "ConfigName" benannten Konfigurationsdatei gespeichert wurden.

#### 11.2.2 KOMMANDO 2, KONFIGURATION SPEICHERN

Der Kommando 2 speichert alle Parameter (Kameraname und -parameter, Modellname und -parameter, ROI) in der durch das Feld "ConfigName" benannten Konfigurationsdatei.

#### 11.2.3 KOMMANDO 3, MODELL GENERIEREN

Der Kommando 3 erzeugt ein Modell, das bei der Erkennung verwendet werden soll. Bitte wählen Sie vorher ein 3D-Modell mit dem Kommando 7 "Open Model".

#### 11.2.4 KOMMANDO 4, BILDAUFNAHME UND -ERKENNUNG

Mit dem Kommando 4 wird ein Bild aufgenommen und dann eine Erkennung durchgeführt. Dieser Befehl setzt den Wert von ResultNo und füllt die Ergebnis-Array.

Die Ergebnisse dieses Kommandos sind

- ResultNo
- Results.50 [ ] : Ein statisches Array mit 50 Ergebnissen.

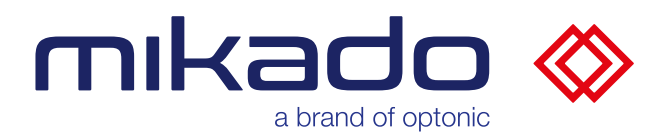

### 11.2.5 KOMMANDO 5, ERZIELUNG VON ERGEBNISSEN

Mit dem Kommando 5 können alle gefundenen Ergebnisse nacheinander vom Mikado Find abgerufen werden.

Zuerst muss in "GetResultIndex" der abzufragende Index eingetragen werden. Mit Kommandos 5 ("GetResult") beschreibt Mikado Find die Felder:

- ResultQuality (Ergebnis Qualität [%])
- Result.X (Positionswerte [mm])
- Result.Y (Positionswerte [mm])
- Result.Z (Positionswerte [mm])
- Result.R1 (Rotationswerte [°])
- Result.R2 (Rotationswerte [°])
- Result.R3 (Rotationswerte [°])
- Result.R4 (Rotationswerte [°])

#### 11.2.6 KOMMANDO 6, KAMERA OFFNEN

Mit dem Kommando 6 wird die Zielkamera geöffnet. Der Name der Zielkamera ist in das Feld "CameraName" einzugeben.

#### 11.2.7 KOMMANDO 7, MODELL LADEN

Mit dem Kommando 7 wird die 3D-Modelldatei ausgewählt. Das Feld "STLName" gibt den Namen der Ziel-Datei an, mit Erweiterung (.stl oder .ply). Zurzeit sind nur **nicht akzentuierte Zeichen** im Namen erlaubt.

#### 11.2.8 KOMMANDO 8, KALIBRIEREN AUS MUSTER

Die SPS sendet diesen Kommando 8, um die Kalibrierung des Ursprungspunkts zu starten. Eine Kalibrierungsplatte muss an der Position des Zielursprungs platziert werden.

#### 11.2.9 KOMMANDO 9, BILDAUFNAHME

Mit Kommando 9 wird ein Bild aufgenommen.

#### 11.2.10 KOMMANDO 10, BILDAUFNAHME UND -ERKENNUNG

Mit diesem Kommando wird eine Erkennung durchgeführt. Dies ist eine alternative Version von Kommando 4, bei der keine Bilder gemacht werden. Es wird stattdessen das aktuelle Bild verwendet, das mit Kommando 9 aktualisiert werden kann. Dieses Kommando setzt den Wert von ResultNo und füllt die Ergebnis-Array.

Die Ergebnisse dieses Kommandos sind

- ResultNo
- Results.50 [ ]

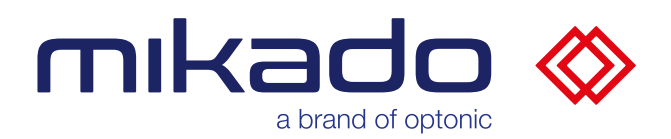

## 11.3 OPC-UA SCHNITTSTELLE

# 11.3.1 OPC-UA OUTPUTS (MIKADO FIND ZUR SPS)

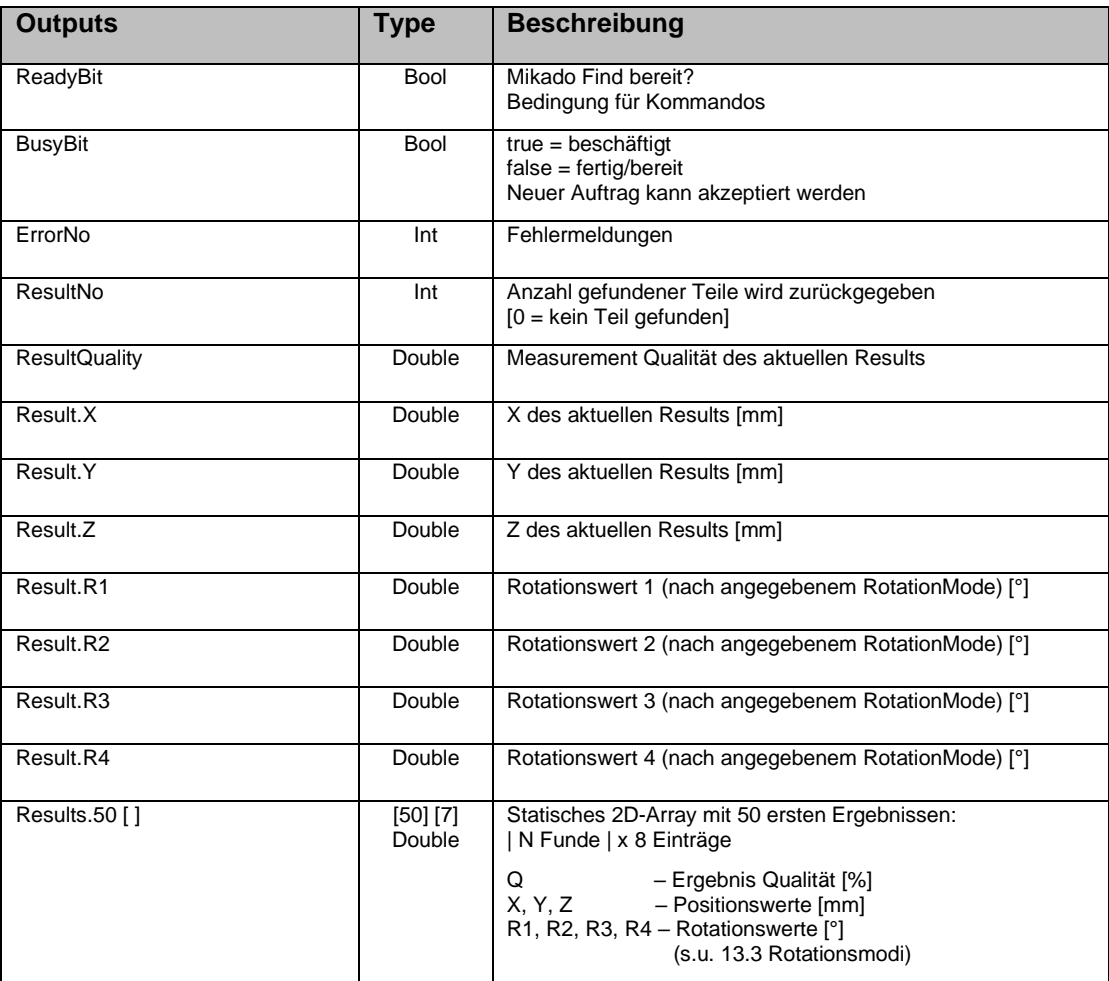

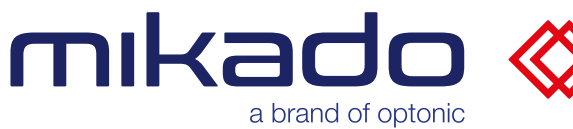

# 11.3.1 OPC-UA INPUTS (SPS ZUR MIKADO FIND)

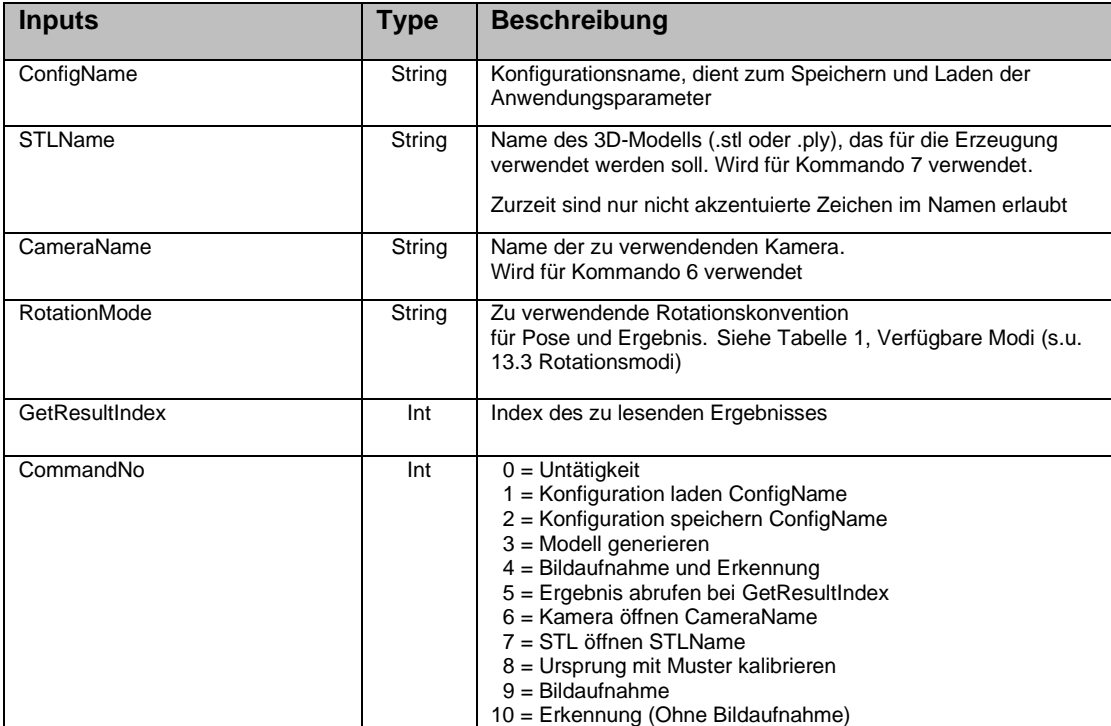

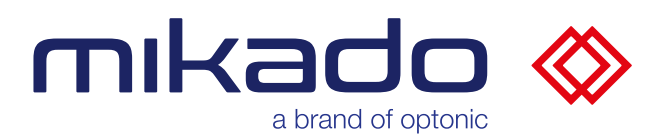

### **12 TCP/IP**

Mit MIKADO Find hat der Kunde die Möglichkeit, Informationen des Systems über einen TCP/IP an externe Systeme weiterzugeben. Standardmäßig akzeptiert der Server auf Port 20000 unter der IP des Mikado Find-Anwendung

Empfangene Befehle müssen einem durch \_ getrennten Format folgen. Antworten werden in einem Format mit fester Datenlänge kodiert.

#### 12.1 BEFEHLE FORMATIERUNG

Die Befehle bestehen aus einem Befehlsnamen in Großbuchstaben und optional einem Parameter. Der Befehlsname und der Parameter werden durch das Zeichen \_ getrennt.

Beispiel: SAVE\_myconfig

### 12.2 ANTWORT FORMATIERUNG

Die Antworten werden in einem Format mit fester Datenlänge kodiert:

- Keine Trennung zwischen Variablen
- Ok Bit ist nur eine Ziffer: 0 oder 1
- Alle Zahlen sind Integer-Zahlen mit genau 8 Ziffern, gegebenenfalls mit 0 aufgefüllt. Fließzahlen werden mit 1000 multipliziert und in Integerzahlen mit genau 8 Ziffern umgewandelt.
- Kein Abschlusszeichen.

In diesem Dokument schreiben wir die 8-stelligen Integer-Variablen als [Name] auf, wobei der Name die Verwendung der Variablen beschreibt.

### **Beispiel**:

Eine Antwort, die aus drei Variablen besteht: OK Bit, Ergebnisnummer und Ergebnisqualität

wir notieren sie hier als [Ok][Ergebnisnummer][Ergebnisqualität]

wird kodiert als

*10000000200000874*

Das würde bedeuten: OK, 2 Ergebnisse, erstes Ergebnis Qualität = 87,4%

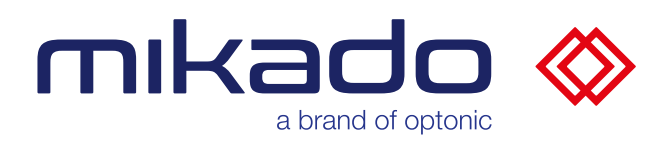

## 12.3 BEFEHLSLISTE

Die folgenden Befehle antworten mit [Ok][Fehlercode]

Die Liste der Fehlercodes befindet sich in [13.2](#page-76-0) [Fehlercodes.](#page-76-0)

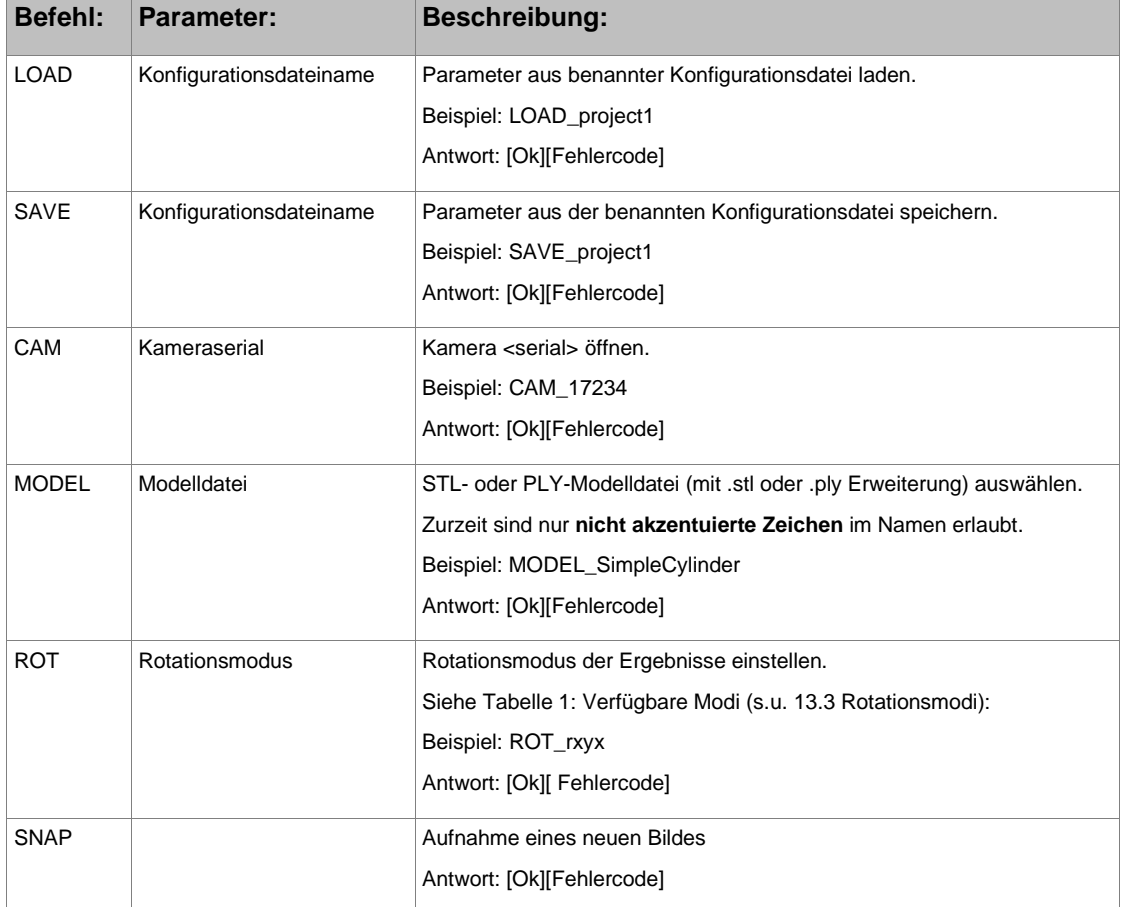
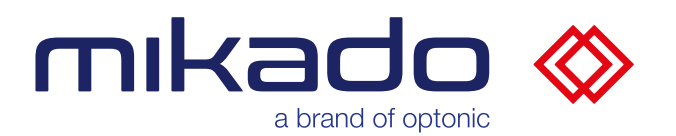

Die folgenden Befehle antworten mit:

[Ok][Fehlercode][Ergebnisse-Anzahl][Ergebnisqualität][X][Y][Z][R1][R2][R3]

wobei [X], [Y], [Z] die Koordinaten des Objekts sind und [R1], [R2], [R3] seine Drehung entsprechend dem gewählten Rotationsmodus.

[Ergebnisse-Anzahl] gibt die Anzahl der insgesamt gefundenen Ergebnisse an.

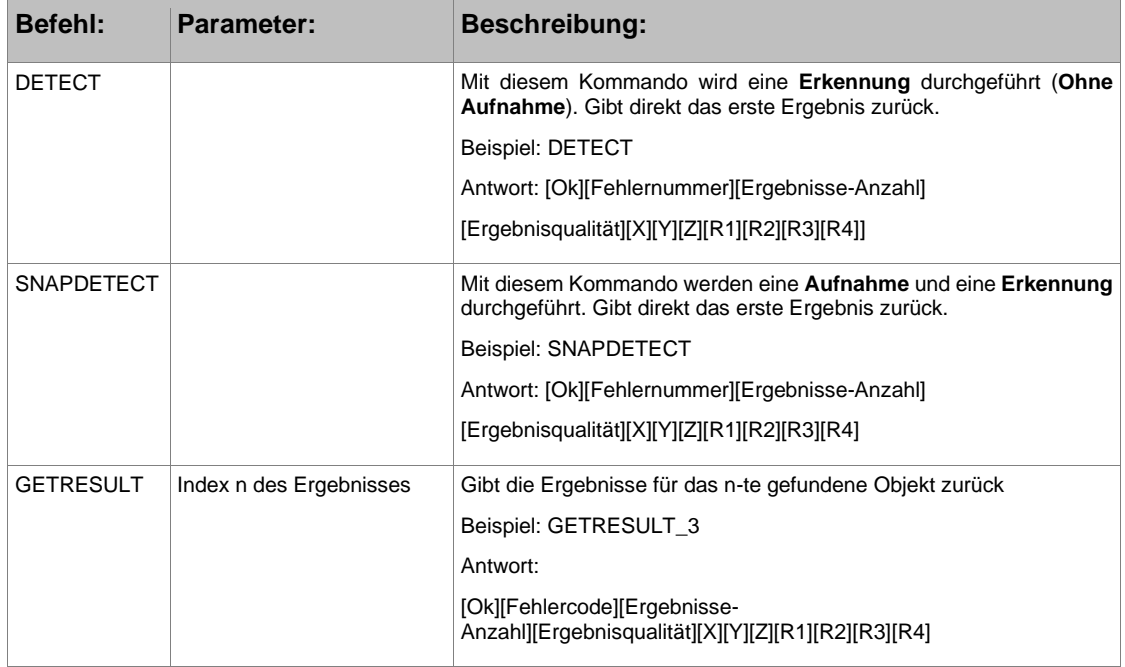

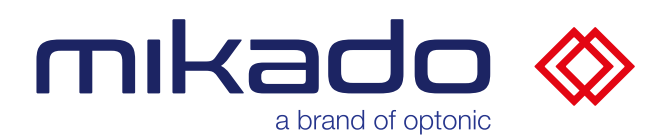

## **13 ANHANG**

### 13.1 PARAMETERS.JSON WERTELISTE

Liste der Werte in der Datei "parameters.json" (die als Teil des Konfigurations-Zip gespeichert wird) und ihrer GUI-Feldnamen.

### Parameter der Anwendung:

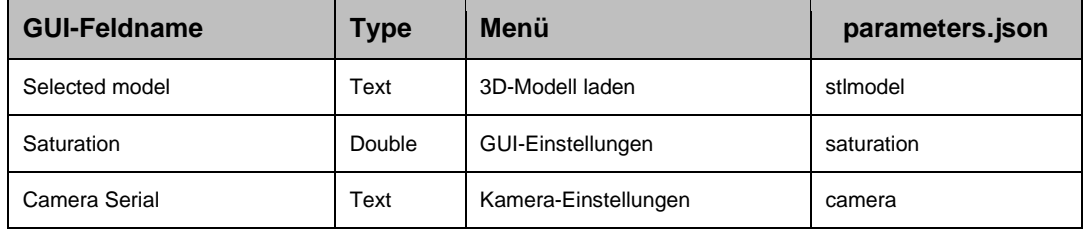

### ROI-Parametern:

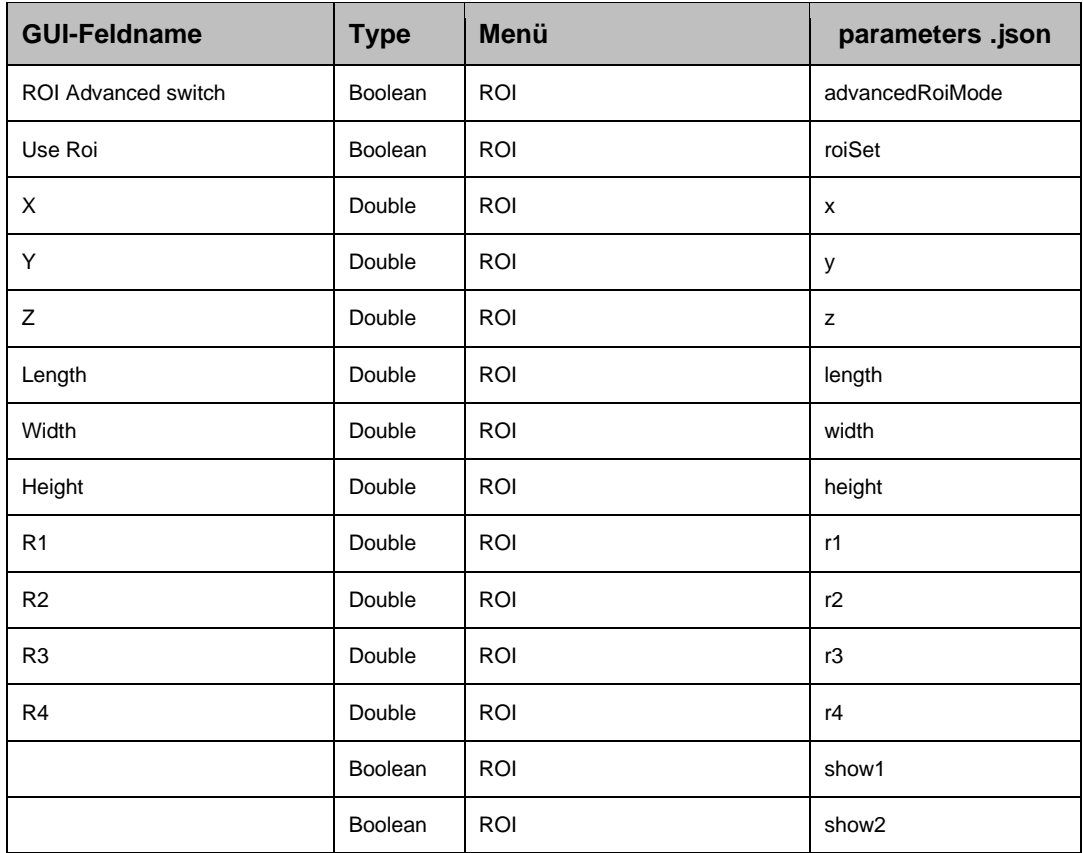

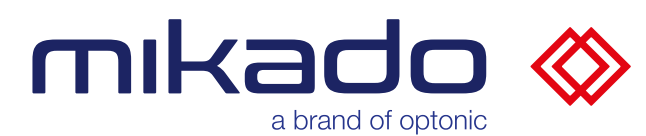

### Arbeitsbereich Parametern:

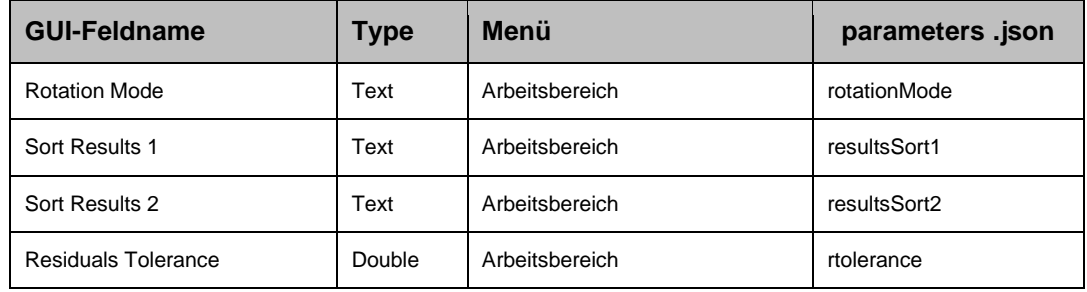

## Suche Parametern:

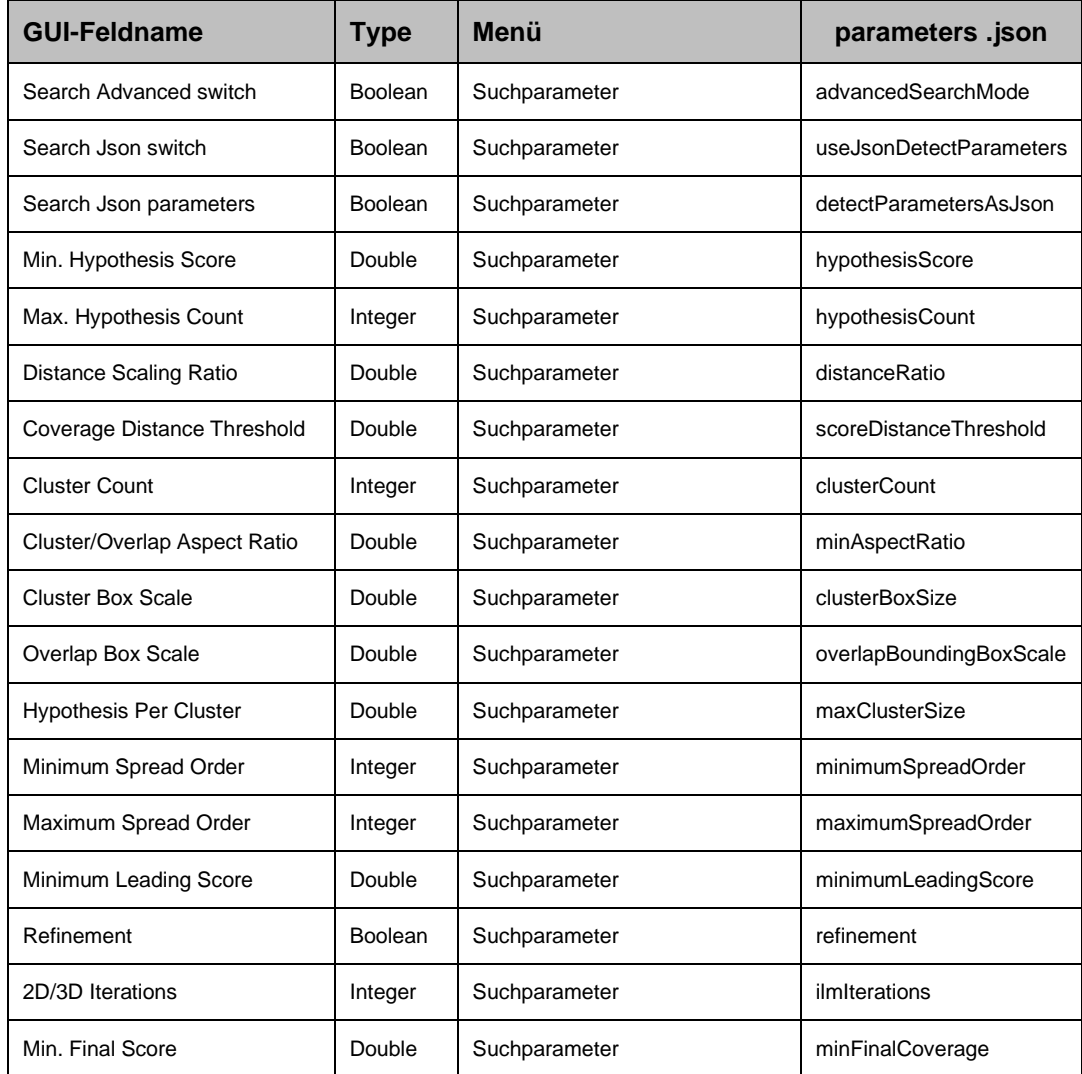

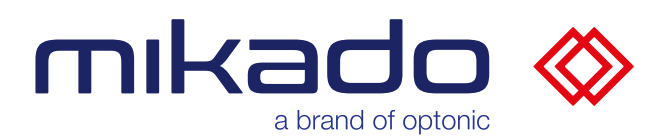

# Modell Parametern:

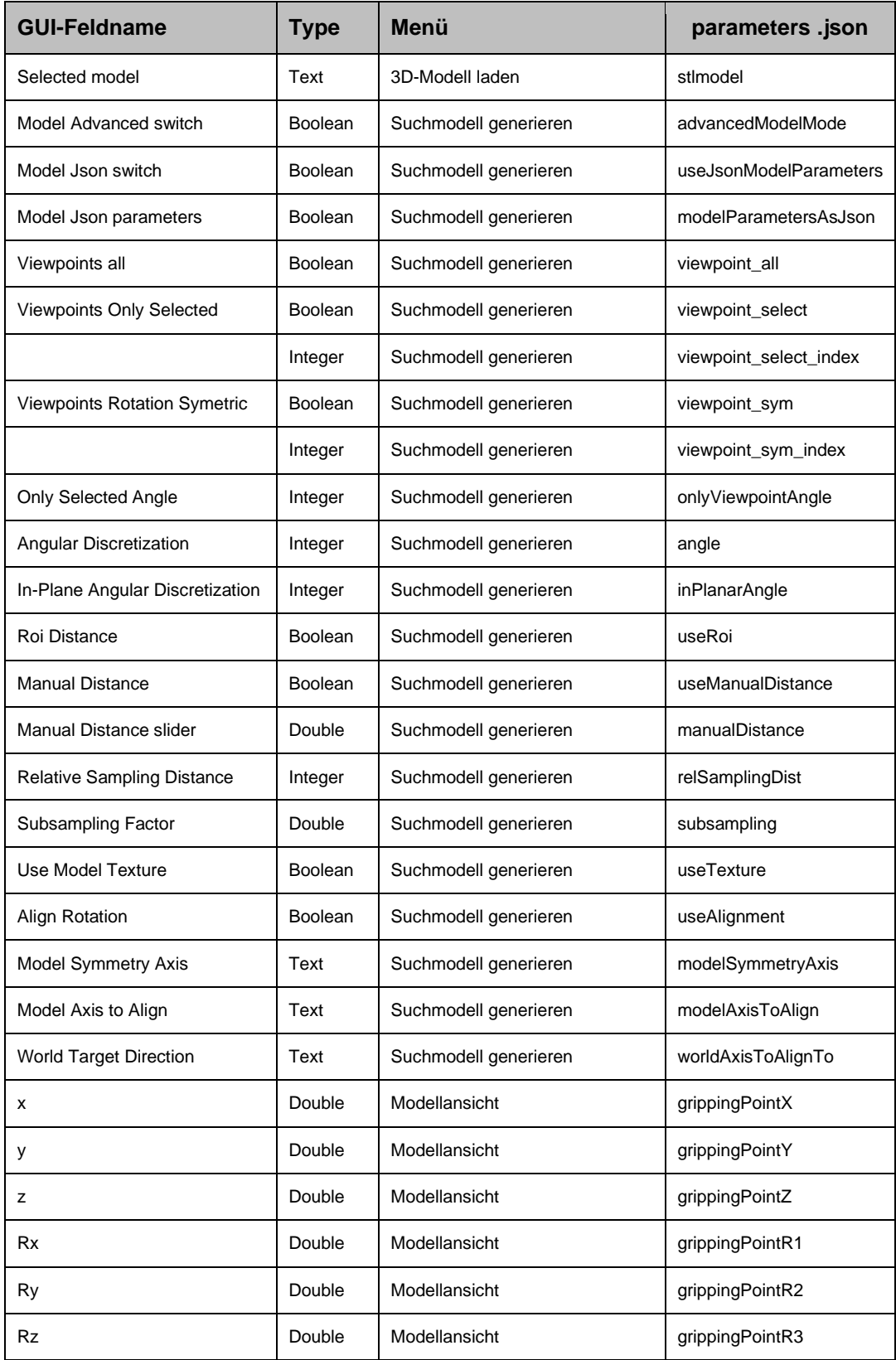

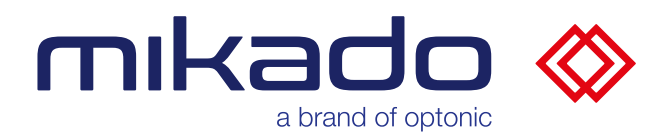

# 13.2 FEHLERCODES

Liste der an die SPS gesendeten Fehlercodes.

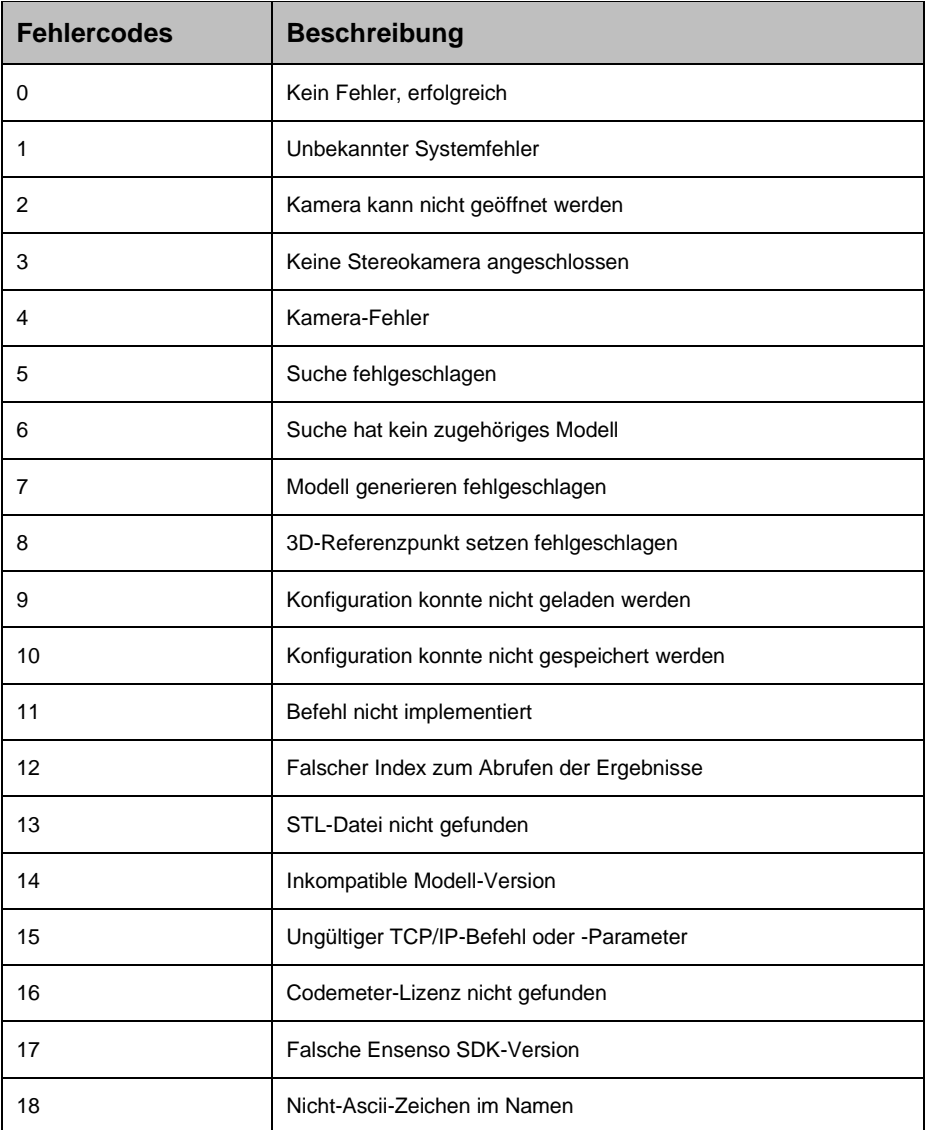

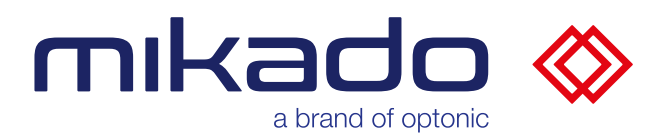

### **13.3 ROTATIONSMODI**

Die Drehung der erkannten Objekte wird in Form von drei oder vier Werten gegeben. Die verfügbaren Rotationsmodi können als Eulerwinkeln (3 Werte), AngleAxis (4 Werte: Winkel und x,y,z-Achsenwerte), Quaternion (4 Werte) oder Rodrigues (3 Werte) gewählt werden.

Der Rotationsmodus als Eulerwinkeln definiert die Reihenfolge der Achsen (x, y oder z), um die die drei zurückgegebenen Eulerwinkel angewendet werden sollen. Der Rotationsmodus wird also mit 4 Zeichen definiert.

Das erste kann entweder s (extrinsisch, globales System) oder r (intrinsisch, gedrehtes System) sein. Die nächsten drei legen die Reihenfolge der verwendeten Achsen fest, wobei 12 Möglichkeiten zur Auswahl stehen.

In der folgenden Tabelle sind die voreingestellten Rotationsmodi aufgeführt, benannt nach dem Roboterhersteller, mit dem sie kompatibel sind.

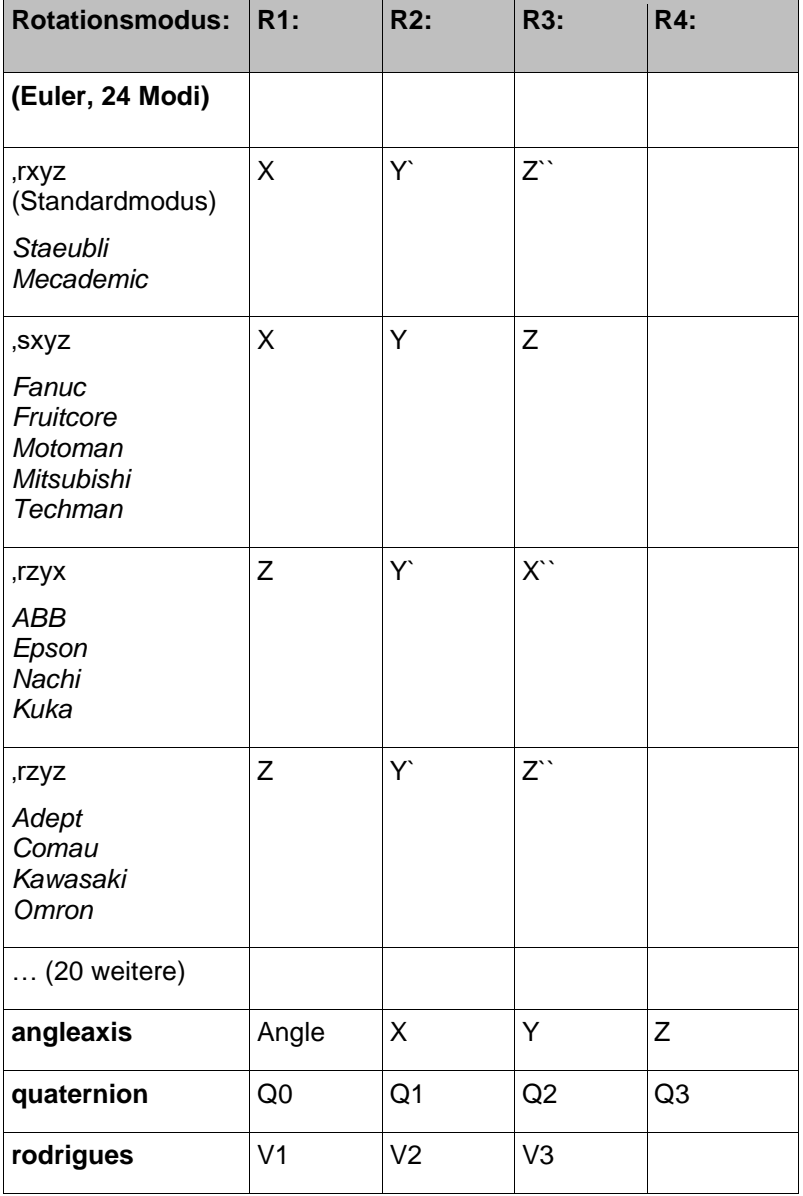

Tabelle 1: Verfügbare Modi

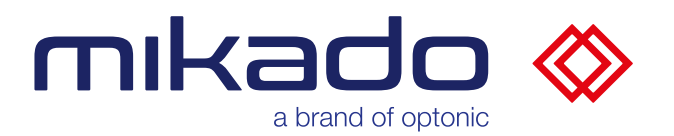

### 13.4 DEBUG-LEVEL

Der Debug-Level steuert, ob zusätzliche Debug-Traces zu den Log-Meldungen und Log-Datei Logs/Mikado\_Find-xxx.log hinzugefügt werden.

Es gibt drei Debug-Levels:

1: Verfolgung von Aktionen (erkennen, generieren, kalibrieren) und Kameraaufnahme

2: Verfolgung von Aktionen, die die Kameraaufnahme auch in Ablaufschleifen aufrufen

3: Verfolgung von Ablaufschleifen, Schritt für Schritt

Die Kommunikation zwischen der Anwendung und der Web-GUI wird für alle Debug-Level über 0 ebenfalls aufgezeichnet. Die protokollierten Meldungen erscheinen in der Konsole des lokalen Browsers.

Zusätzlich ist es möglich, das Debug-Trace der Web-GUI zu aktivieren, indem man '*?debug=1'* zur Browser-URL hinzufügt.

Bei einem Debug-Level über 0 werden die NxLib-Exceptions außerdem in einer separaten .nxlog-Datei protokolliert.

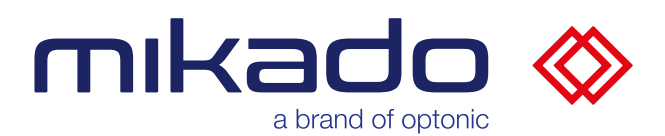

## 13.5 LIZENZEN VON DRITTEN

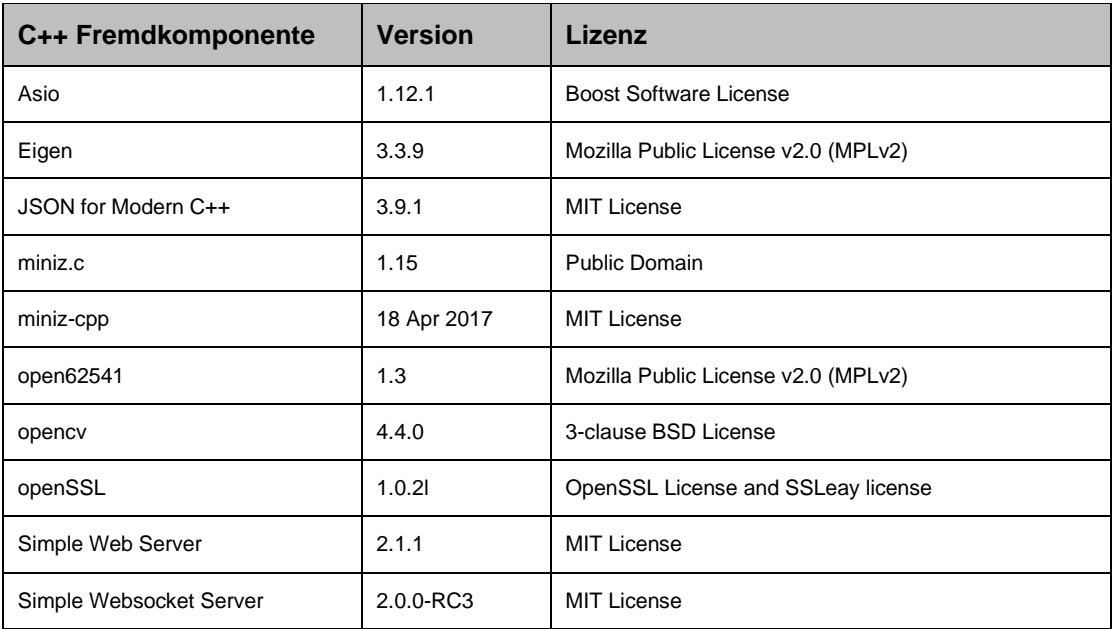

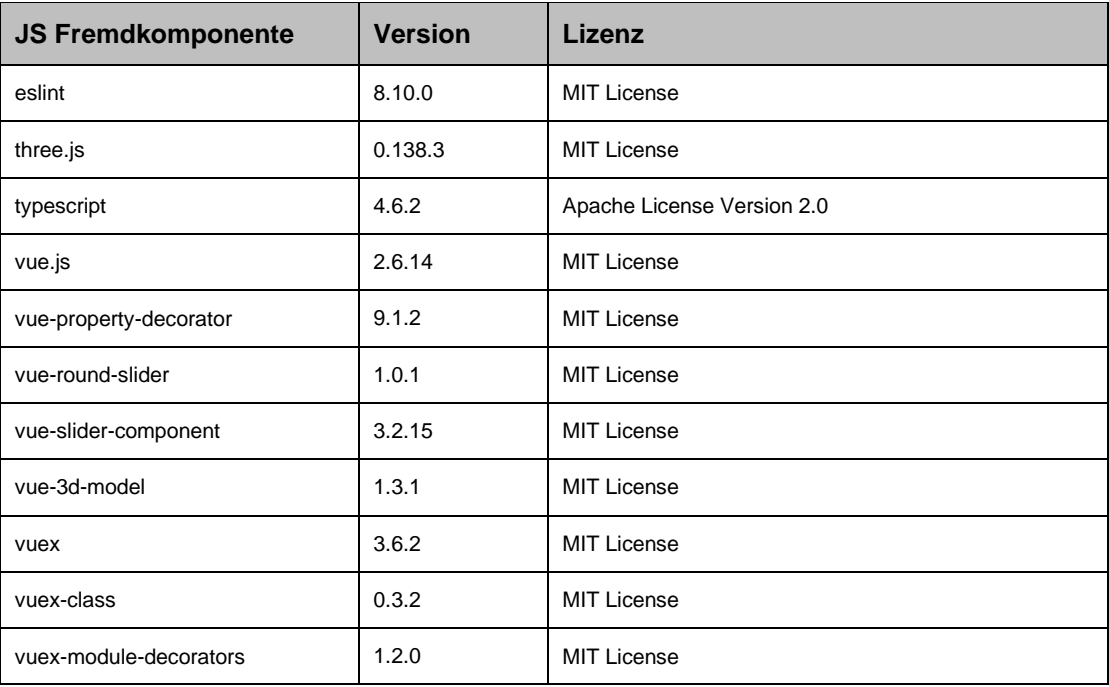

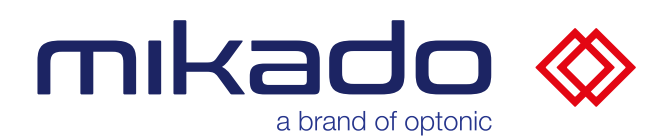

### Dokumentation mikado Find 1.3.0

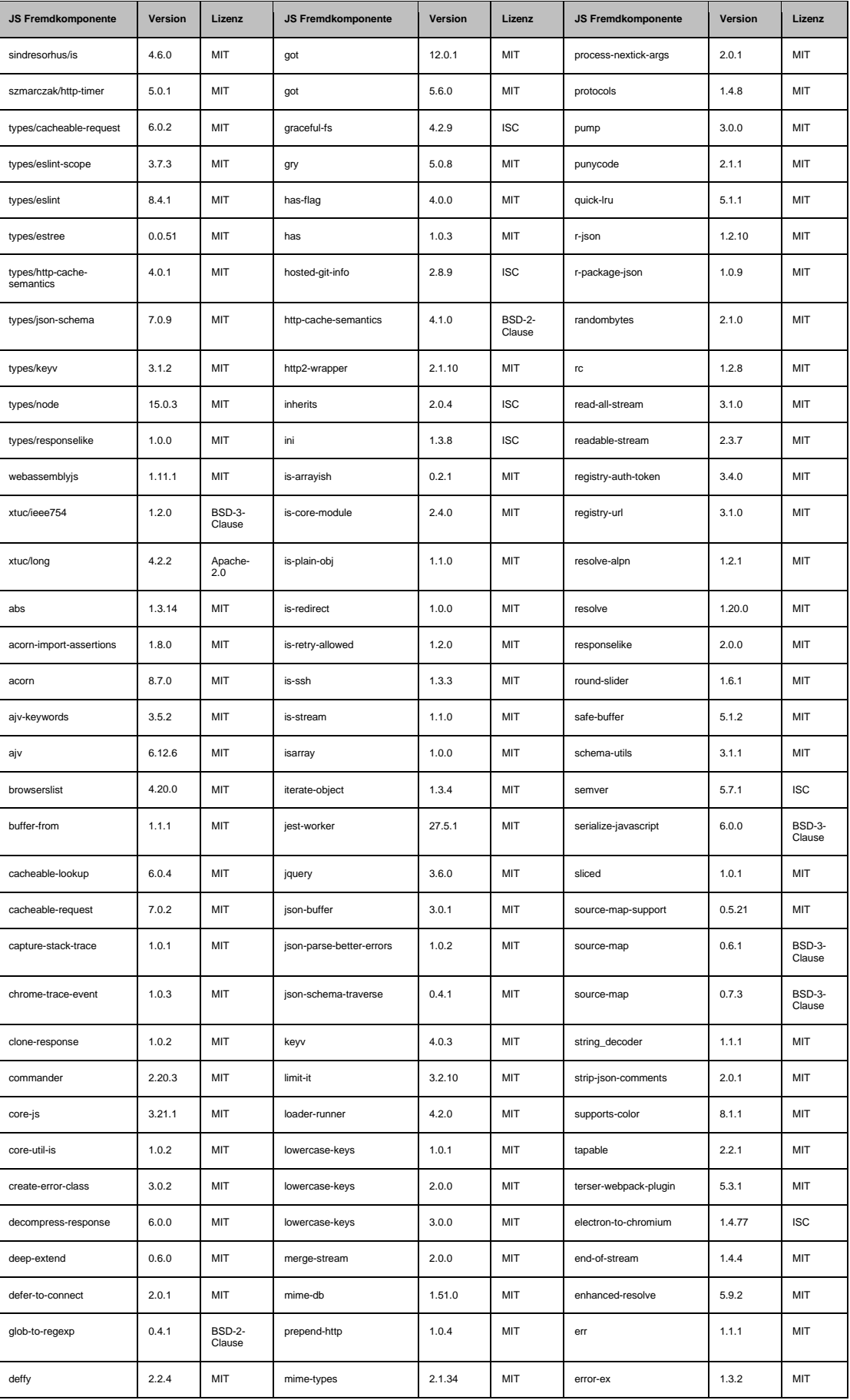

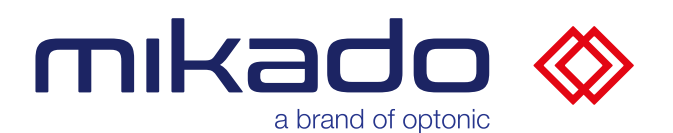

### Dokumentation mikado Find 1.3.0

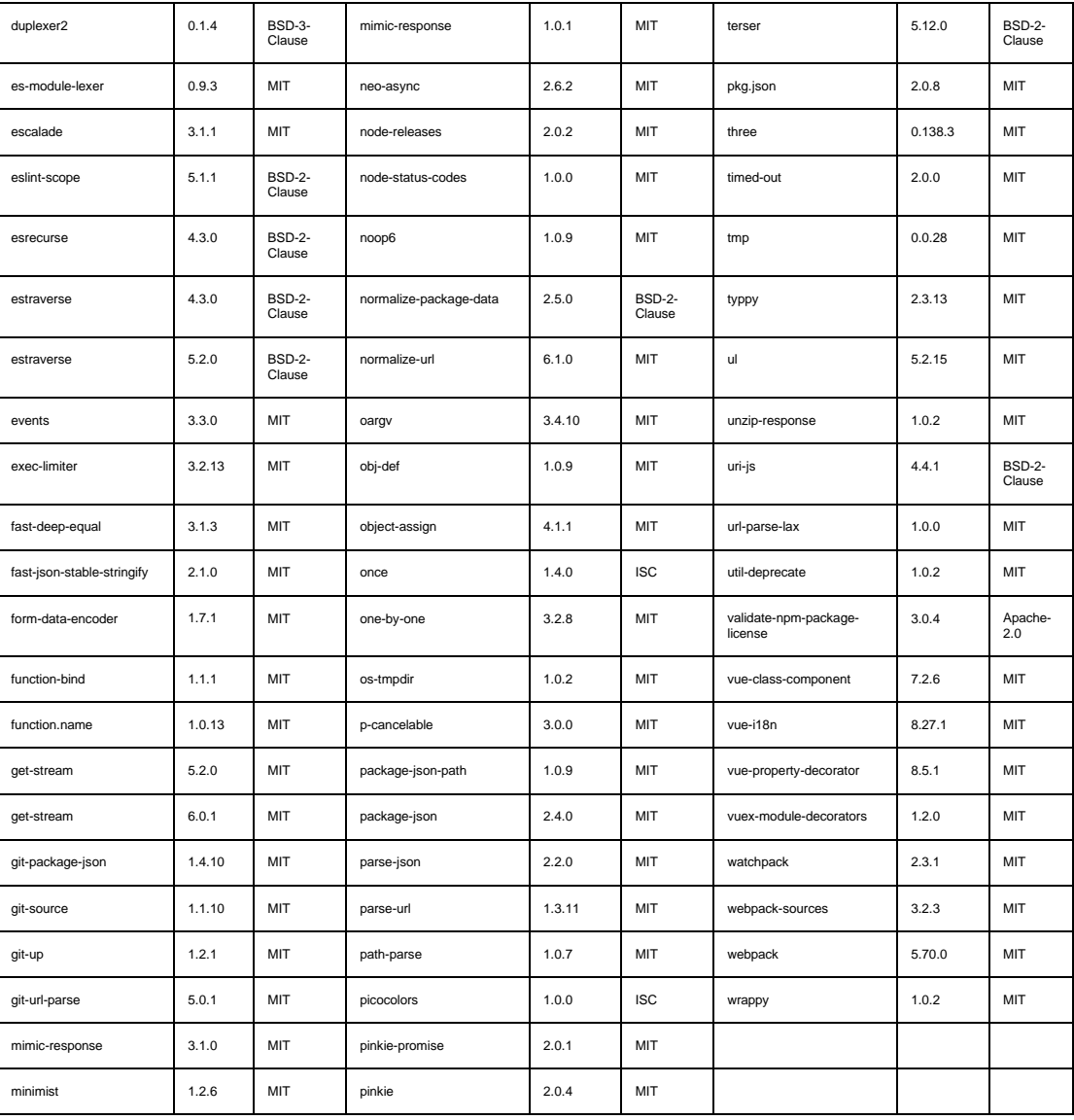

Die entsprechenden Lizenztextdateien befinden sich im Mikado-Find-FOSS-Lizenzen.txt, im Ordner "Licenses" im Anwendungsordner.

Geänderter Open-Source-Code von open62541 1.3 und vue-3d-model befindet sich im Unterordner "OpenSource-modifications".

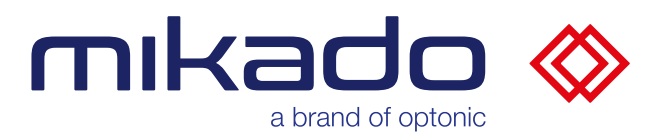

Dokumentation mikado Find 1.3.0

#### 13.6 COPYRIGHT-HINWEIS

© Copyright **Opto∩ıc** GmbH, 2023 – Alle Rechte vorbehalten. – Nachdruck, auch auszugsweise, in jedweder Form sowie mechanische oder elektronische Vervielfältigung nur mit ausdrücklicher schriftlicher Genehmigung der Optonic GmbH. mikado Find ist ein Markenzeichen oder eingetragenes Markenzeichen von Optonic GmbH. Andere hier genannte Markennamen sind Eigentum der jeweiligen Markeninhaber.